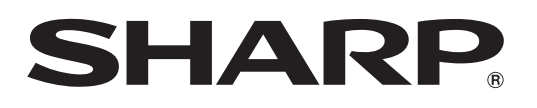

# **LB-1085**

### **LCD MONITOR MONITEUR LCD MONITOR LCD**

OPERATION MANUAL MODE D'EMPLOI MANUAL DE OPERACIÓN

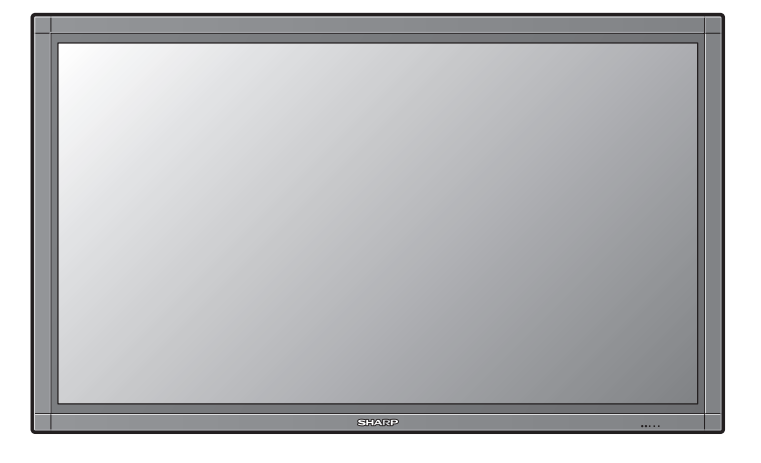

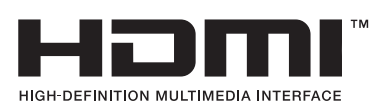

ENGLISH......EN1 FRANÇAIS ...FR1 ESPAÑOL.....ES1

**LCD MONITOR**

## **ENGLISH**

IMPORTANT:

To aid reporting in case of loss or theft, please record the product's model and serial numbers in the space provided. The numbers are located in the rear of the product.

Model No.:

Serial No.:

U.S.A. ONLY

## **IMPORTANT INFORMATION**

**WARNING:** TO REDUCE THE RISK OF FIRE OR ELECTRIC SHOCK, DO NOT EXPOSE THIS PRODUCT TO RAIN OR MOISTURE.

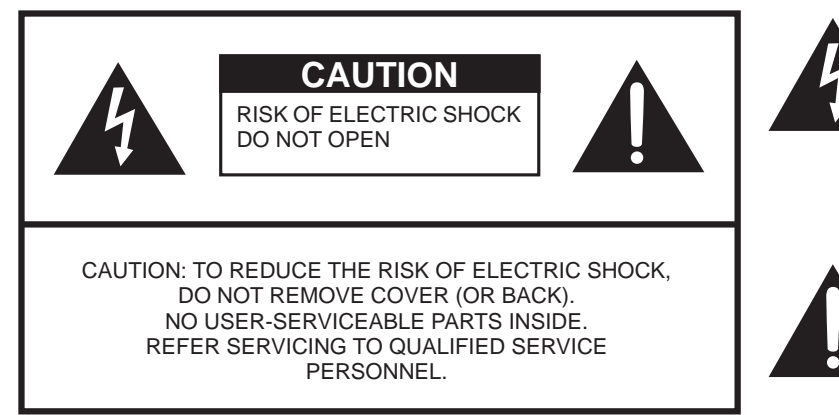

The lightning flash with arrow-head symbol, within an equilateral triangle, is intended to alert the user to the presence of uninsulated "dangerous voltage" within the product's enclosure that may be of sufficient magnitude to constitute a risk of electric shock to persons.

The exclamation point within a triangle is intended to alert the user to the presence of important operating and maintenance (servicing) instructions in the literature accompanying the product.

## **IMPORTANT INFORMATION**

**WARNING:** FCC Regulations state that any unauthorized changes or modifications to this equipment not expressly approved by the manufacturer could void the user's authority to operate this equipment.

#### **CAUTION:**

This product satisfies FCC regulations when shielded cables and connectors are used to connect the unit to other equipment. To prevent electromagnetic interference with electric appliances such as video equipment, use shielded cables and connectors for connections.

#### **DECLARATION OF CONFORMITY:**

SHARP LCD MONITOR, MODEL LB-1085

This device complies with Part 15 of the FCC Rules. Operation is subject to the following two conditions: (1) This device may not cause harmful interference, and (2) this device must accept any interference received, including interference that may cause undesired operation. RESPONSIBLE PARTY:

SHARP ELECTRONICS CORPORATION

Sharp Plaza, Mahwah, New Jersey 07495-1163

TEL: 1-800-BE-SHARP

For Business Customers: URL http://www.sharpusa.com

#### **INFORMATION:**

This equipment has been tested and found to comply with the limits for a Class B digital device, pursuant to Part 15 of the FCC Rules. These limits are designed to provide reasonable protection against harmful interference in a residential installation. This equipment generates, uses and can radiate radio frequency energy and, if not installed and used in accordance with the instructions, may cause harmful interference to radio communications. However, there is no guarantee that interference will not occur in a particular installation. If this equipment does cause harmful interference to radio or television reception, which can be determined by turning the equipment off and on, the user is encouraged to try to correct the interference by one or more of the following measures:

- ― Reorient or relocate the receiving antenna.
- ― Increase the separation between the equipment and receiver.
- ― Connect the equipment into an outlet on a circuit different from that to which the receiver is connected.
- ― Consult the dealer or an experienced radio/TV technician for help.

This product utilizes tin-lead solder, and fluorescent lamp containing a small amount of mercury. Disposal of these materials may be regulated due to environmental considerations. For disposal or recycling information, please contact your local authorities, the Electronic Industries Alliance: www.eiae.org, the lamp recycling organization: www.lamprecycle.org or Sharp at 1-800-BE-SHARP (For U.S.A. only)

U.S.A. ONLY

## **Trademarks**

۳,

• HDMI, the HDMI Logo and High-Definition Multimedia Interface are trademarks or registered trademarks of HDMI Licensing LLC.

**T** 

## **DEAR SHARP CUSTOMER**

Thank you for your purchase of the Sharp LCD Monitor. To ensure safety and many years of trouble-free operation of your product, please read the Important Safety Instructions carefully before using this product.

## **IMPORTANT SAFETY INSTRUCTIONS**

Electricity is used to perform many useful functions, but it can also cause personal injuries and property damage if improperly handled. This product has been engineered and manufactured with the highest priority on safety. However, improper use can result in electric shock and/or fire. In order to prevent potential danger, please observe the following instructions when installing, operating and cleaning the product. To ensure your safety and prolong the service life of your LCD Monitor, please read the following precautions carefully before using the product.

- 1) Read these instructions.
- 2) Keep these instructions.
- 3) Heed all warnings.
- 4) Follow all instructions.
- 5) Do not use this apparatus near water.
- 6) Clean only with dry cloth.<br>7) Do not block any ventilati
- 7) Do not block any ventilation openings. Install in accordance with the manufacturer's instructions.
- 8) Do not install near any heat sources such as radiators, heat registers, stoves, or other apparatus (including amplifiers) that produce heat.
- 9) Do not defeat the safety purpose of the polarized or grounding-type plug. A polarized plug has two blades with one wider than the other. A grounding type plug has two blades and a third grounding prong. The wide blade or the third prong are provided for your safety. If the provided plug does not fit into your outlet, consult an electrician for replacement of the obsolete outlet.
- 10) Protect the power cord from being walked on or pinched particularly at plugs, convenience receptacles, and the point where they exit from the apparatus.
- 11) Only use attachments/accessories specified by the manufacturer.
- 12) Use only with the cart, stand, tripod, bracket, or table specified by the manufacturer, or sold with the apparatus. When a cart is used, use caution when moving the cart/apparatus combination to avoid injury from tip-over.

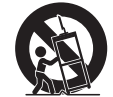

- 13) Unplug this apparatus during lightning storms or when unused for long periods of time.
- 14) Refer all servicing to qualified service personnel. Servicing is required when the apparatus has been damaged in any way, such as power-supply cord or plug is damaged, liquid has been spilled or objects have fallen into the apparatus, the apparatus has been exposed to rain or moisture, does not operate normally, or has been dropped.

#### **Additional Safety Information**

- 15) Power Sources—This product should be operated only from the type of power source indicated on the marking label. If you are not sure of the type of power supply to your home, consult your product dealer or local power company. For products intended to operate from battery power, or other sources, refer to the operating instructions.
- 16) Overloading—Do not overload wall outlets, extension cords, or integral convenience receptacles as this can result in a risk of fire or electric shock.
- 17) Object and Liquid Entry—Never push objects of any kind into this product through openings as they may touch dangerous voltage points or short-out parts that could result in a fire or electric shock. Never spill liquid of any kind on the product.
- 18) Damage Requiring Service—Unplug this product from the wall outlet and refer servicing to qualified service personnel under the following conditions:
	- a) When the AC cord or plug is damaged,
	- b) If liquid has been spilled, or objects have fallen into the product,
	- c) If the product has been exposed to rain or water,
	- d) If the product does not operate normally by following the operating instructions. Adjust only those controls that are covered by the operating instructions as an improper adjustment of other controls may result in damage and will often require extensive work by a qualified technician to restore the product to its normal operation,
	- e) If the product has been dropped or damaged in any way, and
	- f) When the product exhibits a distinct change in performance this indicates a need for service.
- 19) Replacement Parts—When replacement parts are required, be sure the service technician has used replacement parts specified by the manufacturer or have the same characteristics as the original part. Unauthorized substitutions may result in fire, electric shock, or other hazards.
- 20) Safety Check—Upon completion of any service or repairs to this product, ask the service technician to perform safety checks to determine that the product is in proper operating condition.

## **IMPORTANT SAFETY INSTRUCTIONS**

- Turn off the main power and unplug the AC cord from the wall outlet before handling. • Use a soft cloth and gently wipe the surface of the display panel. Using a hard cloth may scratch the panel surface. Use a soft damp cloth to gently wipe the panel when it is really dirty. (It may scratch the panel surface when wiped strongly.) • If the panel is dusty, use an anti-static brush, which is commercially available, to clean it. • To protect the panel, do not use a dirty cloth, liquid cleaners or chemical cloth to clean it, such materials may damage the panel surface. • To clean the outer cabinet, use the same method. Do not use liquid or aerosol cleaners. • Water and Moisture — Do not use this product near water - for example, near a bath tub, wash bowl, kitchen sink, or laundry tub; in a wet basement; or near a swimming pool; and the like. • Stand — Do not place the product on an unstable cart, stand, tripod or table. Placing the product on an unstable base can cause the product to fall, resulting in serious personal injuries as well as damage to the product. Use only a cart, stand, tripod, bracket or table recommended by the manufacturer or sold with the product. Selecting the location — Select a place with no direct sunlight and good ventilation. • Ventilation — The vents and other openings in the cabinet are designed for ventilation. Do not cover or block these vents and openings since insufficient ventilation can cause overheating and/or shorten the life of the product. Do not place the product on a bed, sofa, rug or other similar surface, since they can block ventilation openings. This product is not designed for built-in installation; do not place the product in an enclosed place such as a bookcase or rack, unless proper ventilation is provided or the manufacturer's instructions are followed. • The Liquid Crystal panel used in this product is made of glass. Therefore, it can break when the product is dropped or applied with impact. Be careful not to be injured by broken glass pieces in case the panel breaks. • Heat — The product should be situated away from heat sources such as radiators, heat registers, stoves, or other products (including amplifiers) that produce heat. • The Liquid Crystal panel is a very high technology product with 2,073,600 pixels, giving you fine picture details. Occasionally, a few non-active pixels may appear on the screen as a fixed point of blue, green or red. Please note that this does not affect the performance of your product.
- Lightning For added protection for this LCD Monitor equipment during a lightning storm, or when it is left unattended and unused for long periods of time, unplug it from the wall outlet and disconnect the antenna. This will prevent damage to the equipment due to lightning and power-line surges.
- Power Lines An outside antenna system should not be located in the vicinity of overhead power lines or other electric light or power circuits, or where it can fall into such power lines or circuits. When installing an outside antenna system, extreme care should be taken to keep from touching such power lines or circuits as contact with them might be fatal.
- To prevent fire, never place any type of candle or flames on the top or near the LCD Monitor.
- To prevent fire or shock hazard, do not place the AC cord under the LCD Monitor or other heavy items.
- Do not display a still picture for a long time, as this could cause an afterimage to remain.
- To prevent fire or shock hazard, do not expose this product to dripping or splashing. No objects filled with liquids, such as vases, should be placed on the product.

#### **Installation and Transportation**

- The installation, removal or transportation of the LCD Monitor must be performed by qualified service personnel. This product is large and heavy. Installation requires special knowledge and qualifications.
- Customers should not attempt to install, remove, or transport the LCD Monitor by themselves.
- SHARP shall have no liability for any accidents or damages caused by improper installation or mishandling. • Install the LCD Monitor in a location with minimal vibration and that is strong enough to hold the weight of the LCD Monitor. Otherwise, the product may fall or topple over, resulting in injury.
- Provide enough space around the LCD Monitor so that it can easily be accessed or carried for maintenance.

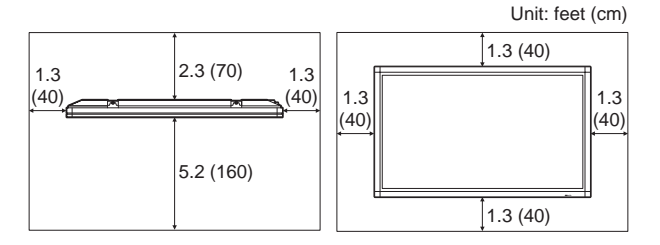

• After installation, be sure to secure and fasten the LCD Monitor so that it does not move.

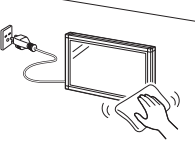

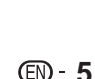

## **IMPORTANT SAFETY INSTRUCTIONS**

#### **WARNING:**

Check that this monitor is securely installed when using it. If it is not securely installed, it may fall over or fall down, resulting in injury.

Usage of the monitor must not be accompanied by fatal risks or dangers that, could lead directly to death, personal injury, severe physical damage or other loss, including nuclear reaction control in nuclear facility, medical life support system, and missile launch control in a weapon system.

#### **The fluorescent tubes in this product have a limited lifetime.**

- When the screen becomes darker, flickers, or does not illuminate, contact your product dealer.
- You can check the total use time of the backlight by through the Identification menu options. (See page 27.) Estimated life: About 24,000 hours (The life varies depending on the use condition of the LCD Monitor.)
- Because of the property of fluorescent tubes, the screen may flash during the initial period of use. If this happens, please turn off the main power switch of the monitor and turn on again after at least 5 seconds to confirm operation.

## **Supplied Accessories**

Make sure the following accessories are provided with the product.

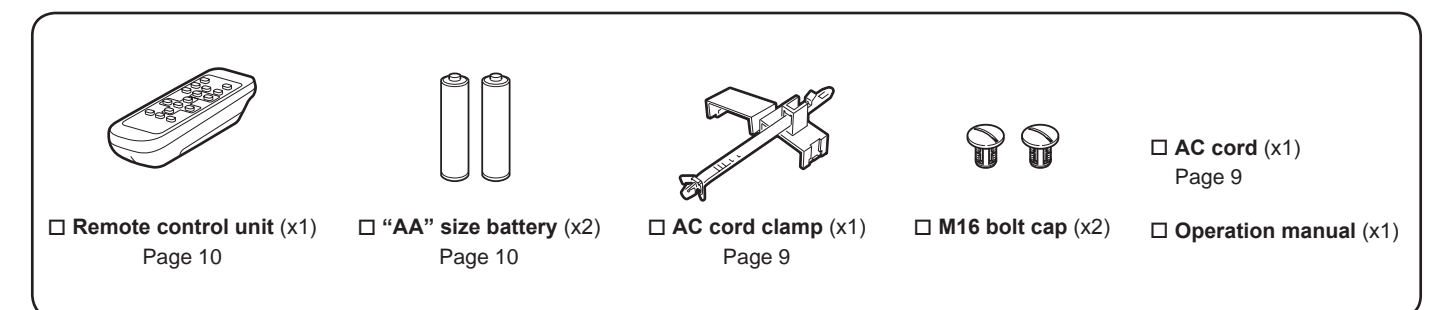

NOTE

- Do not use an AC cord other than the one supplied with the monitor.
- When the eye bolts on the top are removed, close the holes by pressing the M16 bolt caps into the holes. To remove the M16 bolt caps, turn them with a screw driver or coin.
- For environmental protection!
	- Do not dispose of batteries in household waste. Follow the disposal instructions for your area.

## **QUICK REFERENCE**

## **Installing the LCD Monitor onto a Stand**

#### **CAUTION**

- When the LCD Monitor is installed onto a stand other than the dedicated stand, the installation may be unstable and may cause serious injury.
- Installing the LCD Monitor requires special skills and should only be performed by qualified service personnel. Customers should not attempt to install the LCD Monitor by themselves. SHARP shall have no liability for any accidents or damages caused by improper installation.
- Secure the stand with anchor bolts to prevent the LCD Monitor from toppling over.

### **QUICK REFERENCE**

### **Connecting External Speakers**

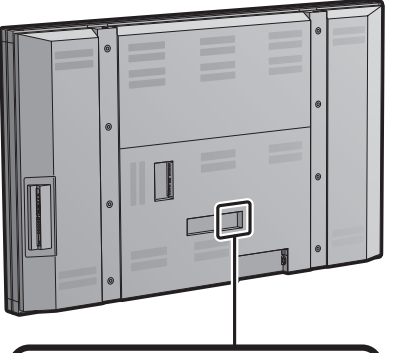

#### **Speaker Compatibility:**

• Be sure to use external speakers with an impedance of 4 ohm and a rated input of at least 15W.

Connect the ends of the cables to the SPEAKER terminals as shown below. Connect the leads to the SPEAKER terminals of the same polarity.

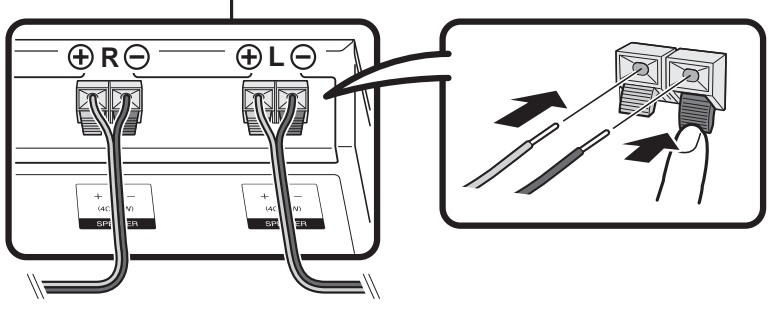

**SPEAKER R terminal** To external speaker (right) To external speaker (left) **SPEAKER L terminal**

#### ■ Make sure to connect the speaker jack and cable polarity  $(\oplus, \ominus)$  properly.

The speaker terminals have plus  $\oplus$  and minus  $\ominus$  polarity.

The cables are also divided into plus and minus.

When connecting the left/right speakers, be sure to connect the plus/minus jacks with the correct cables.

#### **CAUTION**

- **• Connect the speaker wires to the speakers first, then to the unit.**
- **• Use speakers with an impedance of 4 ohm as lower impedance speakers can damage the unit.**
- **• Do not mistake the right and the left channels. The right speaker is the one on the right side when you face the unit.**
- **• Do not let the bare speaker wires touch each other.**

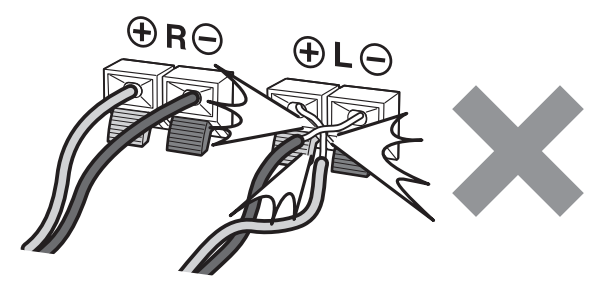

### **QUICK REFERENCE**

#### **When transporting the LCD Monitor**

Transporting the LCD Monitor requires special skill that should only be performed by qualified service personnel. Customers should not attempt to do the work themselves.

#### **Before turning on the LCD Monitor**

- **1** Connect the AC plug for the LCD Monitor into the AC outlet.
	- Be sure to turn OFF the main **POWER** on the rear of the LCD Monitor when connecting the cord. Fix the AC cord as shown below.

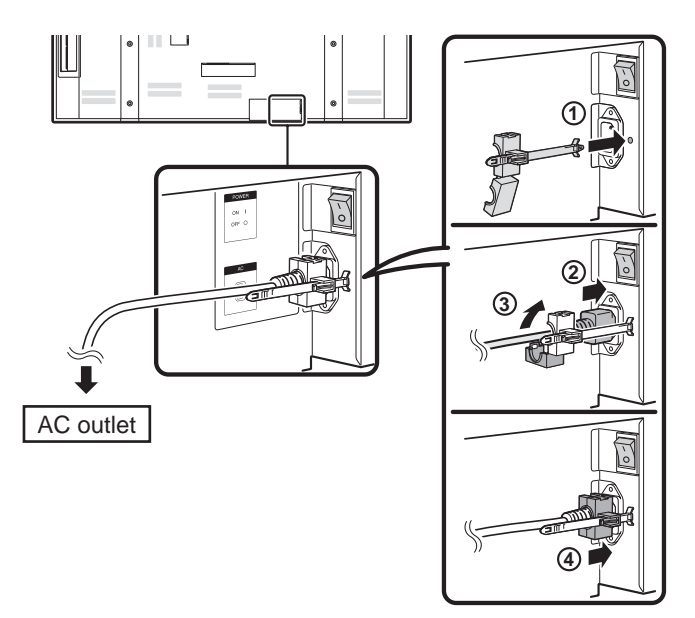

• Place the LCD Monitor close to the AC outlet, and keep the power plug within reach.

#### NOTE

- **• Do not use an AC cord other than the one supplied with the monitor.**
- **• TO PREVENT RISK OF ELECTRIC SHOCK, DO NOT TOUCH UN-INSULATED PARTS OF ANY CABLES WITH THE AC CORD CONNECTED.**
- **• It is recommended to prepare a dedicated power line for the LCD Monitor.**

**2** Push and turn ON the main **POWER** on the rear of the LCD Monitor.

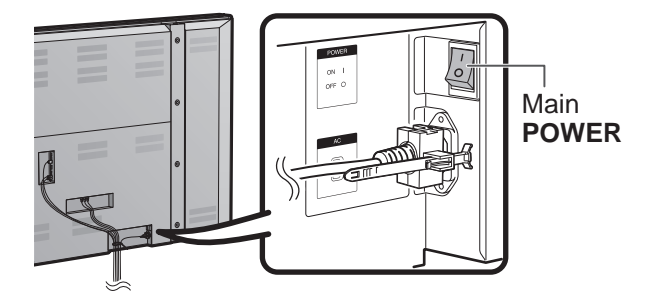

**3** Press **POWER** on the side of the LCD Monitor.

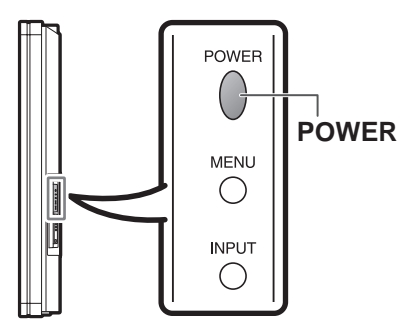

The POWER indicator on the front of the LCD Monitor lights BLUE.

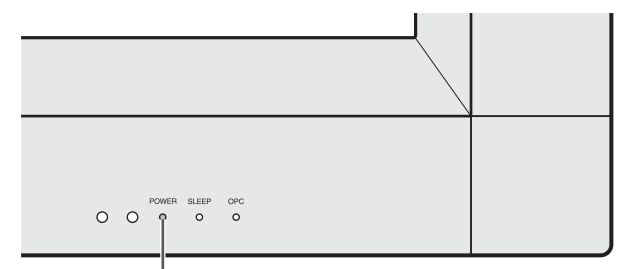

**POWER** indicator

**NOTE** 

• LCD Monitor angle cannot be adjusted.

### **QUICK REFERENCE**

If the remote control fails to operate LCD Monitor functions, replace the batteries in the remote control unit.

- **1** Open the battery cover.
- **2** Insert two "AA" size batteries (supplied with the product).
- **3** Close the battery cover.

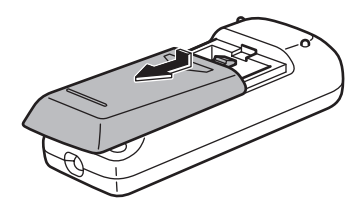

• Place the batteries with their terminals corresponding to the (+) and (-) indications in the battery compartment.

#### **CAUTION**

Use manganese or alkaline batteries only.

Improper use of batteries can result in chemical leakage or explosion. Be sure to follow the instructions below.

- Do not mix batteries of different types. Different types of batteries have different characteristics.
- Do not mix old and new batteries. Mixing old and new batteries can shorten the life of new batteries or cause chemical leakage in old batteries.
- Remove batteries as soon as they are worn out. Chemicals that leak from batteries that come in contact with skin can cause a rash. If you find any chemical leakage, wipe thoroughly with a cloth.
- The batteries supplied with this product may have a shorter life expectancy due to storage conditions.
- If you will not be using the remote control unit for an extended period of time, remove batteries from it.
- Never attempt to charge non-rechargeable batteries.

### **Using the Remote Control Unit**

Use the remote control unit by pointing it towards the remote control sensor on the LCD Monitor. Objects between the remote control unit and the remote control sensor may prevent proper operation.

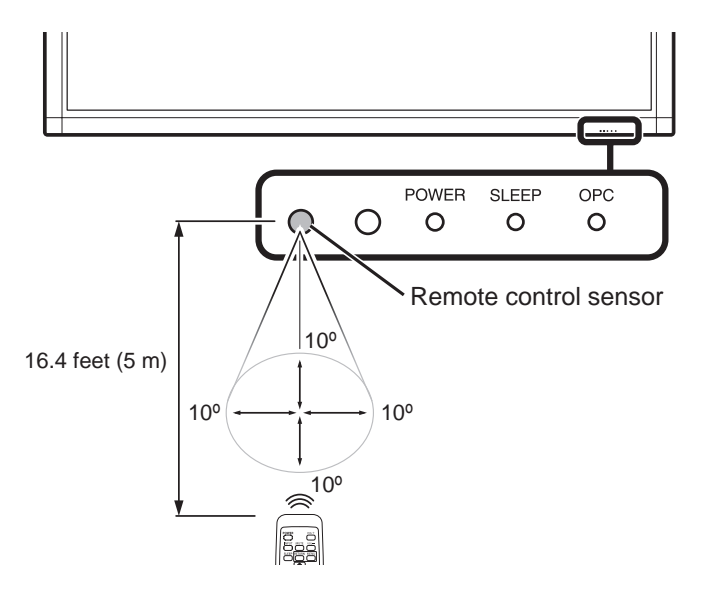

#### ■ **Cautions regarding the remote control unit**

- Do not expose the remote control unit to shock. In addition, do not expose the remote control unit to liquids, and do not place in an area with high humidity.
- Do not install or place the remote control unit under direct sunlight. The heat may cause deformation of the remote control unit.
- The remote control unit may not work properly if the remote control sensor on the LCD Monitor is under direct sunlight or strong lighting. In such cases, change the angle of the lighting or the LCD Monitor, or operate the remote control unit closer to the remote control sensor.

The POWER indicator on the LCD Monitor should light BLUE indicating you have power to the LCD Monitor.

If the POWER indicator on the LCD Monitor still does not light up, press **POWER** on the remote control to turn the power on.

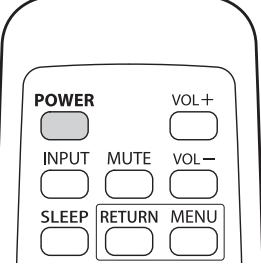

## **Contents**

 $\overline{\phantom{a}}$ 

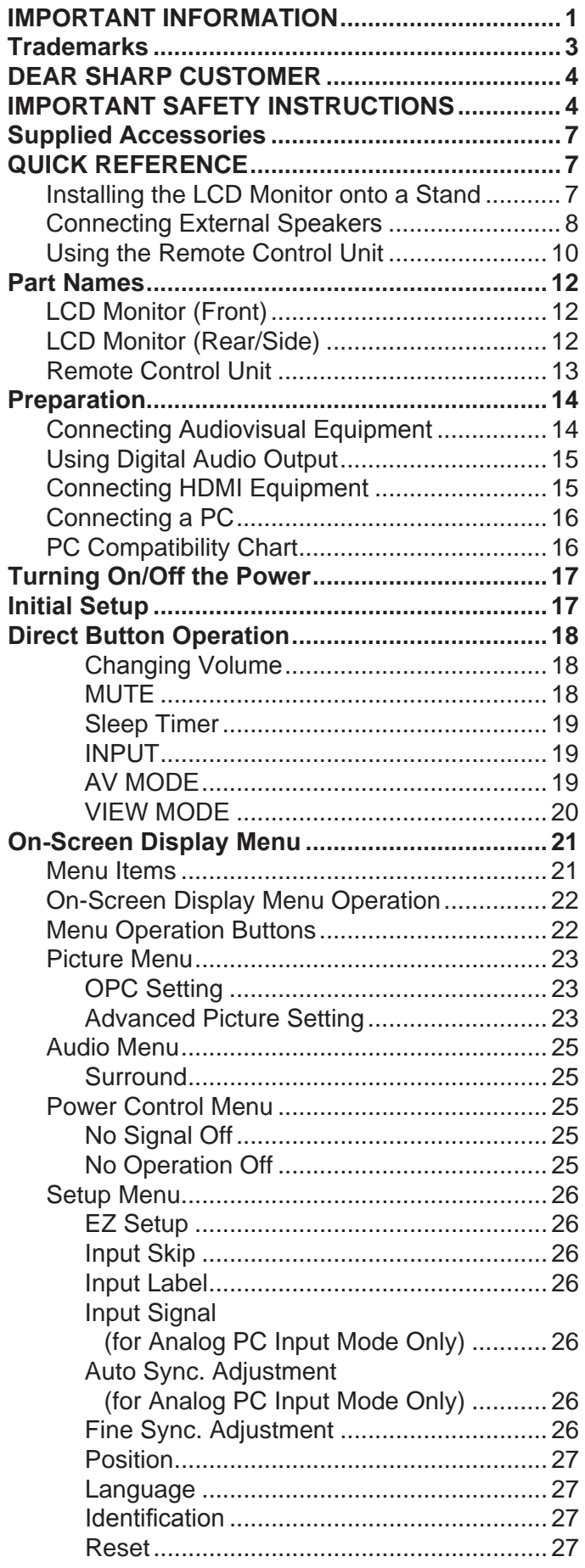

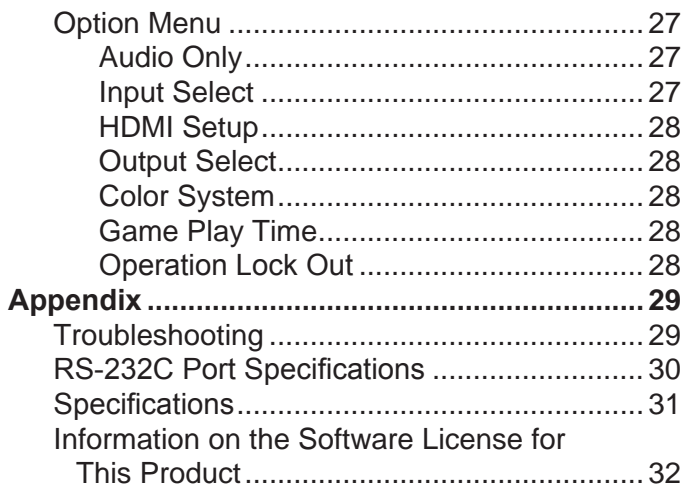

#### **Dimensional Drawings**

• The dimensional drawings for the LCD Monitor are shown on the inside back cover.

## **Part Names**

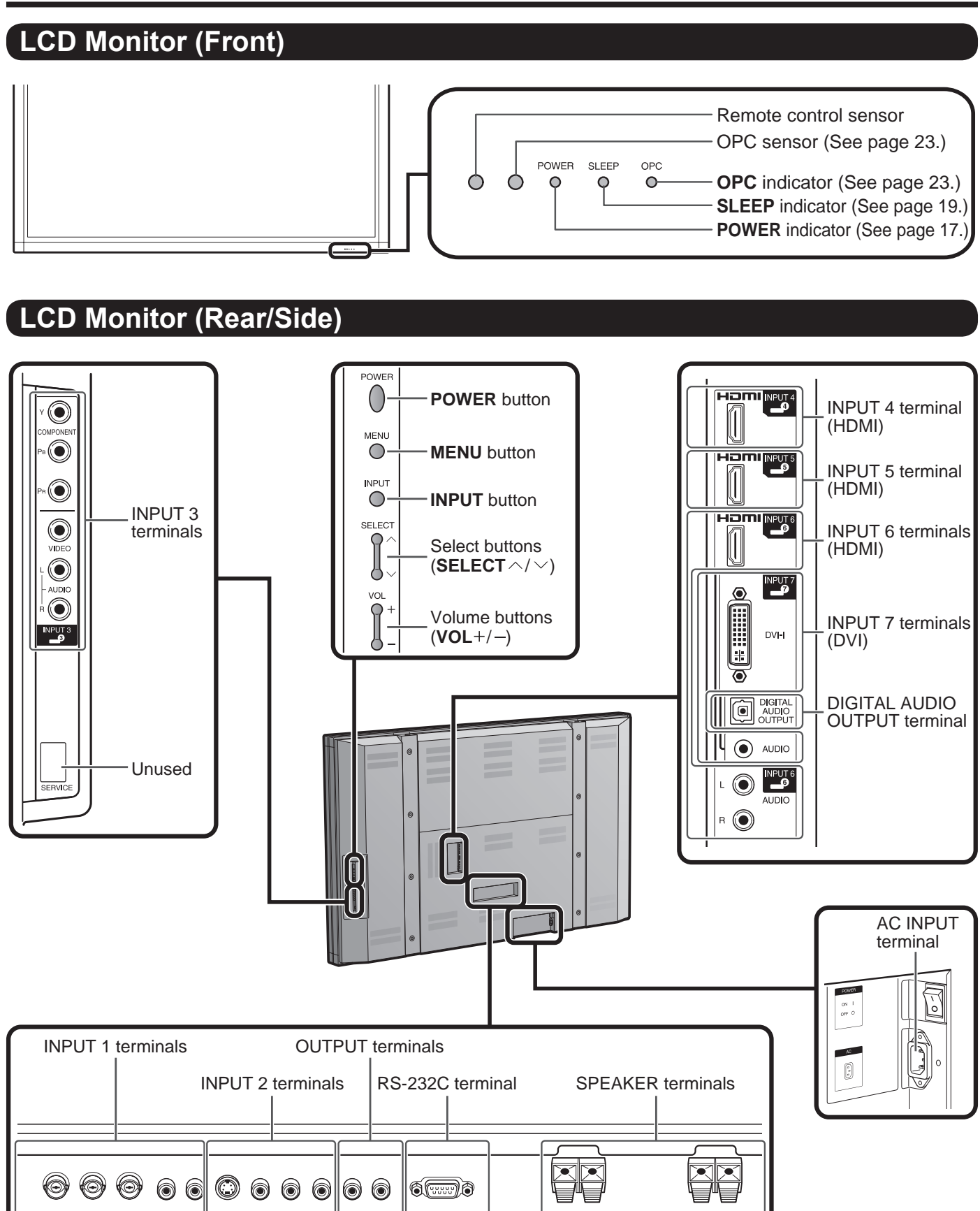

NOTE

B

8

8

 $\bigoplus_{n \in \Delta}$ ₿ 合<br>video

 $\mathbb{B}$ ₿

 $\bigoplus_{n=1}^{\infty}$ 

 $\mathbb{B}$ </u>

OUTPUT

• The illustrations in this operation manual are for explanation purposes and may vary slightly from the actual operations.

**CORD** 

**RS-232C IOK** 

 $\begin{array}{cc} + & \mathsf{R} & - \\ & \mathsf{4}\Omega \; \mathsf{15W} \end{array}$ 

SPEAKE

 $+ L =$ 

SPEAKE

### **Remote Control Unit**

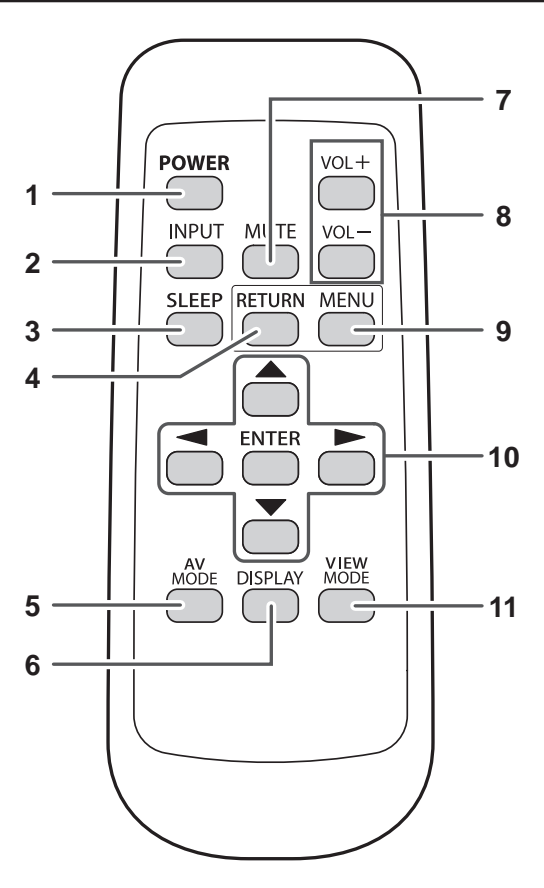

- NOTE
- When using the remote control unit, point it at the LCD Monitor.
- **1 POWER:** Switch the LCD Monitor power on or enters standby. (See page 17.)
- **2 INPUT:** Select an LCD Monitor input source. (INPUT 1, INPUT 2, INPUT 3, INPUT 4, INPUT 5, INPUT 6, INPUT 7) (See page 19.)
- **3 SLEEP:** Set the sleep timer. (See page 19.)
- **4 RETURN:** Return to the previous menu screen.
- **5 AV MODE:** Select an audio or video setting. (When the input source is INPUT 1, 2 or 3: STANDARD, MOVIE, GAME, USER, DYNAMIC (Fixed), DYNAMIC. When the input source is INPUT 4, 5, 6 or 7: STANDARD, MOVIE, GAME, PC, USER, DYNAMIC (Fixed), DYNAMIC) (See page 19.)
- **6 DISPLAY:** Display the INPUT information.
- **7 MUTE:** Mute the sound. (See page 18.)
- **8 VOL**  $+$   $\prime$   $-$ : Set the volume. (See page 18.)
- **9 MENU:** Display the menu screen.
- **10** ▲ / ▼ / **→** / ▶, **ENTER**: Select a desired item on the screen.
- **11 VIEW MODE:** Select the screen size. (See page 20.)

## **Preparation**

You can connect many types of external equipment to your LCD Monitor like a Blu-ray disc player, DVD player, VCR, Digital TV tuner, HDMI equipment, game console or camcorder. To view external source images, select the input source from **INPUT** on the remote control unit or on the LCD Monitor. (See page 19.)

#### **CAUTION**

- To protect equipment, always turn off the LCD Monitor before connecting any external equipment.
- Please read the relevant operation manual (Blu-ray disc player, etc.) carefully before making connections.

### **Connecting Audiovisual Equipment**

You can use the INPUT 1, INPUT 2, INPUT 3 or INPUT 7 terminals when connecting to a Blu-ray disc player, DVD player, VCR, game console, and camcorder.

#### **When using composite cable (INPUT 2 or 3):**

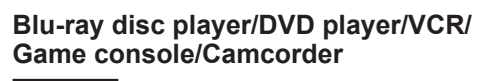

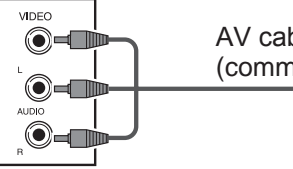

AV cable (commercially available)

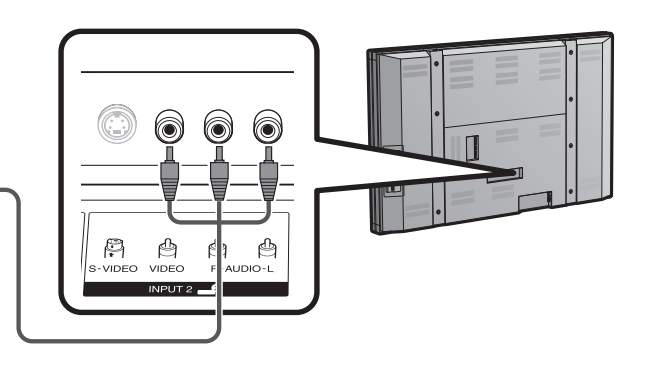

#### **When using component cable (INPUT 1 or 3):**

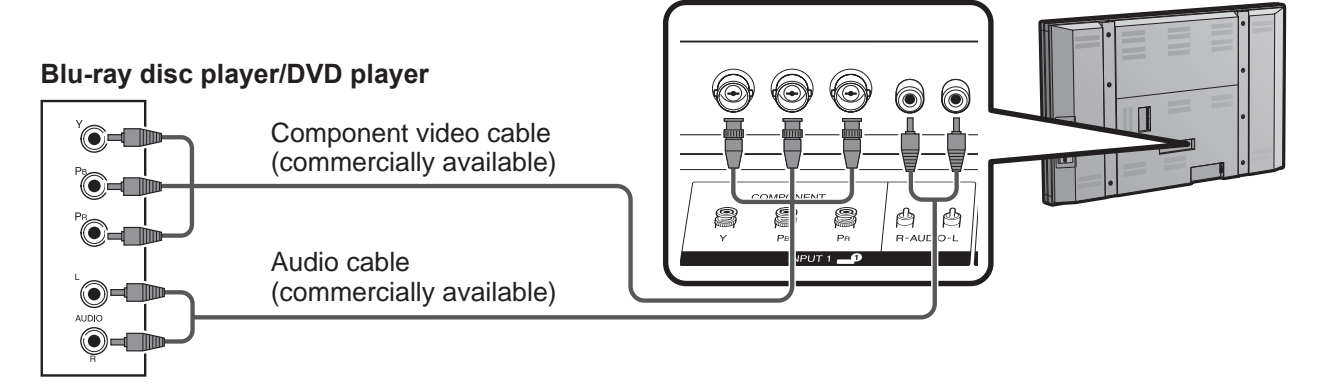

#### **NOTE**

• The INPUT 1 and INPUT 3 terminals are different in shape. Use a BNC-type component cable for the INPUT 1 terminals. For the INPUT 3 terminals, use an RCA-type component cable.

#### **When using S-VIDEO cable (INPUT 2):**

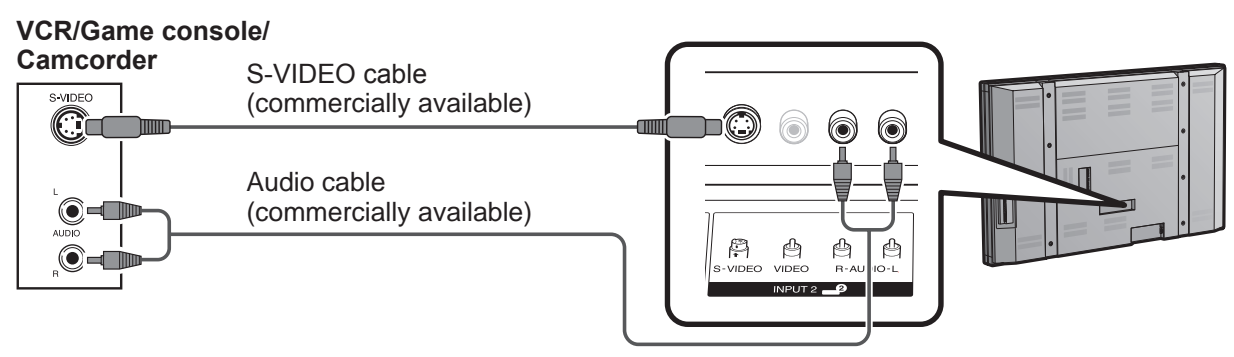

#### NOTE

• The S-VIDEO terminal takes priority over the video terminals. (INPUT 2 only)

### **Preparation**

#### **When using DVI Cable (INPUT 7):**

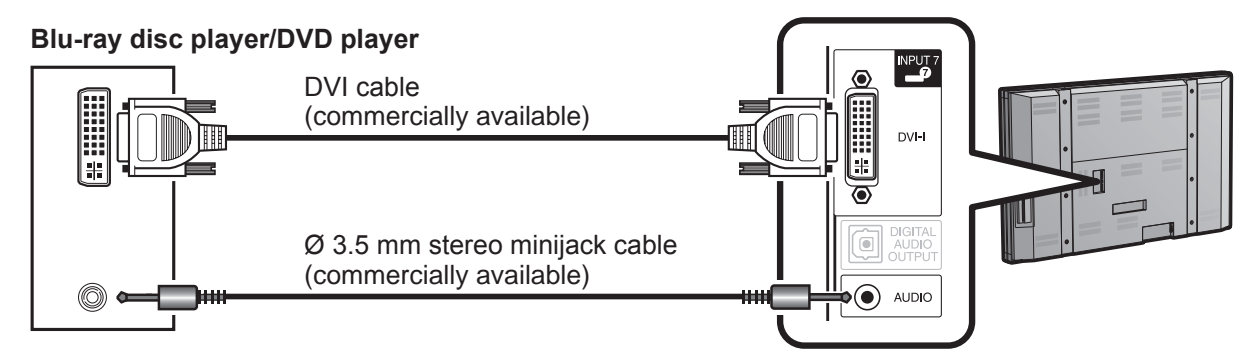

**NOTE** 

• To enjoy 1080p display capability, connect your external equipment using a component or DVI cable and set the equipment to 1080p output.

### **Using Digital Audio Output**

It is possible to output audio through the DIGITAL AUDIO OUTPUT terminal. PCM audio outputs from the terminal.

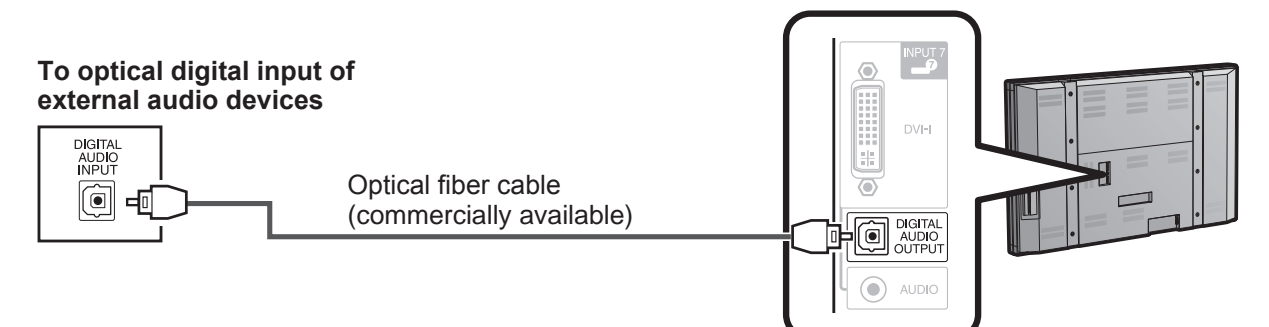

**NOTE** 

• Depending on the connected equipment, audio will not output from the DIGITAL AUDIO OUTPUT terminal in HDMI connection. In this case, set the audio formats of the connected equipment to PCM, 32/44.1/48 kHz.

### **Connecting HDMI Equipment**

You can use the INPUT 4, INPUT 5 or INPUT 6 terminal when connecting HDMI equipment.

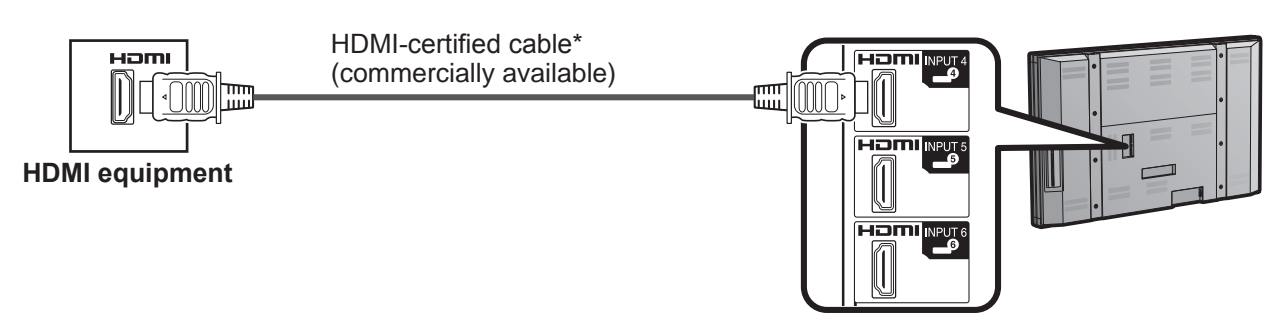

- When using an HDMI-DVI conversion cable, input the audio signal to the AUDIO terminal of INPUT 6.
- To enjoy 1080p display capability, connect your Blu-ray disc player or other external equipment using an HDMIcertified cable and set the equipment to 1080p output.
- \* Use a commercially-available HDMI cable complying with HDMI standards. Using a non-standard cable will not function normally, resulting in video not being shown or sound not being produced.
- \* Set the player not to use the HDMI CEC function such as AQUOS LINK. Using the HDMI CEC function may cause malfunction.

## **Connecting a PC**

#### **When connecting to a PC with a DVI terminal (INPUT 7):**

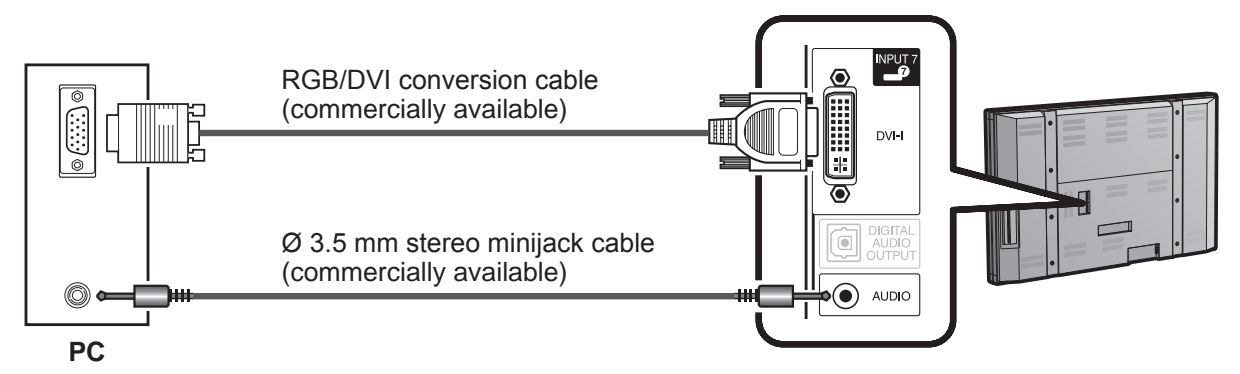

#### **When connecting to a PC with an HDMI terminal (INPUT 4, 5 or 6):**

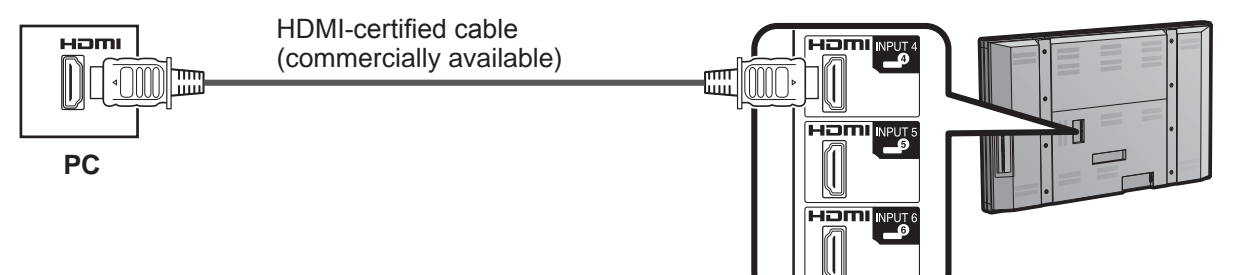

#### NOTE

- The HDMI terminals only support digital signal.
- If you are connecting the LCD Monitor to a PC with a DVI terminal, use a DVI cable (commercially available) instead of a RGB/DVI conversion cable.

## **PC Compatibility Chart**

It is necessary to set the PC correctly to display XGA and WXGA signal. Refer to page 26 to set PC input signals.

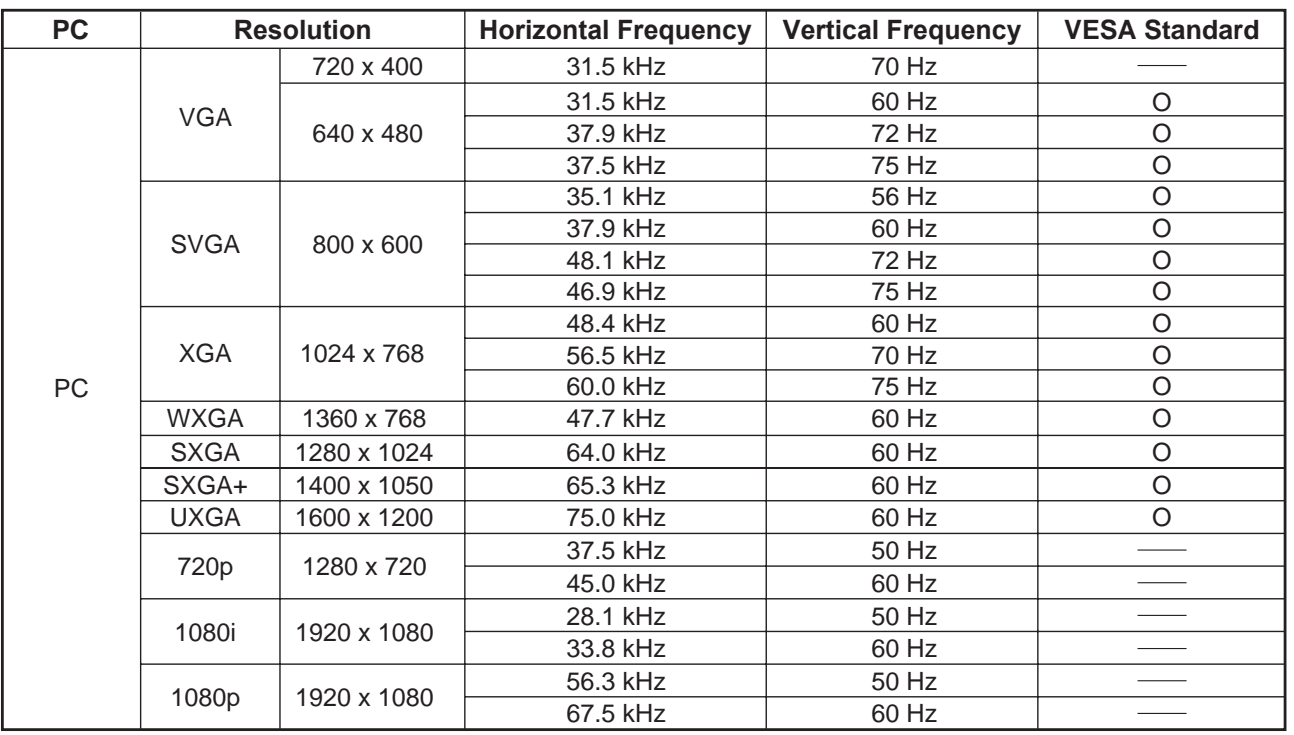

DDC is a registered trademark of Video Electronics Standards Association. VGA and XGA are registered trademarks of International Business Machines Corp.

## **Turning On/Off the Power**

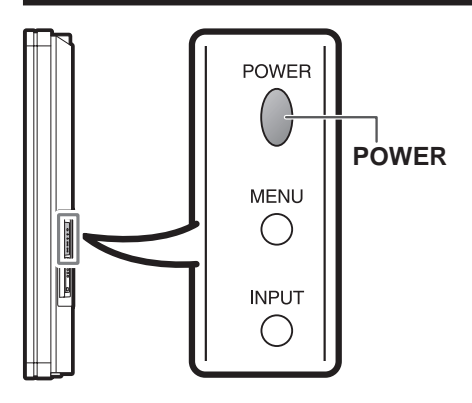

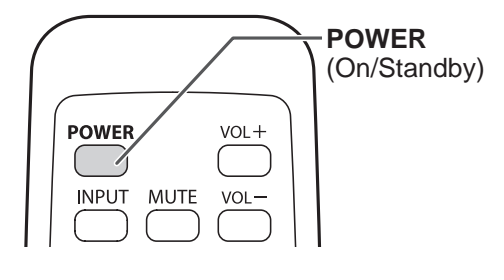

Press **POWER** on the LCD Monitor, or **POWER** on the remote control unit to turn the power on.

• POWER indicator (Blue): The LCD Monitor is on. (After a few seconds, a window appears with sound.)

#### **NOTE**

- The initial setup starts when the LCD Monitor powers on for the first time. If the LCD Monitor has been turned on before, the initial setup will not be invoked. For changing the settings of the initial setup, perform EZ setup on the Setup menu on page 26.
- When the main POWER is off, you cannot turn on the LCD Monitor by pressing **POWER**.

#### Press **POWER** on the LCD Monitor, or **POWER** on the remote control unit again to turn the power off.

- The LCD Monitor enters standby and the image on the screen disappears.
- The POWER indicator on the LCD Monitor turns off.

#### **NOTE**

- If you are not going to use this LCD Monitor for a long period of time, be sure to remove the AC cord from the AC outlet.
- Weak electric power is still consumed even when the LCD Monitor is in standby mode.

## **Initial Setup**

When you turn on the LCD Monitor for the first time, initial setup menu screen will appear. Set desired "Language" and "Monitor Location".

#### **Language (Language setting)**

**1** Press  $\triangle$  /  $\blacktriangledown$  to select the desired language listed on the screen, and then press **ENTER**.

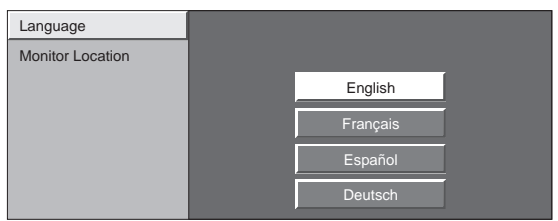

#### **Monitor Location**

Select "Home" or "Store" for the location where you plan to install the LCD Monitor.

**2** Press  $\blacktriangleleft$  /  $\blacktriangleright$  to select "Home" or "Store". Press **ENTER** to enter the setting.

#### **Example**

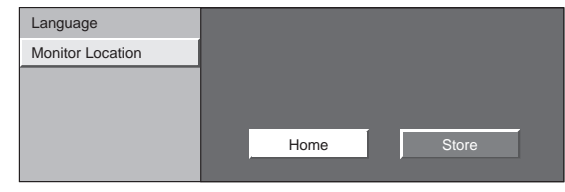

#### **NOTE**

- If you select "Home", AV MODE is set to "STANDARD".
- If you select "Store", AV MODE is set to "DYNAMIC (Fixed)".

If there is no operation for 30 minutes, AV MODE will return to "DYNAMIC (Fixed)" automatically, regardless of previous changes to the AV MODE settings.

• For changing the Monitor Location after the setting, see "EZ Setup" on page 26.

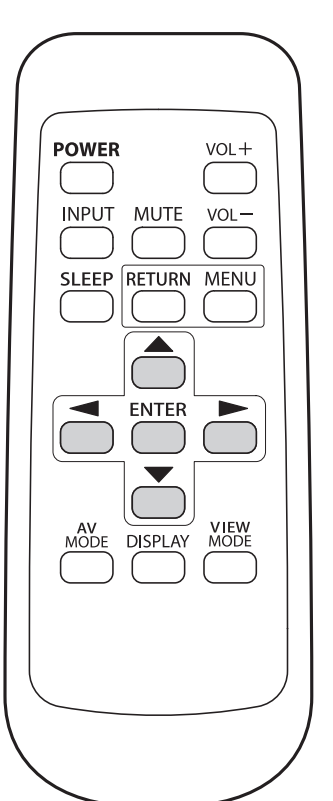

## **Direct Button Operation**

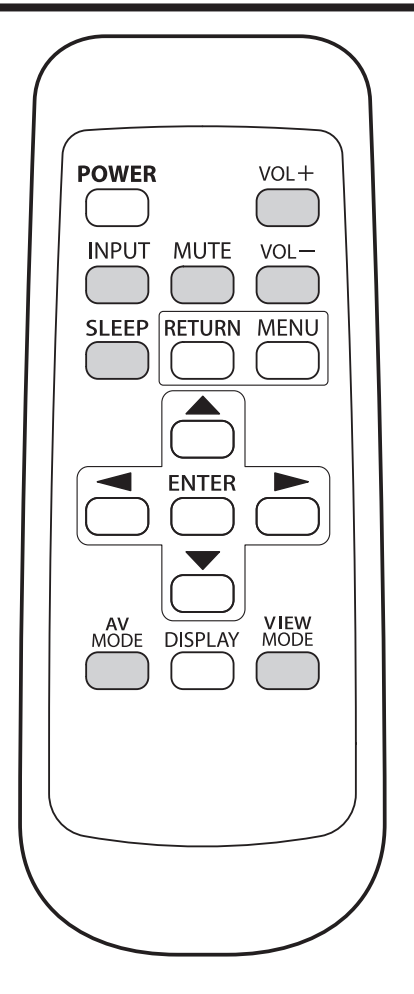

#### **Changing Volume**

You can change the volume by pressing  $VOL + /$ on the LCD Monitor or on the remote control unit.

- To increase the volume, press VOL +.
- To decrease the volume, press VOL -.

## $\Box$

#### **Audio status**

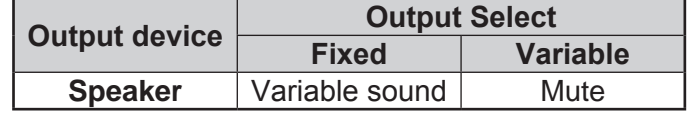

미20|

• When "Output Select" is set to "Variable", the indicator on the screen changes as shown below.

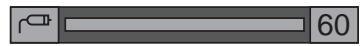

#### NOTE

• See page 28 for details on the Output Select function.

#### **MUTE**

Mutes the current sound output.

#### Press **MUTE**.

• " $\sqrt{\mathcal{N}}$ " will be displayed on the screen for 30 minutes, and the sound is silenced.

- Within 30 minutes of pressing **MUTE**, mute can be canceled by using one of the methods below. - Mute will be canceled if you press  $VOL + / -$  or **MUTE**.
- Mute will be canceled after 30 minutes have passed. However, the LCD Monitor will not suddenly output a loud sound as the volume level is set to 0 automatically.

### **Direct Button Operation**

#### **Sleep Timer**

Allows you to set a time when the LCD Monitor automatically switches to standby.

#### Press **SLEEP**.

- The remaining time displays when the sleep timer has been set.
- Each time you press **SLEEP**, the remaining time switches as shown below.

Off  $\rightarrow$  30  $\rightarrow$  60  $\rightarrow$  90  $\rightarrow$  120 (minute)

- When set, the time automatically starts counting down.
- If you want to adjust the sleep timer, you can press **SLEEP** twice then change the time setting.
- Five minutes before the time expires, the remaining time displays every minute.

#### NOTE

- Select "Off" by pressing **SLEEP** to cancel the sleep timer.
- The LCD Monitor will enter standby when the remaining time reaches zero.
- When the sleep timer is set, its indicator on the LCD Monitor lights red.

#### **INPUT**

To view external source images, select the input source using **INPUT** on the remote control unit or on the LCD Monitor.

#### **1** Press **INPUT**.

- A list of selectable sources appears.
- **2** Press **INPUT** again or press  $\blacktriangle / \blacktriangledown$  to select the input source.
	- An image from the selected source automatically displays.
	- Each time **INPUT** is pressed, the input source toggles.
	- If the corresponding input is not plugged in, you cannot change the input. Be sure to connect the equipment beforehand.

#### **NOTE**

• See pages 14 to 16 for external equipment connection.

#### **AV MODE**

AV MODE gives you several viewing options to choose from to best match the surrounding environment of the LCD Monitor, type of program watched or the type of image input from external equipment.

#### Press **AV MODE**.

- Current AV MODE displays.
- Press **AV MODE** again before the mode displayed on the screen disappears. The mode changes as shown below:

#### **Example:**

**When the input source is INPUT 1, 2 or 3 terminals**

STANDARD  $\rightarrow$  MOVIE  $\rightarrow$  Game  $\rightarrow$  USER [ $\rightarrow$  ] DYNAMIC <del>(Distribution Divideory Dynamic</del> Crixed)

#### **Example:**

**When the input source is INPUT 4, 5, 6 or 7 terminals**

 $STANDARD \longrightarrow MOVIE \longrightarrow GAME \longrightarrow PC$ 

DYNAMIC  $\longleftarrow$  DYNAMIC (Fixed)  $\longleftarrow$  USER  $[\bigtriangleup]$ 

- **STANDARD:** For a normal screen.
- [Enhanced Picture Contrast: on] **MOVIE:** For a movie.
	- [Enhanced Picture Contrast: off]
- **GAME:** Lowers image brightness for easier viewing. [Enhanced Picture Contrast: off]
- **PC:** For PC. [Enhanced Picture Contrast: off]
- **USER:** Allows the user to customize settings as desired. You can set the mode for each input source.

[Enhanced Picture Contrast: off]

**DYNAMIC (Fixed):** Changes the image and sound settings to the factory preset values. No adjustments are allowed. [Enhanced Picture Contrast: on]

**DYNAMIC:** For a clear-cut image emphasizing high contrast, useful for sports viewing. [Enhanced Picture Contrast: on]

- You can select a different AV MODE item for each input mode. (For example, select STANDARD for INPUT 1 and DYNAMIC for INPUT 2.)
- When you play games, "GAME" is recommended for AV MODE.
- "Enhanced Picture Contrast" technology detects the source video characteristics and smoothly adjusts the screen brightness accordingly to realize deeper black levels.

#### **VIEW MODE**

You can select the screen size.

#### **1** Press **VIEW MODE**.

- The View Mode menu displays.
- The menu lists the View Mode options selectable for the type of video signal currently being received.
- **2** Press VIEW MODE or  $\triangle$  /  $\blacktriangledown$  while the View Mode menu is displayed to select a desired item on the menu.
	- You can sequentially select a View Mode that has its own aspect ratio.

#### ■ For 4:3 programs

#### **Example: Screen size images**

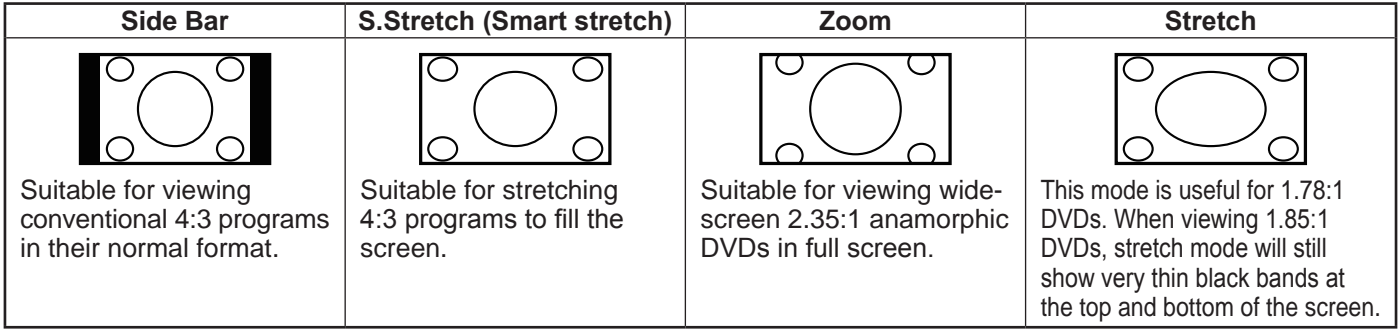

#### ■ For HD programs

**Stretch:** Suitable for viewing wide-screen 1.78:1 aspect ratio program.

**Dot by Dot (1080i/p only):** Detects the resolution of the signal and displays an image with the same number of pixels on the screen.

**Full Screen (720p only):** You can select "Full Screen" only when receiving a 720p signal.

**S.Stretch (Smart stretch):** Suitable for stretching 4:3 programs to fill the screen.

**Zoom:** Suitable for viewing wide-screen 2.35:1 aspect-ratio programs in full screen.

#### NOTE

• When using Dot by Dot, it is possible to see noise or bars around different outer portions of the screen. Please change view mode to correct this.

#### ■ **For PC** input mode

#### **NOTE**

- Connect the PC before making adjustments. (See page 16.)
- Selectable screen size may vary with input signal type.

#### **Example: Screen size images**

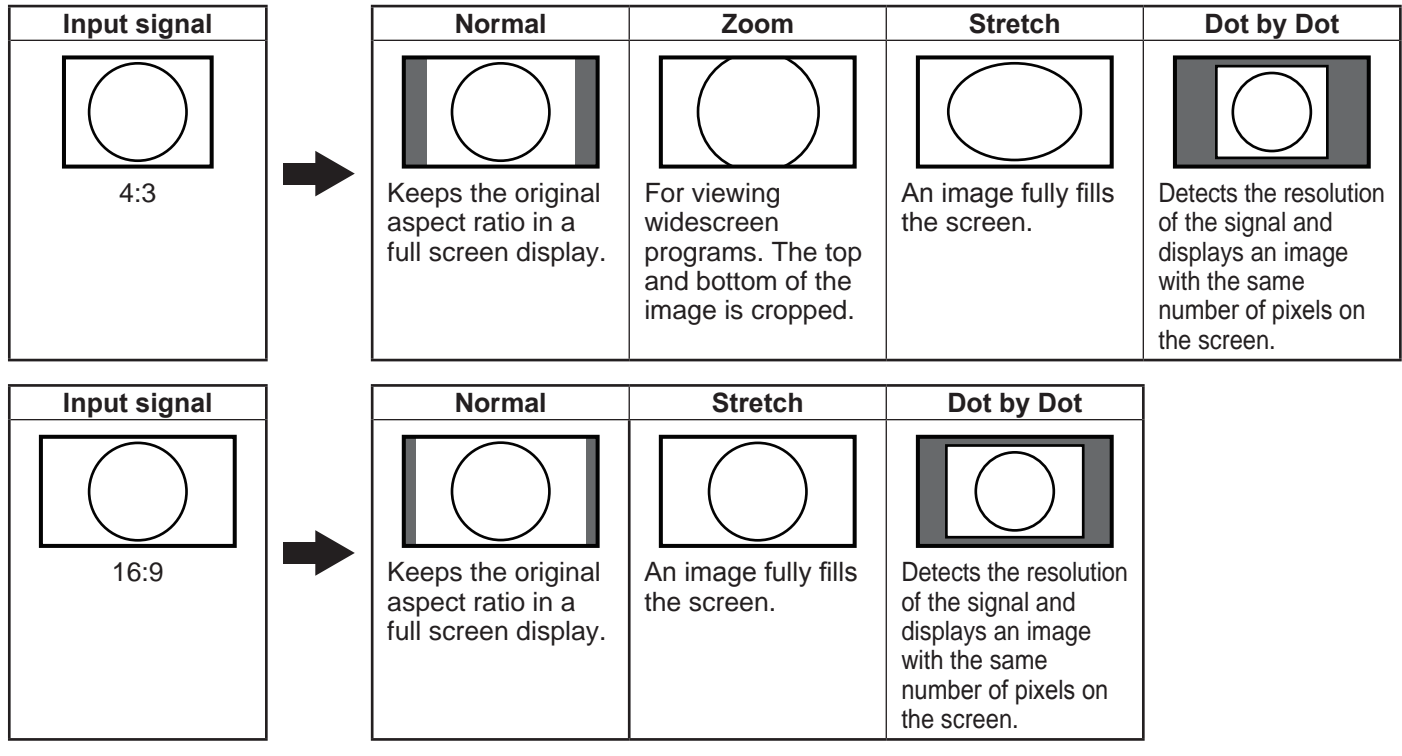

**EN-20** 

## **On-Screen Display Menu**

## **Menu Items**

#### For INPUT 1/2/3 Mode

#### **Picture Menu**

┙

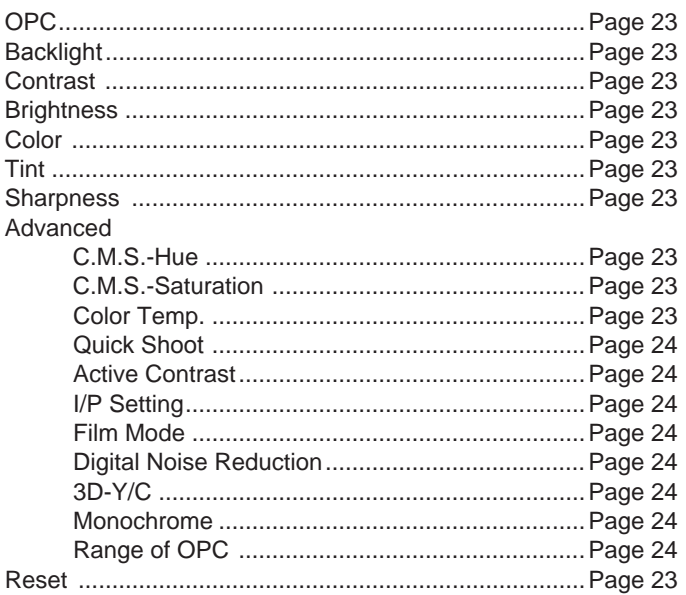

#### **Audio Menu**

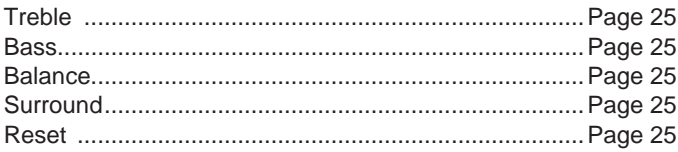

#### **Power Control Menu**

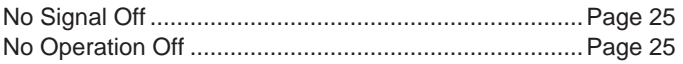

#### **Setup Menu**

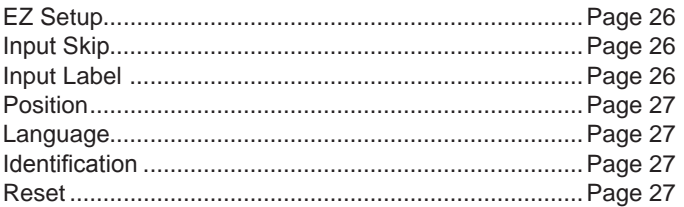

#### **Option Menu**

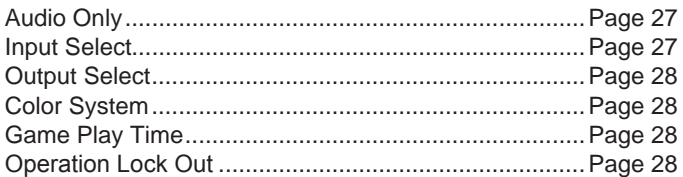

#### For HDMI/DVI Mode

#### **Picture Menu**

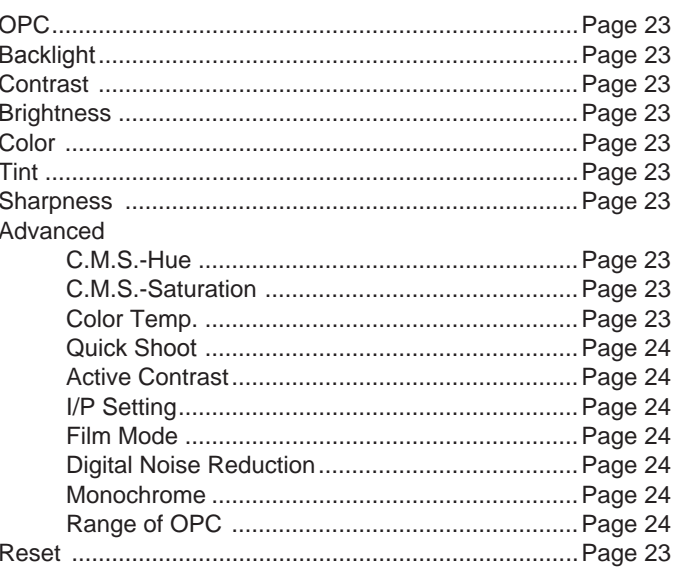

#### **Audio Menu**

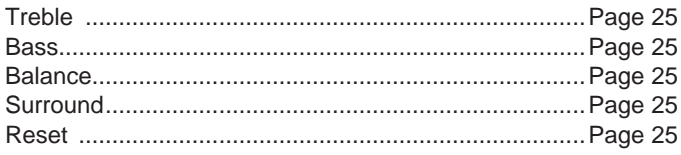

#### **Power Control Menu**

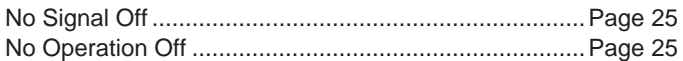

#### **Setup Menu**

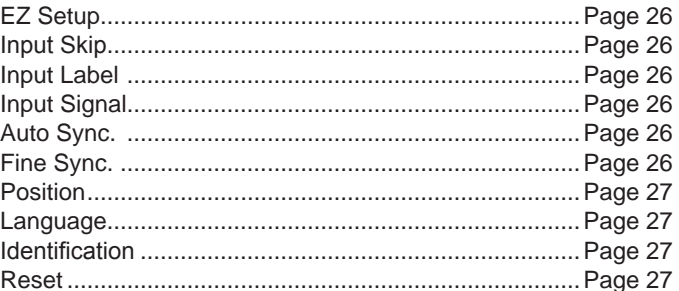

#### **Option Menu**

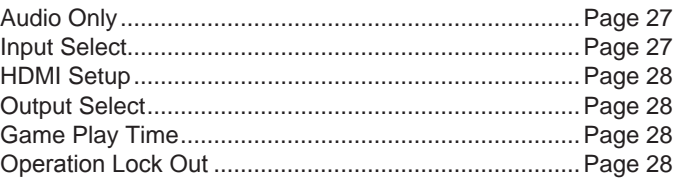

#### NOTE)

• Some menu items may not be displayed depending on the selected input source.

### **On-Screen Display Menu Operation**

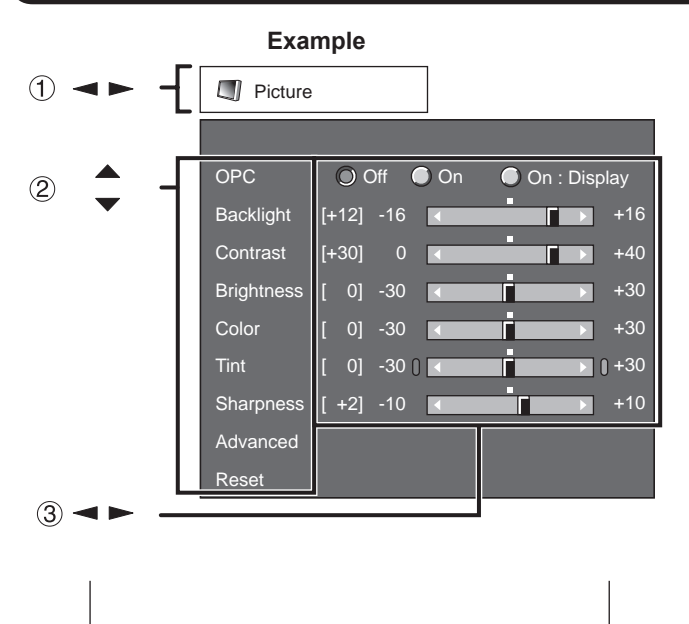

## : Select **ENTER** : Enter **RETURN** : Back **MENU** : Exit

The bar above is an operational guide for the remote control. The bar will change in accordance with each menu setting screen.

- $(1)$  Press  $\blacktriangleleft$  / $\blacktriangleright$  to select the desired item.
- (2) Press  $\triangle$  /  $\blacktriangledown$  to select the desired item.
- $\circled{3}$  Press  $\blacktriangleleft$  /  $\blacktriangleright$  to adjust the item.

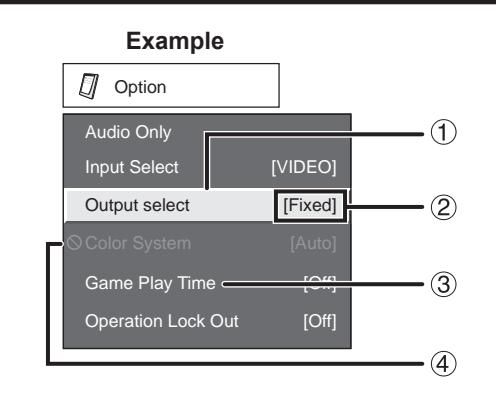

- Item displayed in yellow
	- This indicates the item currently selected.
	- Press **ENTER** to go to the adjustment screen for this item.
- 2 Item in brackets
	- This indicates the current setting for the item.
- 3 Item displayed in white
	- This indicates that the item can be selected.
- Item displayed in gray
	- This indicates that the item cannot be selected. There are various reasons why the items cannot be selected, but the main reasons are as follows:
	- —Nothing is connected to the selected input terminal. —The function is not compatible with the current input signal.

**NOTE** 

- Menu options differ in the selected input modes, but the operating procedures are the same.
- The screens in the operation manual are for explanation purposes (some are enlarged, others cropped) and may vary slightly from the actual screens.

### **Menu Operation Buttons**

#### **Using the remote control**

Use the following buttons on the remote control to operate the menu.

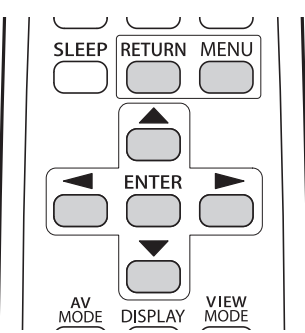

**MENU:** Press to open or close the menu screen.

**/ / / :** Press to select a desired item on the screen or adjust a selected item.

- **ENTER:** Press to go to the next step or complete the setting.
- **RETURN:** Press to return to the previous step.

#### **Using the control panel of the main unit**

You can also operate the menu with the control panel of the main unit.

Button operations on the control panel correspond to the ones on the remote control as shown below.

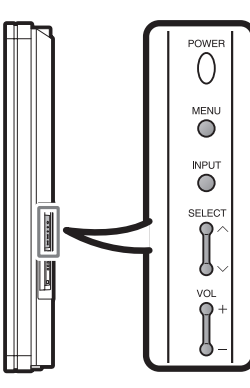

**MENU: MENU** on the remote control.

**INPUT: ENTER** on the remote control.

**SELECT**  $\land$  *i*  $\lor$  : Cursor ▲ / ▼ on the remote control.

 $VOL+I$  -: Cursor  $\blacktriangleleft$  / $\blacktriangleright$  on the remote control.

### **Picture Menu**

Adjusts the picture to your preference with the following picture settings.

#### **Example**

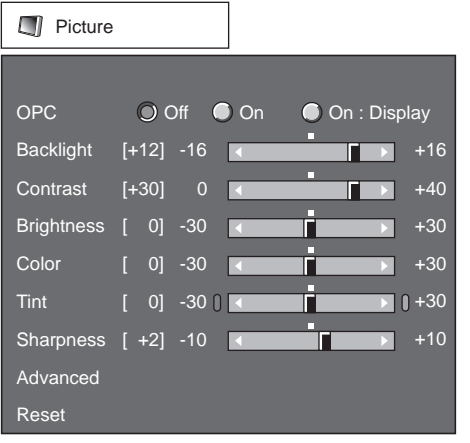

- **1** Press **MENU** to display the MENU screen, and then press  $\blacktriangleleft / \blacktriangleright$  to select "Picture".
- **2** Press  $\blacktriangle$  /  $\blacktriangledown$  to select a specific adjustment item.
	- Select "Advanced" and then press **ENTER** to set "C.M.S. -Hue", "C.M.S.-Saturation", "Color Temp.", "Quick Shoot", "Active Contrast", "I/P Setting", "Film Mode", "Digital Noise Reduction", "3D-Y/C", "Monochrome" or "Range of OPC".
- **3** Press  $\blacktriangle$  /  $\blacktriangledown$  (or  $\blacktriangle$  /  $\blacktriangleright$ ) to select the desired setting, and then press **ENTER**.

#### **4** Press **MENU** to exit.

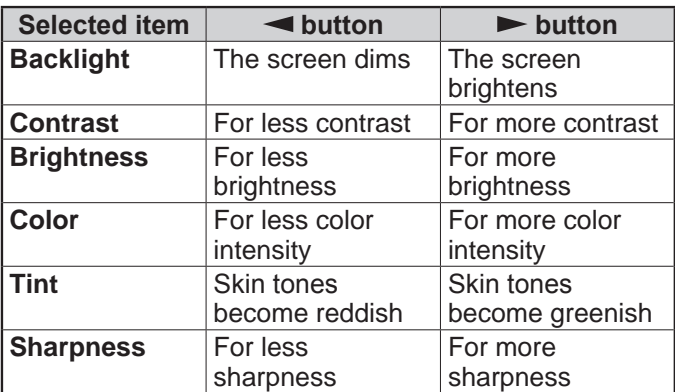

• For resetting all Picture adjustment items to the factory preset values, press  $\triangle$  /  $\blacktriangledown$  to select "Reset", press **ENTER**, press  $\blacktriangleleft$  /  $\blacktriangleright$  to select "Yes", and then press **ENTER**.

#### **OPC Setting**

Automatically adjusts the brightness of the screen. **Off:** The brightness is fixed at the value set in

- "Backlight".
- **On:** Automatically adjusts.
- **On: Display:** Displays the OPC effect on the screen while adjusting the brightness of the screen.

#### **NOTE**

- When set to "On", the OPC senses the surrounding light and automatically adjusts the backlight brightness. Make sure nothing obstructs the OPC sensor, which could affect its ability to sense surrounding light.
- When set to "On: Display", OPC effect displays on the screen while the OPC adjusts the screen brightness.
- When set to "On" or "On: Display", the OPC indicator on the LCD Monitor lights green.

#### **Advanced Picture Setting**

This LCD Monitor provides various advanced functions for optimizing the picture quality.

#### **C.M.S. (Color Management System)**

Color tone is managed using the six-color adjustment setting.

- **C.M.S.-Hue:** This is a standard to adjust the color either more reddish or more bluish in tone.
- **C.M.S.-Saturation:** Increases or decreases the saturation of a selected color.

#### NOTE

• For resetting all adjustment items to the factory preset values, press  $\triangle$  /  $\blacktriangledown$  to select "Reset", and then press **ENTER**.

#### **Color Temp. (Color Temperature)**

For a better white balance, use color temperature correction.

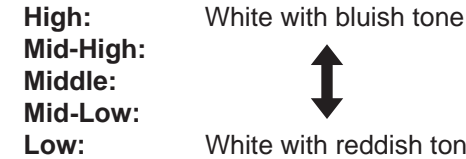

**ish tone** White balance can be adjusted between a maximum of +30 and a minimum of –30 for each color temperature.

- **R Gain:** –30 through +30
- **G Gain:** –30 through +30

**B Gain:** –30 through +30

#### **NOTE**

• For resetting all adjustment items to the factory preset values, press  $\triangle$  /  $\blacktriangledown$  to select "Reset", and then press **ENTER**.

#### **Quick Shoot**

Use Quick Shoot operation to view fast-action video more clearly.

**On:** Quick Shoot function is on.

**Off:** Normal viewing mode.

#### NOTE

• Quick Shoot may cause image noise. If this occurs turn the function "Off".

#### **Active Contrast**

Automatically adjusts the image contrast according to the scene.

**On:** Automatically adjusts the image contrast. **Off:** No adjustment.

#### **I/P Setting**

Converts input signals depending on the type of images.

**Fast:** Suitable for fast-moving images

**Slow:** Suitable for smooth images with low amounts of flickers

#### **NOTE**

• "I/P Setting" is not selectable when channel display shows an input resolution of 480P, 720P, or 1080P.

#### **Film Mode (3:2 pull-down)**

Automatically detects a film-based source (originally encoded at 24 frames/second), analyzes it then recreates each still film frame for high-definition picture quality.

**On:** Detects, analyzes, converts film source. **Off:** Normal viewing mode.

#### NOTE

- "Film Mode" does not function when you set the "AV Mode" to "Game".
- "Film Mode" is not selectable when channel display shows an input resolution of 480P, 720P, or 1080P.

#### **Digital Noise Reduction**

Produces a clearer video image.

**Off:** No adjustment

**High:** For enhanced Digital Noise Reduction **Low:** For moderate Digital Noise Reduction

#### **3D-Y/C**

Provides high quality images with minimal dot crawl and cross color noise.

**Slow:** For still images. **Standard:** Normal adjustment. **Fast:** For moving images. **Off (2D):** For Game Mode.

#### **NOTE**

• 3D-Y/C is available for input signal from Composite Video.

#### **Monochrome**

For viewing a video in monochrome. **On:** For viewing in monochrome. **Off:** Normal color.

#### **Range of OPC**

The brightness level range of the OPC sensor's automatic adjustments can be set according to your preferences.

The adjustment range of the OPC sensor can be set to a maximum of +16 and a minimum of –16.

**Max.:** –15 through +16 **Min.:** –16 through +15

- The range of OPC settings are active only when the OPC is set to "On".
- The maximum setting cannot be set to a smaller number than the minimum setting.
- The minimum setting cannot be set to a bigger number than the maximum setting.
- Depending on the brightness of the surrounding light, the OPC sensor might not operate if the adjustment range is small.

## **Audio Menu**

You can adjust the sound quality to your preference with the following settings.

### **Example**

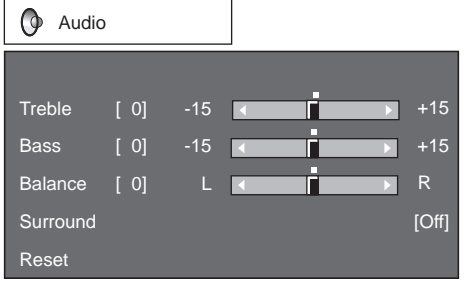

- **1** Press **MENU** to display the MENU screen, and then press  $\blacktriangleleft$  /  $\blacktriangleright$  to select "Audio".
- **2** Press  $\blacktriangle$  /  $\blacktriangledown$  to select a specific adjustment item.

• Select "Surround" and then press **ENTER** to set the item.

**3** Press  $\triangle$  /  $\blacktriangledown$  (or  $\blacktriangle$  /  $\blacktriangleright$ ) to select the desired setting, and then press **ENTER**.

#### **4** Press **MENU** to exit.

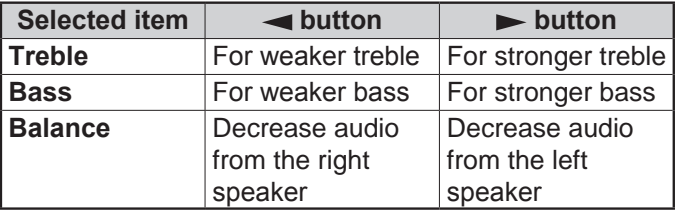

#### NOTE

- Audio menu is grayed out when Output Select is set to "Variable".
- For resetting all Audio adjustment items to the factory preset values, press  $\triangle$  /  $\blacktriangledown$  to select "Reset", press **ENTER, press**  $\blacktriangleleft$  **/**  $\blacktriangleright$  **to select "Yes", and then press ENTER**.

#### **Surround**

Surround function allows you to enjoy realistic "live" sound.

**On:** Surround function is on. **Off:** Normal sound.

#### NOTE

- Audio menu is grayed out when Output Select is set to "Variable".
- For some discs, setup may be required on your DVD player. In this case, please refer to the operation manual of your DVD player.

## **Power Control Menu**

Power control setting allows you to save energy.

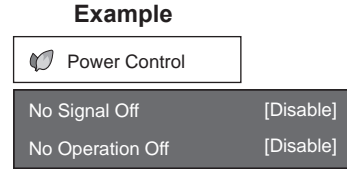

- **1** Press **MENU** to display the MENU screen, and then press  $\blacktriangleleft / \blacktriangleright$  to select "Power Control".
- **2** Press ▲ / ▼ to select a "No Signal Off" or "No Operation Off", and then press **ENTER**.
- **3** Press  $\blacktriangleleft$  /  $\blacktriangleright$  to select "Enable", and then press **ENTER**.
- **4** Press **MENU** to exit.

#### **No Signal Off**

When set to "Enable", the power will automatically shut down if there is no signal for 15 minutes.

#### **NOTE**

- Five minutes before the power shuts down, the remaining time displays every minute.
- "Disable" is the factory preset value.
- You can view TV broadcasts on the LCD Monitor if you use external equipment such as a TV tuner. Be aware that the "No Signal Off" function may not work even when the TV program you are viewing finishes.

#### **No Operation Off**

When set to "Enable", the power will automatically shut down if there is no operation for 3 hours.

- Five minutes before the power shuts down, the remaining time displays every minute.
- "Disable" is the factory preset value.

## **Setup Menu**

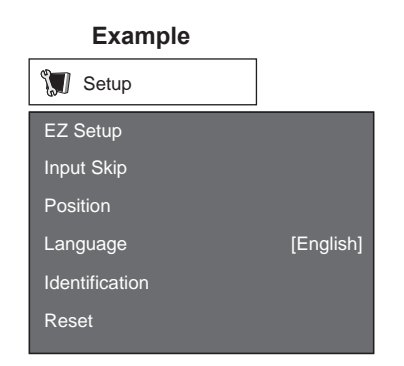

- **1** Press **MENU** to display the MENU screen, and then press  $\blacktriangleleft$  /  $\blacktriangleright$  to select "Setup".
- **2** Press  $\blacktriangle$  /  $\blacktriangledown$  to select a specific adjustment item, and then press **ENTER**.
- **3** Press  $\blacktriangle$  /  $\blacktriangledown$  (or  $\blacktriangle$  /  $\blacktriangleright$ ) to select the desired setting, and then press **ENTER**.
- **4** Press **MENU** to exit.

#### **EZ Setup**

This function allows you to change the preset values.

- **Language:** Select from among 4 languages (English, French, Spanish and German).
- **Monitor Location:** Select "Home" or "Store" for the location where you plan to install the LCD Monitor.
	- If you select "Home", AV MODE is set to "STANDARD".
	- If you select "Store", AV MODE is set to "DYNAMIC (Fixed)".

#### **NOTE**

• See "Initial Setup" on page 17 for setting each item.

#### **Input Skip**

This setting allows you to skip the HDMI or PC-IN Input ("Input 4", "Input 5", "Input 6" and "Input 7") on the Input Selection operation.

**Yes:** Skips the input.

**No:** Does not skip input.

#### **Input Label**

Lets you set the input terminal displayed when using the INPUT SOURCE menu. Press

 $\triangle$  /  $\blacktriangledown$  /  $\blacktriangle$  /  $\blacktriangleright$  to select the new name for the input mode.

### **Input Signal**

### **(for Analog PC Input Mode Only)**

Some input signals may have to be registered manually to display properly. The pair of input signals (resolutions) in the list below is not distinguishable when received. In such a case, you have to set the correct signal manually. After setting once, it will display when the same signal (resolution) is input again.

1024 x 768 1360 x 768

#### **NOTE**

• You can only select the "Input Signal" on the Setup menu when receiving one of the 2 input signals listed above.

#### **Auto Sync. Adjustment (for Analog PC Input Mode Only)**

For automatically adjusting the PC image. **Yes:** Auto Sync. starts and "Now adjusting the image." displays. **No:** This function does not work.

#### **NOTE**

- When Auto Sync. is successful, "Completed" displays. If not, Auto Sync. failed.
- Auto Sync. may fail even if "Completed" displays.
- Auto Sync. may fail if the computer image has low resolution, has unclear (black) edges, or is moved while executing Auto Sync.
- Be sure to connect the PC to the LCD Monitor and switch it on before starting Auto Sync.

#### **Fine Sync. Adjustment**

Ordinarily you can easily adjust the picture as necessary to change image position using Auto Sync. In some cases, however, manual adjustment is needed to optimize the image.

**H-Pos.:** Centers the image by moving it to the left or right.

**V-Pos.:** Centers the image by moving it up or down. **Clock:** Adjust when the image flickers with vertical stripes.

**Phase:** Adjust when characters have low contrast or when the image flickers.

- For resetting all Fine Sync. adjustment items to the factory preset values, press  $\triangle$  /  $\blacktriangledown$  to select "Reset", and then press **ENTER**.
- It is not necessary to adjust the "Clock" or "Phase" when a digital signal is being input, so it cannot be selected.
- The default cursor position may not be in the center, because the screen position variable ranges may be asymmetrical.
- The screen position variable ranges depend on the View Mode or the signal type.

### **On-Screen Display Menu**

#### **Position**

For adjusting a picture's horizontal and vertical position.

- **H-Pos.:** Centers the image by moving it to the left or right.
- **V-Pos.:** Centers the image by moving it up or down.

NOTE

- For resetting adjustments to the factory preset values, press  $\triangle$  /  $\blacktriangledown$  to select "Reset", and then press **ENTER**.
- When connecting a PC to the HDMI terminal, the image position will be automatically adjusted. It cannot be manually adjusted.
- The screen position variable ranges depend on the View Mode or the signal type.
- Adjustments are stored separately according to input source.

#### **Language**

You can also select a language from the Setup menu. Select from among 4 languages: English, French, Spanish and German.

#### **Identification**

The current version of the LCD Monitor software is displayed on the top.

The approximate total use time of the backlight is displayed on the bottom (in the unit of 500 hours). Use this value as a reference to determine the time of backlight replacement.

#### NOTE

• The use time includes the use for factory inspection conducted before shipment.

#### **Reset**

If complex adjustments are made and the settings cannot be restored to normal, you can reset the settings to the factory preset values.

- **1** "Return to the factory preset values" displays on the screen.
- **2** Select "Yes".
	- "Now, Monitor will restart automatically. OK?" displays on the screen.
- **3** Select "Yes".
	- "Now initializing..." displays on the screen and blinks. After the reset has been completed, the power shuts off and then comes back on. The screen will have returned to its original settings.

#### **NOTE**

- The Language settings will not be changed.
- The Monitor Location settings will not be changed.

## **Option Menu**

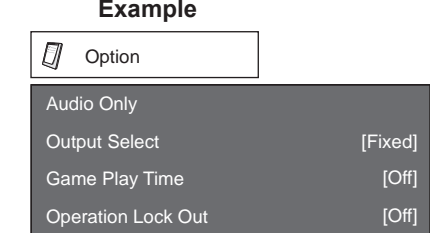

- **1** Press **MENU** to display the MENU screen, and then press  $\blacktriangleleft / \blacktriangleright$  to select "Option".
- **2** Press  $\blacktriangle$  /  $\blacktriangledown$  to select a specific adjustment item and then press **ENTER**.
- **3** Press  $\triangle$  /  $\blacktriangledown$  (or  $\blacktriangle$  /  $\blacktriangleright$ ) to select the desired setting, and then press **ENTER**.
- **4** Press **MENU** to exit.

#### **Audio Only**

When listening to music from a music program, you can turn the screen off and enjoy audio only.

**On:** Audio is output without screen image. **Off:** Both screen images and audio are output.

#### NOTE

• The screen image will return to normal when a button (except those for audio adjustment, such as **VOL**, **MUTE**) is pressed.

#### **Input Select**

If the image does not come in clearly from the external equipment connected to INPUT 3 or INPUT 7 (DVI), you may need to change the input signal type setting on the "Input Select" menu.

#### ■ **Selecting input signal type (INPUT 3)** Select the input signal type from the list below: **Auto/COMPONENT/VIDEO**

#### NOTE

- If the selected signal type is incorrect, images are not displayed at all or are displayed without any color.
- Refer to your external equipment operation manual for the signal type.
- If you set INPUT 3 to Auto, the LCD Monitor will automatically select the input signal.
- Setting INPUT 3 signal selection to "Auto" when other equipment is connected will result in the following connection priority.
	- COMPONENT VIDEO
	- VIDEO

■ **Selecting DVI input signal type (INPUT 7)** Select the input signal type from the list below:

**Auto/DIGITAL/ANALOG**

### **On-Screen Display Menu**

#### **HDMI Setup**

To watch an HDMI equipment image, select "INPUT 4", "INPUT 5" or "INPUT 6" from "INPUT SOURCE" menu using **INPUT** on the remote control unit or on the LCD Monitor.

#### **Auto View:**

**Enable:** To use View Mode based on signal recognition, including an HDMI signal.

**Disable:** No function.

#### **Audio Select:**

**Digital:** For an audio signal via the HDMI terminal. **Analog:** For an audio signal via the L/R Audio Terminals (INPUT 6).

#### **NOTE**

- Refer to your external equipment operation manual for the signal type.
- "Audio Select" is only available for INPUT 6.
- When connecting an HDMI-DVI conversion adapter/ cable to the HDMI terminal, the image may not come in clearly.

#### **Output Select**

Allows you to select what controls the audio output. **Fixed:** Sound via speaker is adjusted with **VOL + / –** on the remote control unit or **VOL+ / –** on the LCD Monitor.

> Sound via the AUDIO OUTPUT terminal is not adjustable and outputs at a consistent level.

**Variable:** Sound via the AUDIO OUTPUT terminal is adjusted with **VOL+ / –** on the remote control unit or **VOL+ / –** on the LCD Monitor. Sound via speaker is muted.

#### **Color System**

Select the video signal system compatible with your equipment from the list below: **Auto/NTSC/PAL**

#### **NOTE**

• "Color System" can only be set for the INPUT 2 and INPUT 3 VIDEO.

#### **Game Play Time**

This function displays the elapsed game time so you do not lose track of the time. To display the elapsed time, select "GAME" for the AV MODE before starting the game.

**On:** The elapsed time is displayed every 30 minutes when you switch to GAME mode in external input mode.

**Off:** No adjustment.

#### **Operation Lock Out**

This function locks the operation buttons on the LCD Monitor and the remote control.

**Off:** No adjustment **RC Control Lock:** All buttons on the remote control are locked.

**Button Control Lock:** All buttons on the LCD Monitor, except **POWER**, are locked.

- To unlock the buttons on the remote control, press **MENU** on the LCD Monitor, and then select "Off" on the MENU screen.
- To unlock the buttons on the LCD Monitor, press **MENU** on the remote control, and then select "Off" on the MENU screen.

## **Appendix**

## **Troubleshooting**

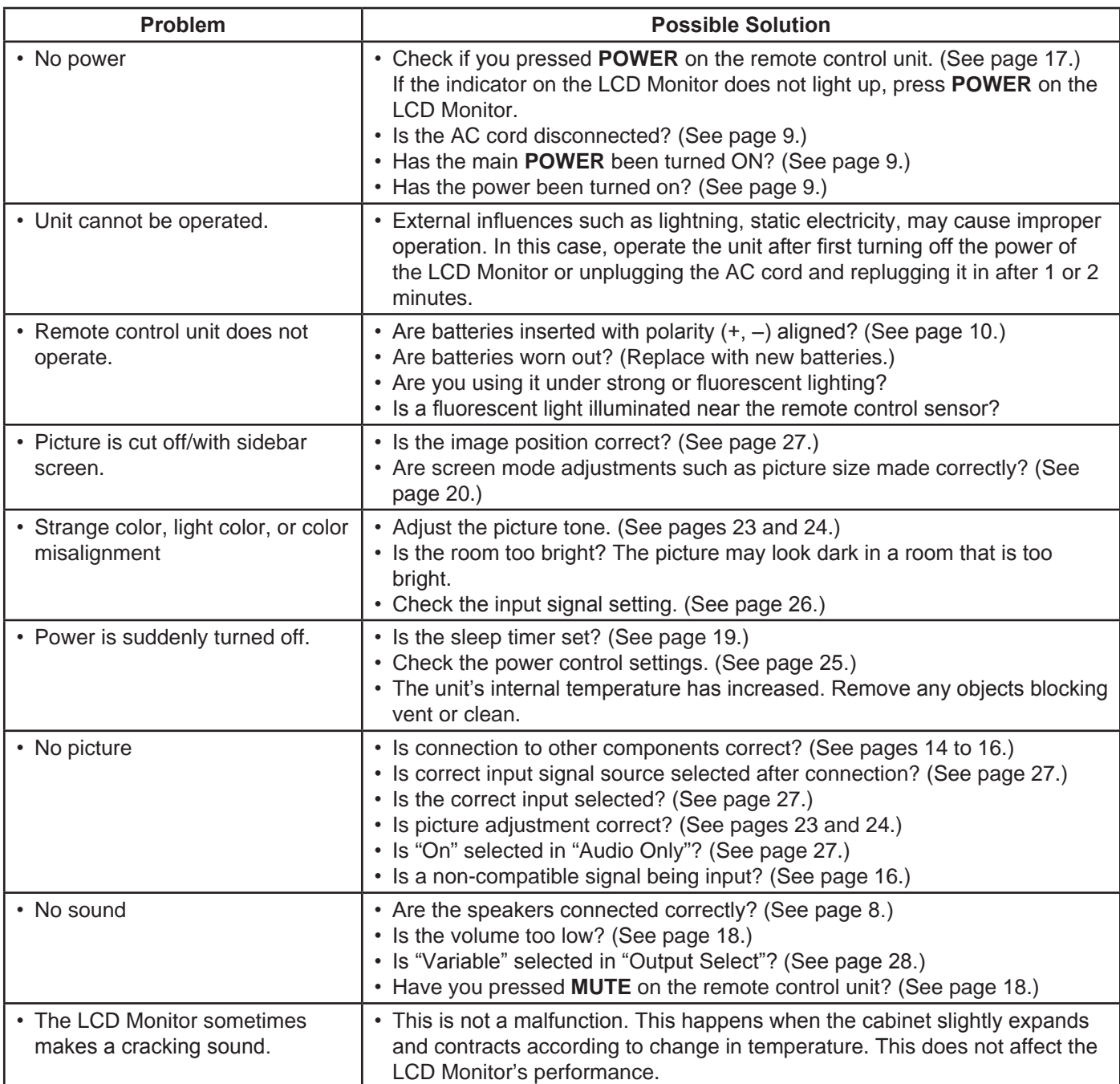

## **Cautions regarding use in high and low temperature environments**

- When the unit is used in a low temperature space (e.g. room, office), the picture may leave trails or appear slightly delayed. This is not a malfunction, and the unit will recover when the temperature returns to normal.
- Do not leave the unit in a hot or cold location. Also, do not leave the unit in a location exposed to direct sunlight or near a heater, as this may cause the cabinet to deform and the Liquid Crystal panel to malfunction. Storage temperature: -4°F to +140°F (-20°C to +60°C)

## **RS-232C Port Specifications**

#### ■ **PC control of the LCD Monitor**

Connect the COM port of the PC (RS-232C connector) and the RS-232C terminal of the LCD Monitor with an RS-232 cable (cross-type, commercially-available product).

#### **NOTE**

• This operation system should be used by a person who is accustomed to using computers.

#### ■ **Communication conditions**

Set the RS-232C communication settings on the PC to match the LCD Monitor's communication conditions.

The LCD Monitor's communication settings are as follows:

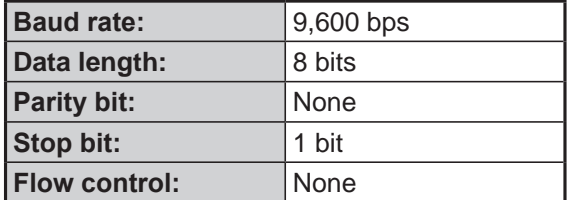

#### ■ **Communication procedure**

Send the control commands from the PC via the RS-232C connector.

The LCD Monitor operates according to the received command and sends a response message to the PC. Do not send multiple commands at the same time. Wait until the PC receives the OK response before sending the next command.

#### ■ **Command table**

• Commands not indicated here are not guaranteed to operate.

#### ■ **Command format**

Eight ASCII codes + CR

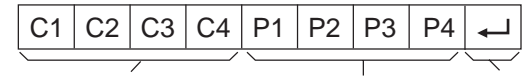

Command 4-digits Parameter 4-digits Return code

Command 4-digits: Command. The text of four characters.

Parameter 4-digits: Parameter 0–9, x, blank, ?

#### ■ **Parameter**

Input the parameter values, aligning left, and fill with blank(s) for the remainder. (Be sure that 4 values are input for the parameter.)

value responds.

When the input parameter is not within an adjustable range, "ERR" returns. (Refer to "Response code format".)

 $0$  0 0 9 0 When "?" is input for some

commands, the present setting

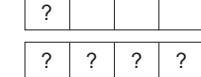

#### ■ **Response code format**

Normal response

 $3 \mid 0$ 

Problem response (communication  $\overline{O(K)}$  error or incorrect command)

Return code (0DH)

 $E | R | R$ 

Return code (0DH)

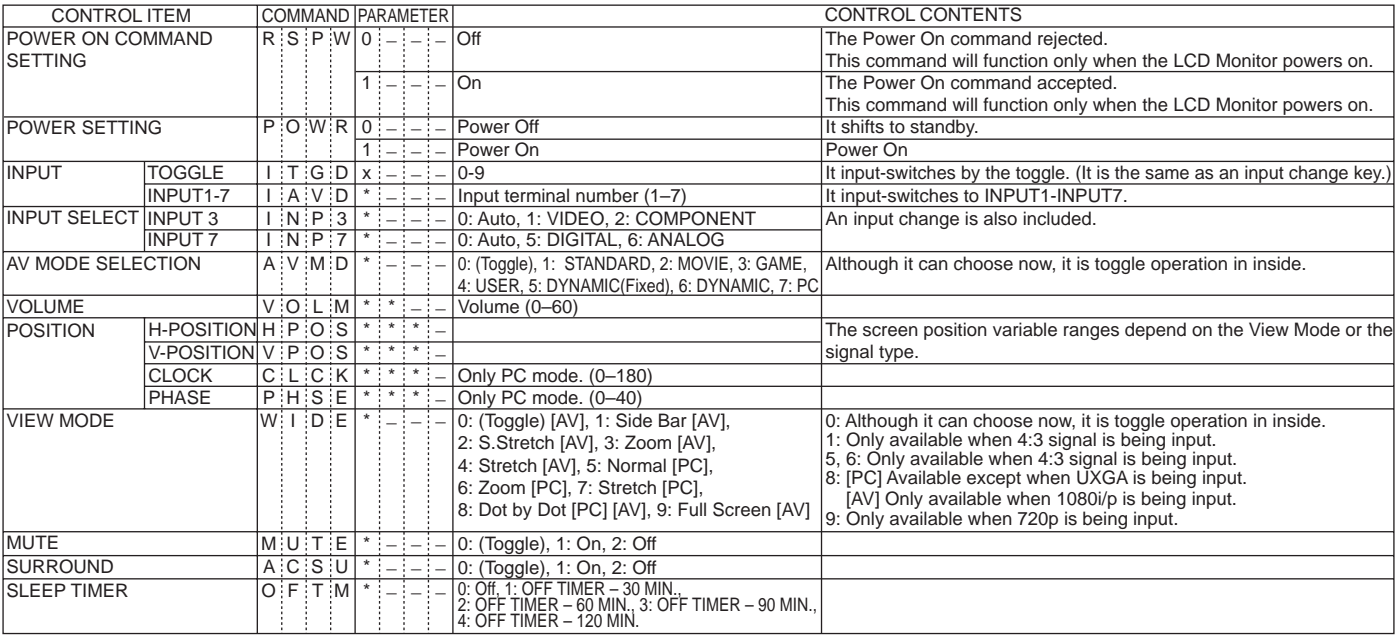

- If an underbar () appears in the parameter column, enter a space.
- If an asterisk (\*) appears, enter a value in the range indicated in brackets under CONTROL CONTENTS.
- Any numerical value can replace the (x) on the table.

## **Specifications**

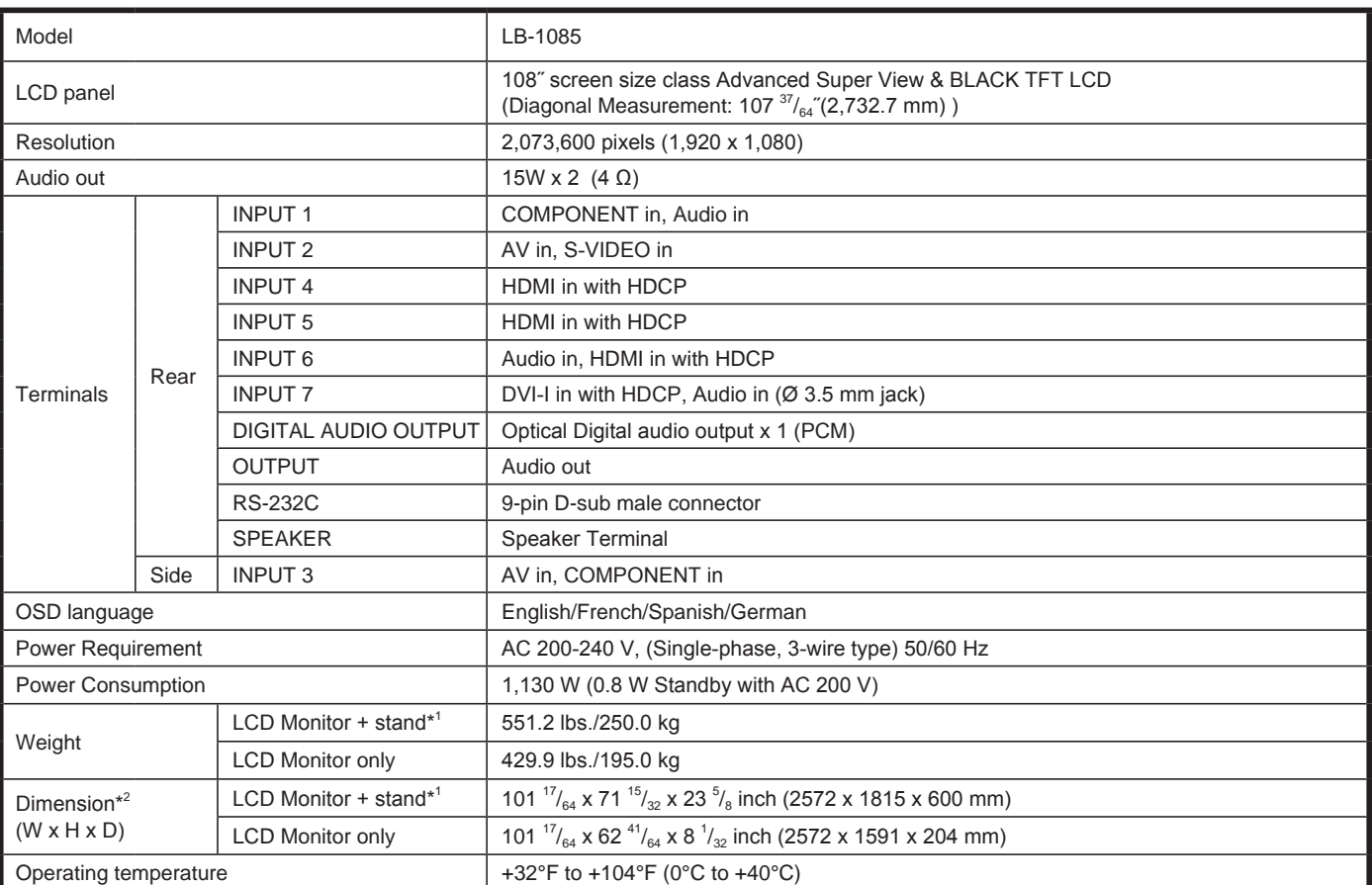

\* 1 With factory-shipped stand.

\*<sup>2</sup> The dimensional drawings are shown on the inside back cover.

The heights include the protruding part of the eye bolt. The depth excludes protrusions.

- As part of policy of continuous improvement, SHARP reserves the right to make design and specification changes for product improvement without prior notice. The performance specification figures indicated are nominal values of production units. There may be some deviations from these values in individual units.
- The TFT color LCD panel used in this monitor is made with the application of high precision technology. However, there may be minute points on the screen where pixels never light or are permanently lit. Also, if the screen is viewed from an acute angle there may be uneven colors or brightness.

Please note that these are not malfunctions but common phenomena of LCDs and will not affect the performance of the monitor.

## **Information on the Software License for This Product**

#### ■ **Software composition**

The software included in this product is comprised of various software components whose individual copyrights are held by SHARP or by third parties.

#### ■ Software developed by SHARP and open source software

The copyrights for the software components and various relevant documents included with this product that were developed or written by SHARP are owned by SHARP and are protected by the Copyright Act, international treaties, and other relevant laws.

This product also makes use of freely distributed software and software components whose copyrights are held by third parties. These include software components covered by a GNU General Public License (hereafter GPL), a GNU Lesser General Public License (hereafter LGPL) or other license agreement.

#### ■ Obtaining source code

Some of the open source software licensors require the distributor to provide the source code with the executable software components. GPL and LGPL include similar requirements. For information on obtaining the source code for the open source software and for obtaining the GPL, LGPL, and other license agreement information, visit the following website:

http://www.sharp.co.jp/lcd-display/corporate/support/download/source\_e.html

We are unable to answer any questions about the source code for the open source software. The source code for the software components whose copyrights are held by SHARP is not distributed.

#### ■ **Acknowledgements**

The following open source software components are included in this product:

- linux kernel
- busybox
- uClibc
- zlib
- libpng
- libjpeg

# **LB-1085**

**MONITEUR LCD**

## **FRANÇAIS**

IMPORTANT :

Pour faciliter la déclaration de perte ou de vol, veuillez noter les numéros de modèle et de série dans l'espace prévu à cet effet. Vous trouverez ces numéros au dos de l'appareil.

N° de modèle :

N° de série :

ÉTATS-UNIS SEULEMENT

## **INFORMATIONS IMPORTANTES**

POUR RÉDUIRE LES RISQUES D'INCENDIE OU **AVERTISSEMENT :**  D'ÉLECTROCUTION, N'EXPOSEZ PAS CET APPAREIL À LA PLUIE OU À L'HUMIDITÉ.

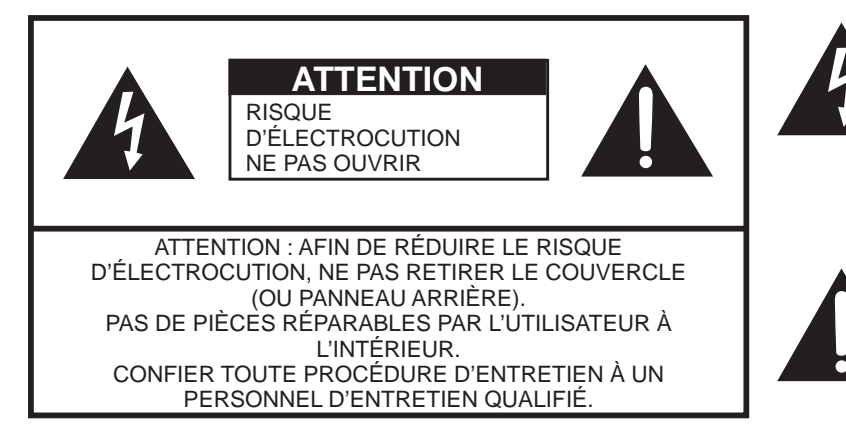

Ce symbole (éclair dans un triangle équilatéral) avertit l'utilisateur de la présence dans le boîtier de l'appareil d'une « tension dangereuse » non isolée suffisamment élevée pour causer une électrocution aux personnes.

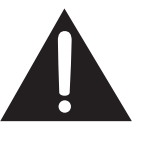

Ce symbole (point d'exclamation dans un triangle équilatéral) avertit l'utilisateur de la présence d'instructions d'utilisation et d'entretien (dépannage) importantes dans la documentation accompagnant l'appareil.

## **INFORMATIONS IMPORTANTES**

**AVERTISSEMENT :** Les règles de la FCC stipulent que tout changement ou modification apporté(e) à cet appareil sans l'autorisation expresse du fabricant peut entraîner la révocation du droit de l'utilisateur d'utiliser cet appareil.

#### **ATTENTION :**

Cet appareil est conforme aux règlements FCC lorsque des câbles et connecteurs blindés sont utilisés pour le brancher sur un autre appareil. Pour éviter les interférences électromagnétiques avec les appareils électriques comme les appareils vidéos, utilisez des câbles et connecteurs blindés pour les connexions.

#### **DÉCLARATION DE CONFORMITÉ :**

SHARP MONITEUR LCD, MODÈLE LB-1085

Cet appareil est conforme à la partie 15 des règlements FCC. Son fonctionnement est soumis aux deux conditions suivantes : (1) l'appareil ne provoquera pas d'interférences nuisibles, et (2) il doit accepter les interférences reçues, y compris celles pouvant provoquer un fonctionnement indésiré.

#### PARTIE RESPONSABLE :

SHARP ELECTRONICS CORPORATION

Sharp Plaza, Mahwah, New Jersey 07495-1163

TEL: 1-800-BE-SHARP

Pour la clientèle commerciale : URL http://www.sharpusa.com

#### **INFORMATION :**

Cet appareil a été testé et trouvé conforme aux limites des appareils numériques de classe B, conformément à l'article 15 du règlement FCC. Ces limites sont conçues pour offrir une protection raisonnable contre les interférences nuisibles dans une installation résidentielle. Cet appareil génère, utilise et peut émettre de l'énergie de radiofréquence et, s'il n'est pas installé et utilisé conformément aux instructions, peut provoquer des interférences nuisibles aux communications radio. Cependant, il n'y a aucune garantie que de telles interférences ne se produisent pas pour une installation particulière. Si cet appareil provoque des interférences nuisibles à la réception radio ou télévisée, ce qui peut être déterminé en mettant l'appareil hors et sous tension, vous êtes encouragé à essayer de corriger ces interférences à l'aide de l'une ou de plusieurs des mesures suivantes :

- Réorientez ou déplacez l'antenne réceptrice. Augmentez l'espace entre l'appareil et le récepteur.
- Connectez l'appareil sur une prise secteur appartenant à un circuit différent de celui sur lequel le récepteur est connecté.
- Consultez votre revendeur ou un technicien radio/télévisé.

Cet appareil comprend des soudures d'étain-plomb, ainsi qu'une lampe fluorescente contenant une petite quantité

de mercure. Il se peut que la mise au rebut de ces matériaux soit soumise à des réglementations

environnementales. Pour obtenir plus de détails sur la mise au rebut ou le recyclage, veuillez contacter les autorités locales concernées ou Electronic Industries Alliance : www.eiae.org, l'organisme de recyclage des lampes : www.lamprecycle.org ou Sharp au 1-800-BE-SHARP

(Pour les Etats-Unis uniquement)

ÉTATS-UNIS SEULEMENT
## **Marques**

٠,

• HDMI, le logo HDMI et High-Definition Multimedia Interface sont des marques de commerce ou des marques déposées de HDMI Licensing LLC.

л.

# **CHER CLIENT SHARP**

Nous vous remercions pour votre achat de ce Moniteur LCD Sharp. Pour en assurer la sécurité et le bon fonctionnement pendant de longues années, veuillez lire attentivement les consignes de sécurité importantes avant toute utilisation.

# **CONSIGNES DE SÉCURITÉ IMPORTANTES**

L'électricité remplit de nombreuses fonctions utiles, mais si on l'utilise mal, elle peut occasionner des blessures et des dégâts matériels. Bien que la conception et la fabrication de ce produit aient été axées sur la sécurité, une mauvaise utilisation de l'appareil peut faire courir un risque d'électrocution et/ou d'incendie. Pour ne pas vous exposer à de tels dangers, respectez les consignes suivantes lorsque vous installez, utilisez ou nettoyez l'appreil. Par mesure de sécurité et pour prolonger la durée de service de votre Moniteur LCD, veuillez lire les précautions suivantes avant de l'utiliser :

- 1) Lisez ces instructions.
- 2) Conservez ces instructions.
- 3) Respectez les mises en garde.
- 4) Suivez toutes les instructions.
- 5) N'utilisez pas cet appareil à proximité de l'eau.
- 6) Nettoyez uniquement avec un chiffon sec.
- 7) Ne bloquez pas les ouvertures de ventilation. Installez l'appareil en respectant les instructions du fabricant.
- 8) N'installez pas l'appareil à proximité de sources de chaleur comme des radiateurs, des chauffages, des cuisinières ou d'autres appareils (y compris les amplificateurs) produisant de la chaleur.
- 9) Ne passez pas outre la caractéristique de sécurité de la fiche polarisée ou avec mise à la terre. Une fiche polarisée comprend deux lames dont une plus large que l'autre. Une fiche avec mise à la terre comprend deux lames et une troisième broche de terre. La lame la plus large ou la troisième broche est une mesure de sécurité. Si la fiche fournie ne rentre pas dans votre prise secteur, consultez un électricien pour remplacer la prise obsolète.
- 10) Assurez-vous que le cordon secteur ne puisse être piétiné ou pincé tout particulièrement au niveau des fiches, des prises de courant et aux points où il sort de l'appareil.
- 11) N'utilisez que des accessoires/fixations recommandés par le fabricant.
- 12) Placez l'appareil uniquement sur un chariot, un socle, un trépied, un support ou une table recommandé par le fabricant ou vendu avec l'appareil. Si vous utilisez un chariot, manoeuvrez avec précaution l'ensemble chariot/appareil afin d'empêcher toute blessure suite à un renversement.
- 13) Débranchez cet appareil pendant un orage ou lorsqu'il doit rester longtemps inutilisé.
- 14) Faites appel à un technicien qualifié pour tout dépannage. Un dépannage est requis lorsque l'appareil a été endommagé d'une façon ou d'une autre, comme lorsque le cordon secteur ou la fiche est endommagé, du liquide a été renversé sur l'appareil ou des objets sont tombés dans l'appareil, l'appareil a été exposé à la pluie ou à l'humidité, l'appareil ne fonctionne pas normalement ou l'appareil est tombé.

#### **Informations de sécurité supplémentaires**

- 15) Alimentation électrique Cet appareil ne doit être utilisé qu'avec l'alimentation spécifiée sur l'étiquette signalétique. En cas de doute sur le type de courant de votre domicile, consultez votre revendeur ou la compagnie d'électricité locale. Pour les appareils fonctionnant sur batteries ou sur tout autre type d'alimentation, consultez le mode d'emploi.
- 16) Surcharge électrique Ne dépassez pas la capacité électrique des prises murales, des rallonges ou des prises de courant intégrales, ceci risquant de provoquer un incendie ou une électrocution.
- 17) Pénétration d'objets et de liquides N'introduisez jamais d'objets par les orifices de cet appareil. Ils pourraient toucher des points sous tension et court-circuiter des pièces et provoquer ainsi un incendie ou une électrocution. Veillez également à ne jamais renverser de liquide dans l'appareil.
- 18) Dommages nécessitant une réparation Dans les situations ci-dessous, débranchez l'appareil de la prise murale et faites appel à un technicien qualifié pour les réparations :
	- a) si le cordon secteur ou la fiche est endommagée ;
	- b) si du liquide a été renversé sur l'appareil ou si des objets sont tombés à l'intérieur ;
	- c) si l'appareil a été exposé à la pluie ou à l'eau ;
	- d) si l'appareil ne fonctionne pas normalement en suivant le mode d'emploi. Ne touchez qu'aux commandes indiquées dans le mode d'emploi. Un réglage incorrect d'autres commandes peut causer des dommages qui demanderont par la suite un travail intensif à un technicien qualifié.
	- e) si l'appareil est tombé ou a été endommagé ;
	- f) Si l'appareil présente des changements visibles de performances Ceci indique la nécessité d'une inspection d'entretien.
- 19) Pièces de rechange Si des pièces sont à remplacer, assurez-vous que le technicien utilise bien les pièces de rechange prescrites par le fabricant ou ayant les mêmes caractéristiques que les pièces d'origine. L'utilisation de pièces non autorisées peut occasionner un incendie, une électrocution et d'autres dangers.
- 20) Vérification de sécurité Après un travail d'entretien ou de réparation, demandez au technicien d'effectuer les vérifications de sécurité nécessaires pour s'assurer que l'appareil est en bon état de fonctionnement.

# **CONSIGNES DE SÉCURITÉ IMPORTANTES**

- Mettez l'alimentation principale hors tension et débranchez le cordon secteur de la prise murale avant la manipulation.
- Utilisez un chiffon doux et essuyez délicatement la surface du panneau d'affichage.
- L'utilisation d'un chiffon rêche risque de rayer la surface du panneau. • Utilisez un chiffon doux et mouillé pour essuyer délicatement le panneau s'il est vraiment sale. (Frotter fort risque de rayer la surface du panneau.)

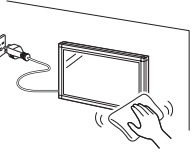

- Si le panneau est poussiéreux, utilisez une brosse antistatique, en vente dans le commerce, pour le nettoyer. • Pour préserver le panneau, n'utilisez pas de chiffon sale, de détergents liquides ou de chiffons abrasifs pour le nettoyer, car de tels matériaux risqueraient d'endommager sa surface.
- Pour nettoyer le coffret extérieur, utilisez la même méthode. N'utilisez pas de produits nettoyant liquides ou en aérosols.
- Eau et humidité N'utilisez pas l'appareil à proximité de l'eau, près d'une baignoire, d'un lavabo, d'un évier, d'une machine à laver, par exemple, ni dans un sous-sol humide ou à proximité d'une piscine.
- Support Ne placez pas l'appareil sur un chariot, un support, un trépied ou une table instable. S'il est sur une base instable, l'appareil peut tomber et provoquer des blessures corporelles graves ou être endommagé. Utilisez uniquement un chariot, un support, un trépied ou une table recommandés par le fabricant ou vendus avec l'appareil.
- Sélection de l'emplacement Sélectionnez un emplacement bien aéré et éloigné de la lumière directe du soleil. • Ventilation — Les évents et autres ouvertures du coffret sont destinés à la ventilation. Ne les recouvrez pas et ne les bloquez pas car une ventilation insuffisante risque de provoquer une surchauffe et/ou de réduire la durée de vie de l'appareil. Ne placez pas l'appareil sur un lit, un sofa, un tapis ou une autre surface similaire risquant de bloquer les ouvertures de ventilation. Ce produit n'est pas conçu pour être encastré ; ne le placez pas dans des endroits clos comme une bibliothèque ou une étagère, sauf si une ventilation adéquate est prévue ou si les instructions du fabricant sont respectées.
- Le panneau à cristaux liquides de cet appareil est en verre. Il peut donc se briser s'il tombe ou s'il subit un choc. Veillez à ne pas vous blesser avec des morceaux de verre si le panneau à cristaux liquides venait à se briser.
- Sources de chaleur Éloignez l'appareil des sources de chaleur comme les radiateurs, les chauffages et les autres appareils produisant de la chaleur (y compris les amplificateurs).
- Le panneau à cristaux liquides est un appareil de très haute technologie avec 2.073.600 pixels qui vous offre une très grande finesse de détail.

Un petit nombre de pixels non actifs peuvent occasionnellement apparaître à l'écran sous forme de point fixe bleu, vert ou rouge. Notez que cela n'affecte en rien les performances de l'appareil.

- Foudre Pour mieux protéger ce Moniteur LCD pendant un orage ou lorsqu'il doit rester longtemps sans surveillance et inutilisé, débranchez-le de la prise murale et déconnectez l'antenne. Ceci l'empêchera d'être endommagé par la foudre ou les surtensions de la ligne électrique.
- Lignes électriques L'antenne extérieure ne doit pas se trouver à proximité de lignes électriques aériennes ou d'autres circuits d'éclairage ou de distribution électrique. Elle ne doit pas non plus être installée sur une position d'où elle pourrait tomber sur ces lignes ou circuits. Lors de l'installation d'une antenne extérieure, toutes les précautions doivent être prises pour ne pas toucher ces lignes ou circuits électriques. Tout contact avec eux pourrait être mortel.
- Ne placez pas de bougies ni de flammes nues sur le Moniteur LCD ou à sa proximité, afin d'éviter les incendies. • Afin d'empêcher tout incendie ou électrocution, ne placez pas le cordon secteur sous le Moniteur LCD ou autres objets
- volumineux.
- N'affichez pas une image fixe pendant un période prolongée, sous peine de laisser un traînage à l'écran. • Pour éviter les incendies ou les électrocutions, veillez à ne pas éclabousser ni faire tomber de l'eau sur cet appareil.

Ne placez jamais d'objets remplis de liquide, comme des vases, sur l'appareil.

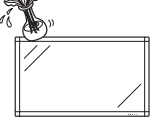

#### **Installation et transport**

- L'installation, la dépose ou le transport du Moniteur LCD doivent être effectués par du personnel qualifié. Ce produit est encombrant et lourd. Son installation nécessite des connaissances et des qualifications particulières.
- Les clients ne doivent pas tenter d'installer, de déposer ou de transporter le Moniteur LCD eux-mêmes. • SHARP ne saurait être tenu pour responsable des accidents ou dommages consécutifs à une mauvaise
- installation ou à une mauvaise manipulation.
- Installez le Moniteur LCD dans un endroit peu sujet aux vibrations et suffisamment résistant pour supporter le poids du Moniteur LCD. À défaut, le produit risque de tomber ou de basculer et de blesser quelqu'un.
- Veillez à laisser suffisamment d'espace autour du Moniteur LCD de manière à pouvoir y accéder et réaliser les opérations de maintenance sans problèmes.

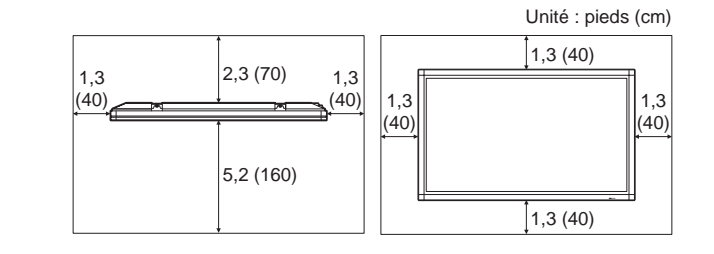

• Une fois l'installation terminée, assurez-vous de bien fixer le Moniteur LCD afin qu'il ne puisse plus bouger.

# **CONSIGNES DE SÉCURITÉ IMPORTANTES**

#### **AVERTISSEMENT :**

Vérifiez que ce moniteur soit correctement installé lors de son utilisation. Dans le cas contraire, il pourrait se renverser ou tomber, provoquant des blessures.

L'utilisation de ce moniteur ne doit pas entraîner des risques mortels ou des dangers qui pourraient provoquer directement la mort, des blessures sur le personnel, des dommages physiques sévères ou d'autres destructions, y compris dans le contrôle des réactions nucléaires dans les installations nucléaires, dans le système médical de réanimation, et dans le contrôle de lancement des missiles dans les systèmes d'armes.

#### **Les lampes fluorescentes qui équipent ce produit ont une durée de vie limitée.**

- Contactez votre revendeur si l'écran s'assombrit, scintille ou ne s'allume plus.
- Vous pouvez vérifier la durée d'utilisation totale du rétro-éclairage dans les options du menu Identification. (Voir page 27.)
- Durée de vie estimée : environ 24.000 heures. (La durée de vie varie en fonction des conditions d'utilisation du Moniteur LCD.)
- En raison des caractéristiques propres aux lampes fluorescentes, il est possible que l'écran clignote les premiers temps de son utilisation. Si cela se produit, mettez hors tension l'interrupteur principal du moniteur, attendez au moins 5 secondes puis remettez le sous tension pour assurer sa mise en fonction.

## **Accessoires fournis**

Vérifiez si les accessoires suivants sont fournis avec l'appareil.

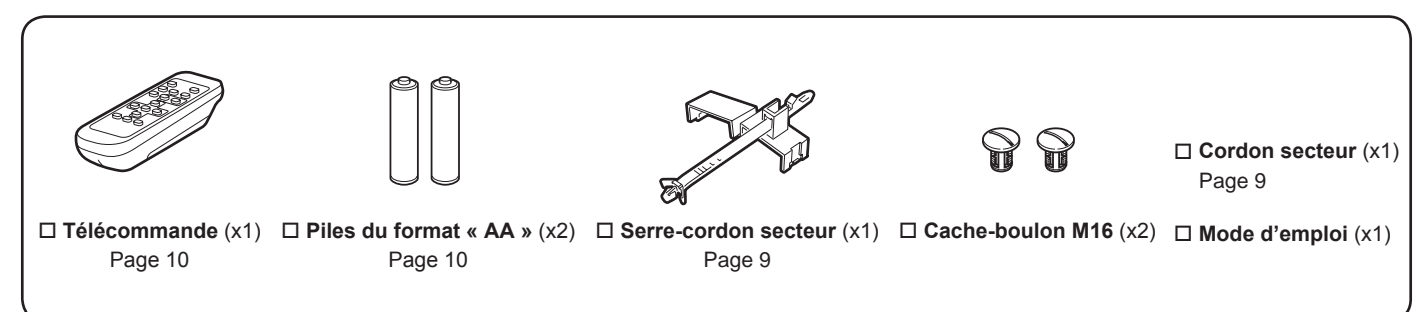

#### **REMARQUE**

- N'utilisez pas un autre cordon d'alimentation que celui qui est fourni avec le moniteur.
- Si vous retirez les boulons à œil situés sur le dessus, refermez les trous en enfonçant les cache-boulons M16 dans les trous. Pour retirer les cache-boulons M16, tournez-les à l'aide d'un tournevis ou d'une pièce de monnaie.
- Pensez à votre environnement! Ne pas jeter les piles avec les ordures ménagères, exige un traitement spécial.

## **RÉFÉRENCE RAPIDE**

### **Installation du Moniteur LCD sur un support**

#### **ATTENTION**

- Si le Moniteur LCD est installé sur un support autre que celui qui lui est dédié, l'installation risque d'être instable et de blesser gravement quelqu'un.
- L'installation du Moniteur LCD nécessite des compétences particulières et ne doit être effectuée que par du personnel qualifié. Les clients ne doivent pas tenter d'installer le Moniteur LCD eux-mêmes. SHARP ne saurait être tenu pour responsable des accidents ou dommages consécutifs à une mauvaise installation.
- Fixez le support à l'aide de boulons de fixation afin d'empêcher le Moniteur LCD de basculer.

## **Raccordement de haut-parleurs externes**

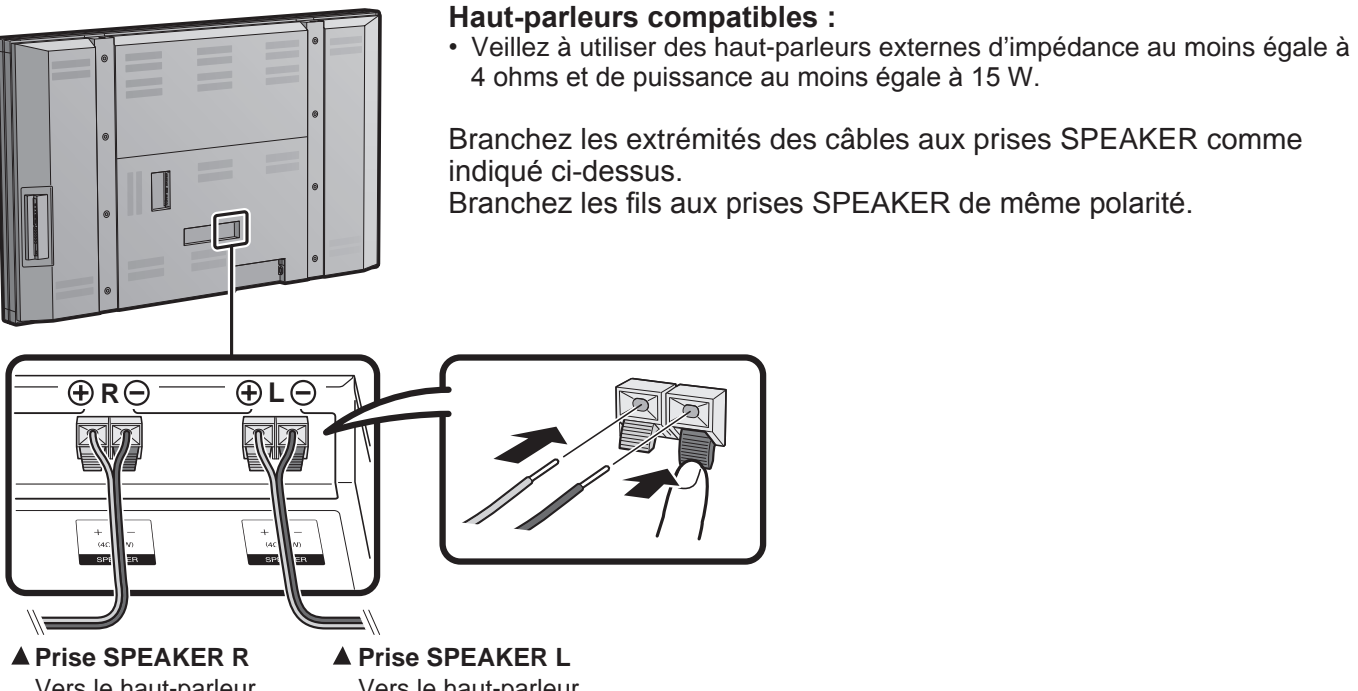

Vers le haut-parleur externe (droit)

Vers le haut-parleur externe (gauche)

#### ■ Veillez à raccorder les haut-parleurs en respectant la polarité ( $\oplus$ ,  $\ominus$ ).

Les prises des haut-parleurs ont une polarité positive  $\oplus$  et négative  $\ominus$ .

Les fils des câbles sont aussi divisés en un fil positif et un fil négatif.

Lors du raccordement des haut-parleurs droit et gauche, veillez à introduire les fils plus/moins dans les prises correspondantes.

#### **ATTENTION**

- **• Branchez d'abord les câbles des haut-parleurs aux haut-parleurs, puis, ensuite à l'appareil.**
- **• Utilisez des haut-parleurs avec une impédance de 4 ohms car des haut-parleurs d'une impédance plus basse peut endommager l'appareil.**
- **• N'inversez pas les canaux droit et gauche. Le haut-parleur droit est celui qui se trouve sur la droite quand vous faites face à l'appareil.**
- **• Ne laissez pas les fils dénudés des câbles des haut-parleurs se toucher.**

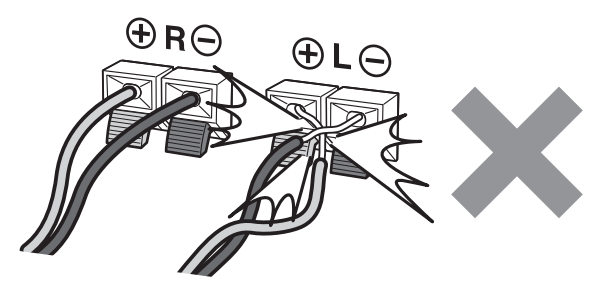

## **RÉFÉRENCE RAPIDE**

#### **Lors du transport du Moniteur LCD**

Le transport du Moniteur LCD demande une qualification spéciale et ne devra être exécutée que par un personnel d'entretien qualifié. Nous vous conseillons de ne pas effectuer vous-même ce travail.

#### **Avant d'allumer le Moniteur LCD**

- **1** Branchez la fiche secteur pour le Moniteur LCD dans la prise secteur.
	- Assurez-vous de mettre le Moniteur LCD hors tension à l'aide de l'interrupteur d'alimentation principal (POWER) située à l'arrière lors de la connexion du cordon.

Fixez le cordon secteur comme montré ci-dessous.

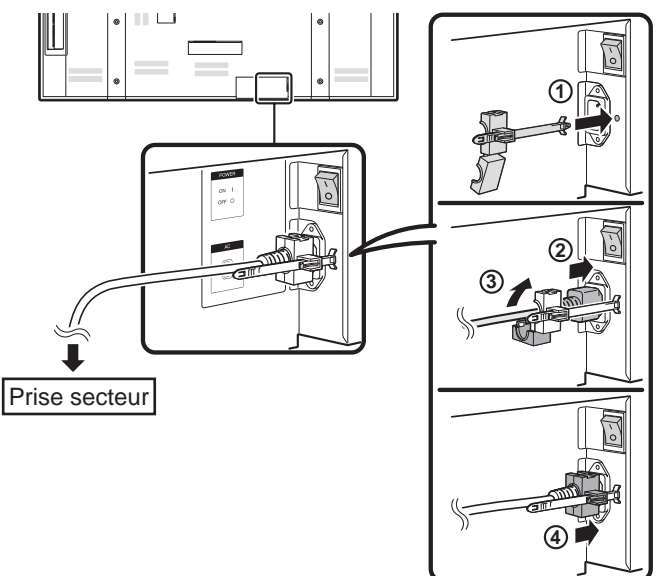

• Placez le Moniteur LCD près de la prise secteur et gardez la fiche du cordon secteur à proximité.

#### **REMARQUE**

- **• N'utilisez pas un autre cordon d'alimentation que celui qui est fourni avec le moniteur.**
- **• POUR ÉVITER LES RISQUES D'ÉLECTROCUTION, NE TOUCHEZ PAS LES PIÈCES NON-ISOLÉES DES CÂBLES LORSQUE LE CORDON SECTEUR EST BRANCHÉ.**
- **• Il est recommandé de brancher le Moniteur LCD sur une prise exclusivement destinée à cet effet.**

**2** Poussez et mettez l'appareil sous tension avec l'interrupteur d'alimentation principal **(POWER)** à l'arrière du Moniteur LCD.

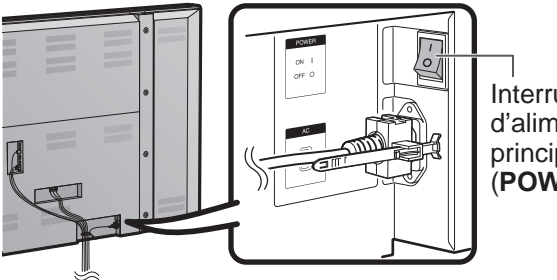

Interrupteur d'alimentation principal (**POWER**)

**3** Appuyez sur la touche d'alimentation (**POWER**) sur le côté du Moniteur LCD.

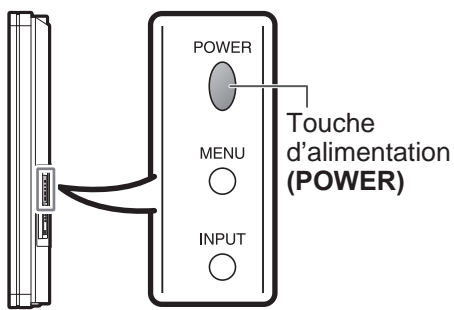

L'indicateur d'alimentation (POWER) sur le devant du Moniteur LCD s'allume en BLEU.

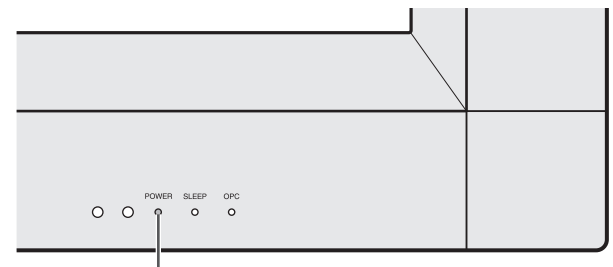

Indicateur d'alimentation **(POWER)**

**REMARQUE**

• L'angle du Moniteur LCD ne peut pas être ajusté.

## **RÉFÉRENCE RAPIDE**

Si la télécommande ne contrôle plus les fonctions du Moniteur LCD, remplacez les piles dans la télécommande.

- **1** Ouvrez le couvercle des piles.
- **2** Insérez deux piles (type « AA ») (fournies avec l'appareil).
- **3** Refermez le couvercle.

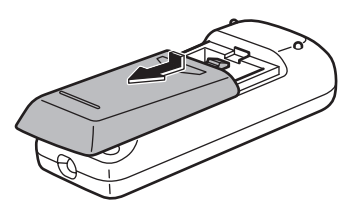

• Placez les piles en faisant correspondre leurs bornes avec les indications (+) et (-) dans le compartiment.

#### **ATTENTION**

Utilisez seulement des piles au manganèse ou alcalines.

Une utilisation incorrecte des piles peut provoquer des fuites ou une explosion. Veillez à suivre les instructions cidessous.

- N'utilisez pas ensemble des piles de types différents. Les autres piles ont des caractéristiques différentes.
- N'utilisez pas ensemble des piles usagées et neuves. Ceci peut raccourcir la durée de vie des piles neuves ou provoquer des fuites des piles usagées.
- Retirez les piles dès qu'elles sont usées. Le contact avec la peau de produits chimiques s'écoulant d'une pile peut provoquer une allergie. En cas de fuite, essuyez soigneusement avec un chiffon.
- Les piles fournies avec l'appareil peuvent avoir une durée de vie plus courte que prévue en raison des conditions de stockage.
- Si vous n'avez pas l'intention d'utiliser la télécommande pendant une période prolongée, retirez les piles.
- Ne tentez jamais de recharger des piles non rechargeables.

## **Utilisation de la télécommande**

Utilisez la télécommande en la dirigeant vers le capteur de télécommande du Moniteur LCD. Les objets placés entre la télécommande et le capteur de télécommande risquent d'empêcher le bon fonctionnement des appareils.

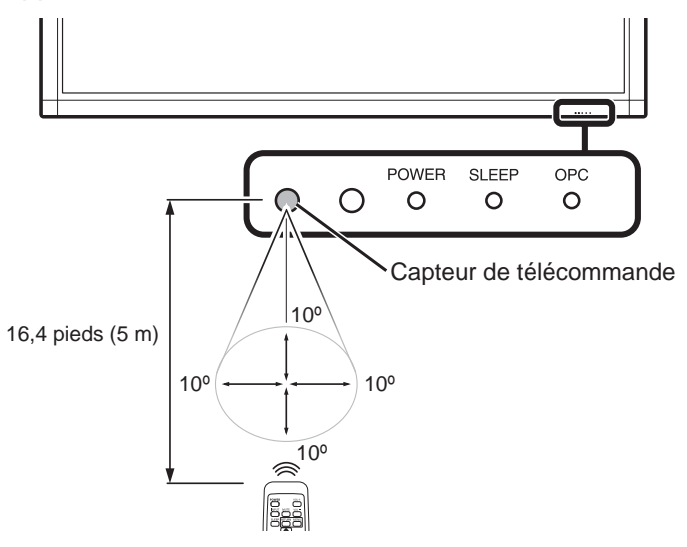

#### ■ **Précautions relatives à la télécommande**

- N'exposez pas la télécommande à des chocs. Ne l'exposez pas non plus à des liquides et ne la placez pas dans des endroits très humides.
- N'installez pas et n'exposez pas la télécommande directement au soleil. La chaleur peut provoquer la déformation de la télécommande.
- La télécommande risque de ne pas fonctionner normalement si le capteur de télécommande du Moniteur LCD est directement exposé au soleil ou sous un éclairage violent. Dans ce cas, changez l'angle de l'éclairage ou du Moniteur LCD, ou utilisez la télécommande en vous rapprochant du capteur de télécommande.

L'indicateur d'alimentation (POWER) sur le Moniteur LCD doit s'allumer en BLEU indiquant par là que le Moniteur LCD est sous tension.

Si l'indicateur d'alimentation (POWER) sur le Moniteur LCD ne s'allume pas, appuyez sur **POWER** sur la télécommande pour mettre le Moniteur LCD sous tension.

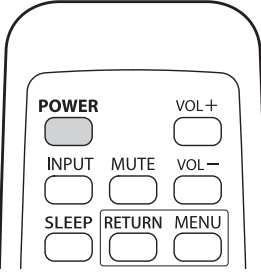

## **Table des matières**

J,

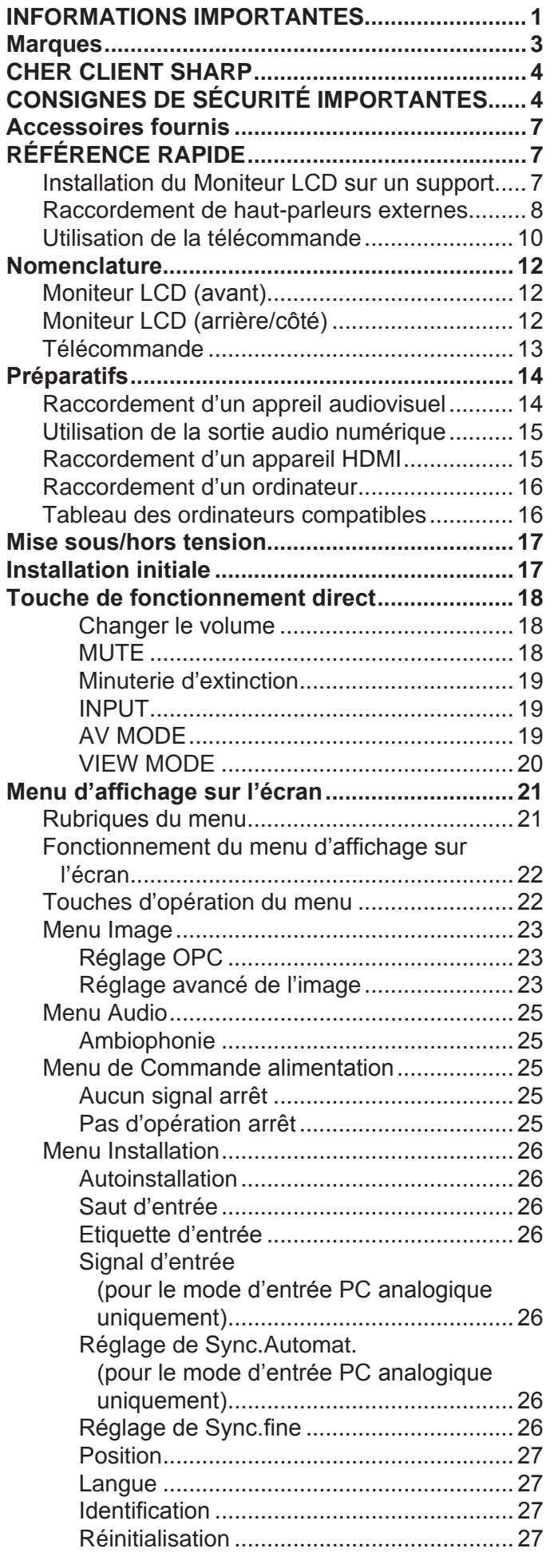

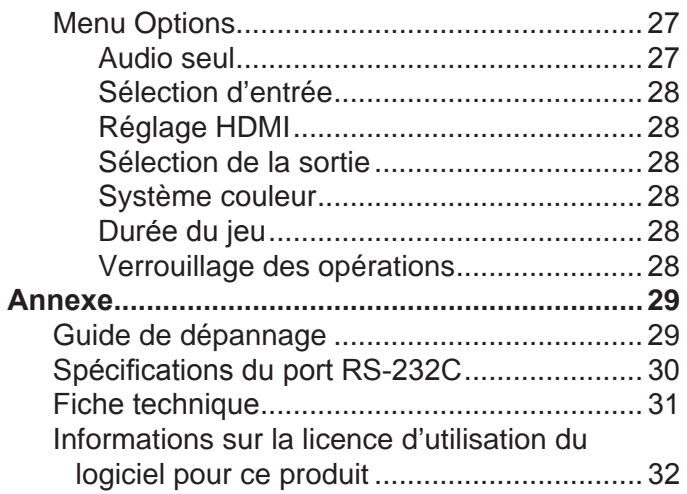

#### **Schémas dimensionnels**

• Les « Dimensional Drawings » (Schémas dimensionnels) du Moniteur LCD se trouvent sur la face interne du couvercle arrière.

## **Nomenclature**

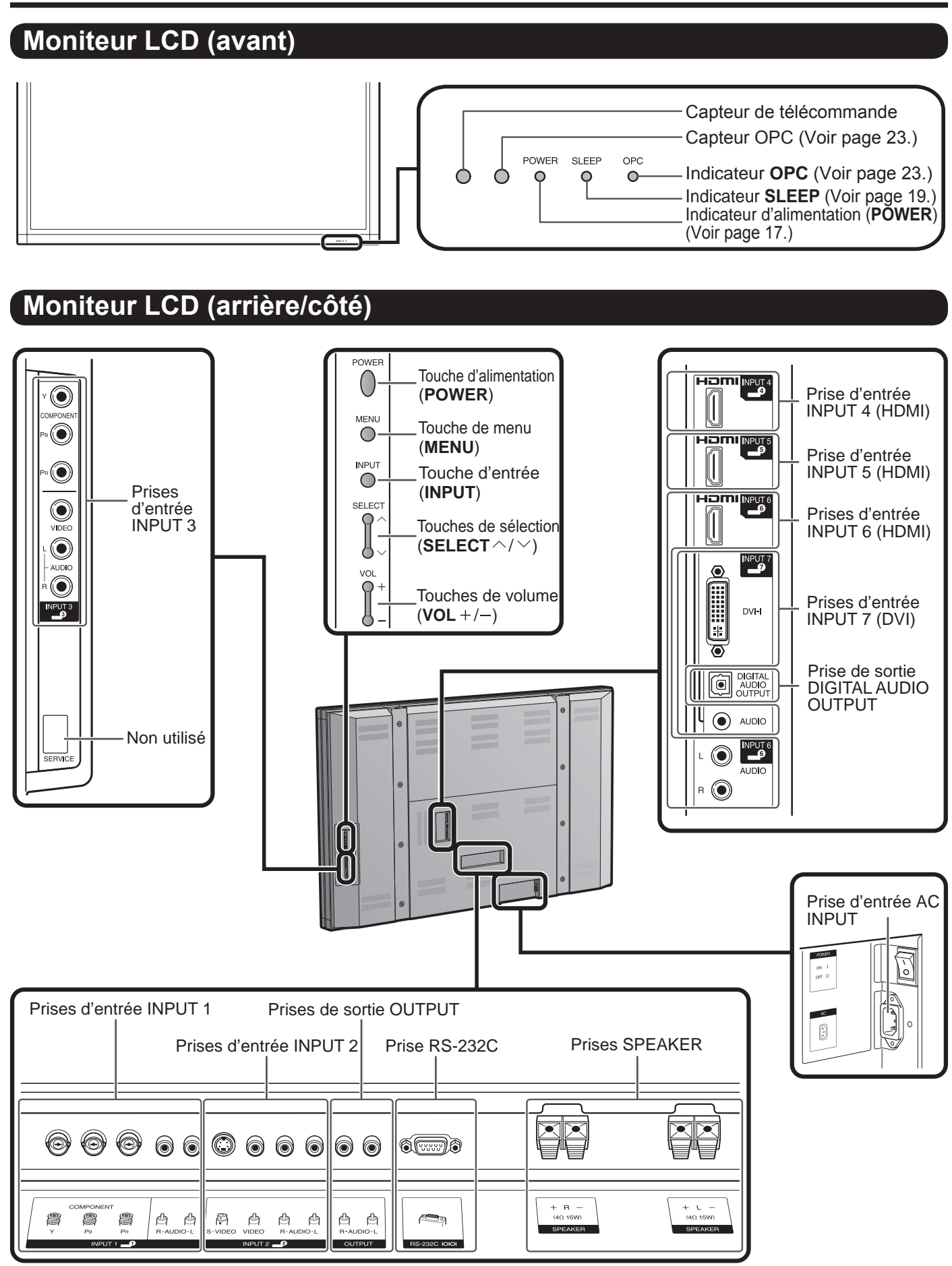

#### **REMARQUE**

• Les illustrations dans ce mode d'emploi sont présentés à titre explicatif et peuvent varier légèrement des opérations réelles.

### **Nomenclature**

## **Télécommande**

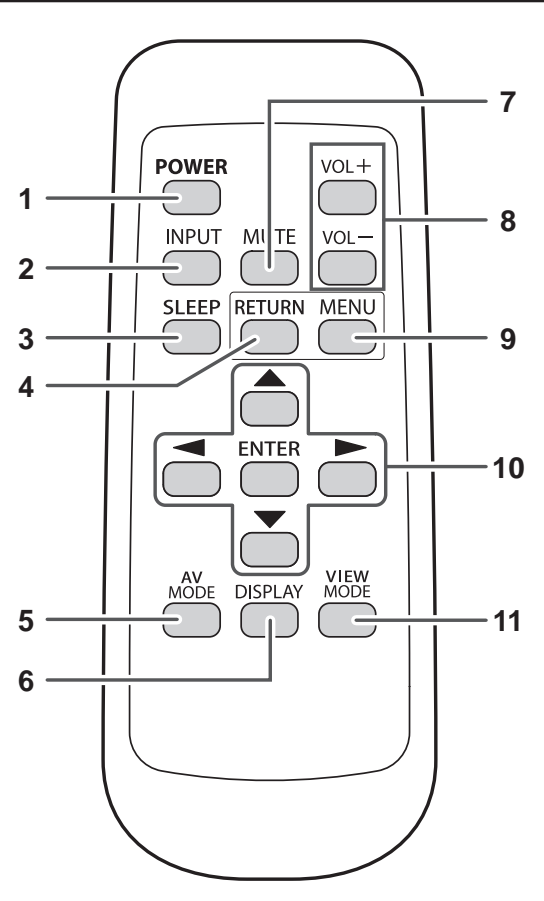

#### **REMARQUE**

• Pour utiliser la télécommande, dirigez-la vers le Moniteur LCD.

- **1 POWER :** Commute le Moniteur LCD sous tension ou en attente. (Voir page 17.)
- **2 INPUT :** Sélectionne une source d'entrée du Moniteur LCD. (Entrée 1, Entrée 2, Entrée 3, Entrée 4, Entrée 5, Entrée 6, Entrée 7) (Voir page 19.)
- **3 SLEEP :** Règle la minuterie d'extinction. (Voir page 19.)
- **4 RETURN :** Revient à l'écran du menu précédent.
- **5 AV MODE :** Sélectionne un réglage audio ou vidéo. (Lorsque la source d'entrée est INPUT 1, 2 ou 3 : STANDARD, CINÉMA, JEU, UTILISATEUR, DYNAMIQUE (Fixé), DYNAMIQUE. Lorsque la source d'entrée est INPUT 4, 5, 6 ou 7 : STANDARD, CINÉMA, JEU, PC, UTILISATEUR, DYNAMIQUE (Fixé), DYNAMIQUE.) (Voir page 19.)
- **6 DISPLAY :** Affiche les informations sur Entrée.
- **7 MUTE :** Coupe le son. (Voir page 18.)
- 8  $VOL + I -$ : Règle le volume. (Voir page 18.)
- **9 MENU :** Affiche l'écran du menu.
- **10** ▲ / ▼ / **→** / ▶, **ENTER** : Sélectionne une rubrique désirée sur l'écran.
- **11 VIEW MODE :** Sélectionne la taille de l'écran. (Voir page 20.)

## **Préparatifs**

Vous pouvez raccorder différents types d'appareil externe à votre Moniteur LCD, comme un lecteur de disque Blu-ray, lecteur DVD, un magnétoscope, un tuner de télévision numérique, un appareil HDMI, une console de jeu et un caméscope. Pour regarder des images d'une source externe, sélectionnez la source d'entrée à partir de **INPUT** sur la télécommande ou sur le Moniteur LCD. (Voir page 19.)

#### **ATTENTION**

 $\odot$  $\circledcirc$ 

- Pour protéger l'appareil, éteignez toujours le Moniteur LCD avant de raccorder un appareil externe.
- Reportez-vous aux modes d'emploi appropriés (lecteur de disque Blu-ray, etc.) avant de procéder aux raccordements.

### **Raccordement d'un appreil audiovisuel**

Vous pouvez utiliser les prises INPUT 1, INPUT 2 , INPUT 3 ou INPUT 7 pour raccorder un lecteur de disque Blu-ray, un lecteur DVD, un magnétoscope, une console de jeu ou un caméscope.

#### **Lors de l'utilisation d'un câble composite (INPUT 2 ou 3) :**

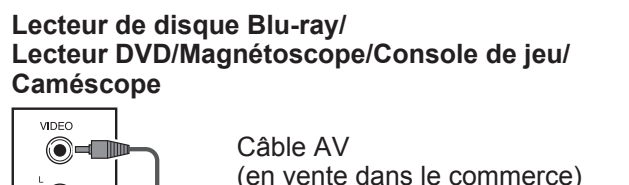

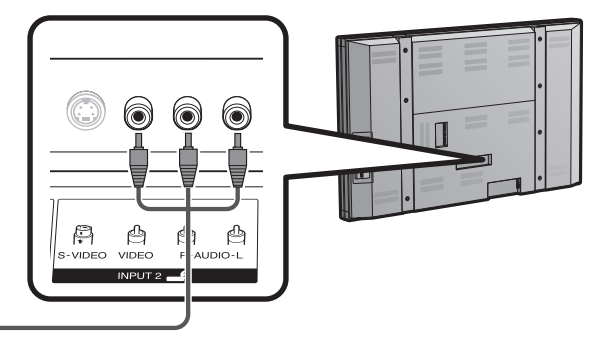

#### **Lors de l'utilisation d'un câble composante (INPUT 1 ou 3) :**

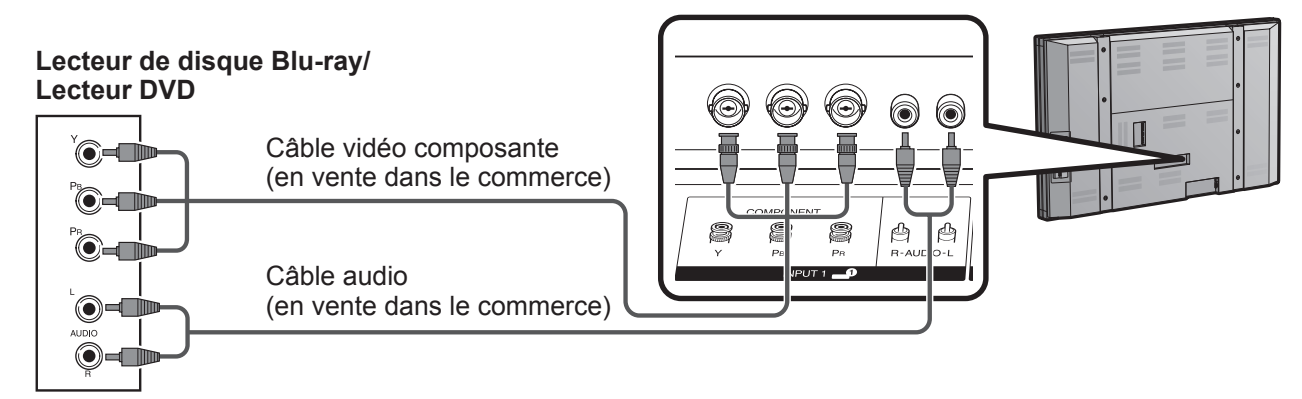

#### **REMARQUE**

• Les prises d'entrée INPUT 1 et INPUT 3 ont des formes différentes. Utilisez un câble composantes BNC pour les prises d'entrée INPUT 1. Pour les prises d'entrée INPUT 3, utilisez un câble composantes de type Cinch (RCA).

#### **Lors de l'utilisation d'un câble S-VIDEO (INPUT 2) :**

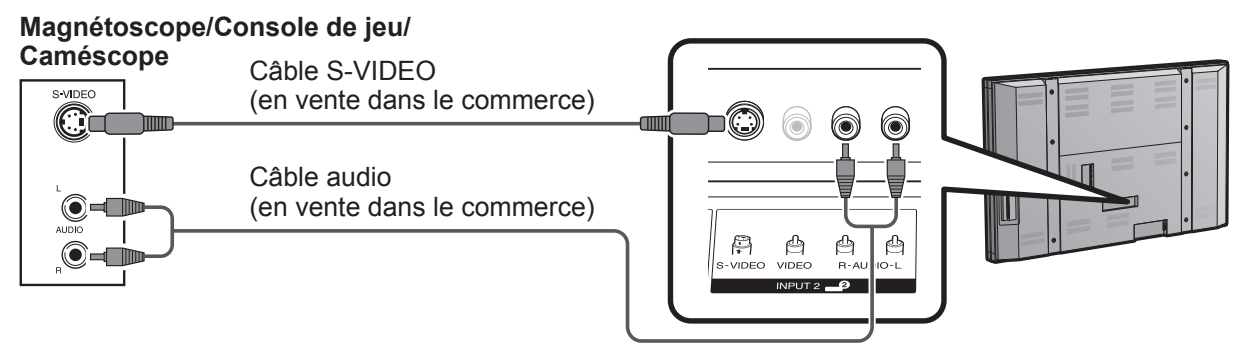

#### **REMARQUE**

• La prise S-VIDEO a priorité sur les prises vidéo. (INPUT 2 uniquement)

### **Préparatifs**

#### **Lors de l'utilisation d'un câble DVI (INPUT 7) :**

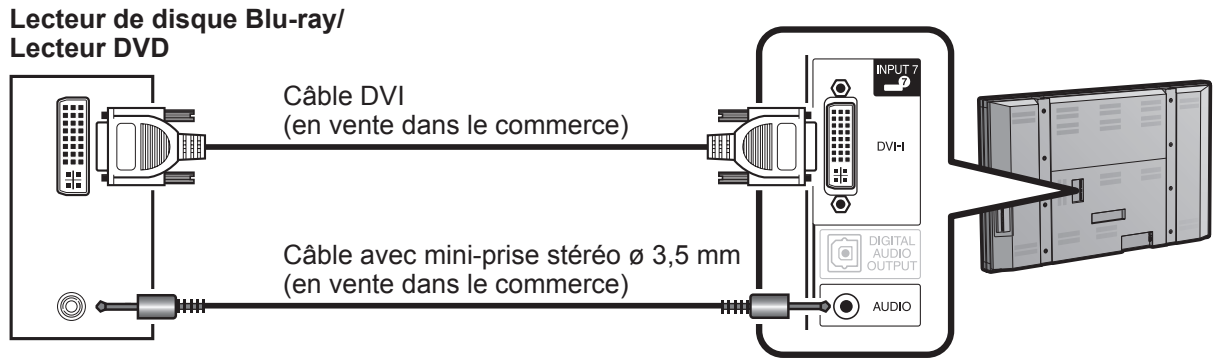

**REMARQUE**

• Pour bénéficier de toutes les fonctionnalités de l'affichage 1080p, branchez l'appareil externe au moyen d'un câble composantes ou câble DVI et réglez l'appareil sur la sortie 1080p.

### **Utilisation de la sortie audio numérique**

Il est possible d'émettre un son audio via la prise de sortie audio numérique (DIGITAL AUDIO OUTPUT). Le son audio PCM émet de la prise.

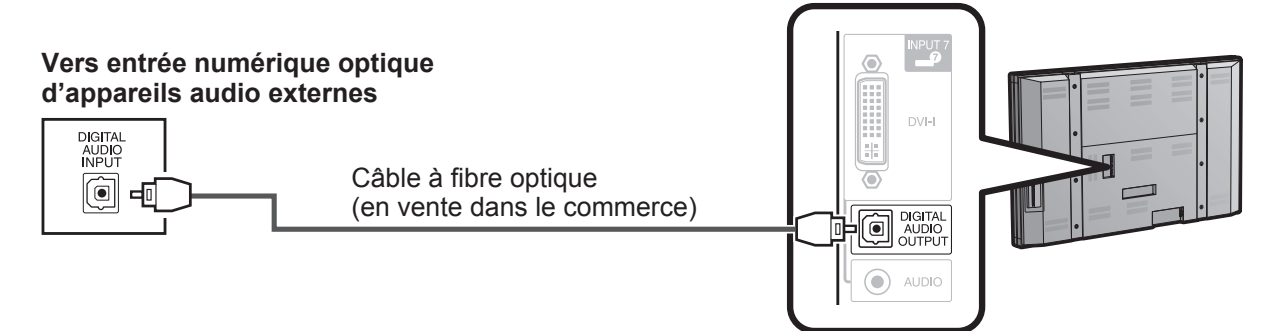

#### **REMARQUE**

• En fonction de l'équipement connecté, la sortie audio ne se fait pas depuis la prise de sortie DIGITAL AUDIO OUTPUT dans la connexion HDMI. Dans ce cas, régler les formats audio à l'appareil connecté PCM, 32/44,1/ 48 kHz.

### **Raccordement d'un appareil HDMI**

Vous pouvez utiliser la prise d'entrée INPUT 4, INPUT 5 ou INPUT 6 lors du raccordement d'un appareil HDMI.

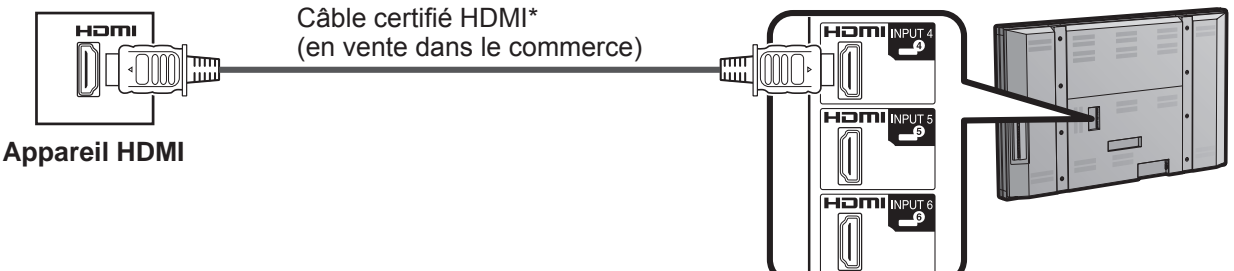

- Lorsque vous utilisez un câble de conversion HDMI-DVI, entrez le signal audio à partir de la prise AUDIO de INPUT 6.
- Pour bénéficier de toutes les fonctionnalités de l'affichage 1080p, branchez votre lecteur de disque Blu-ray ou autre appareil externe au moyen d'un câble certifié HDMI et réglez l'appareil sur la sortie 1080p.
- Utilisez un câble HDMI (vendu séparément) conforme aux normes HDMI. L'utilisation d'un câble non conforme entraînera des dysfonctionnements au niveau de l'affichage de l'image ou de la production du son.
- Réglez le lecteur de manière à ne pas utiliser la fonction CEC HDMI (AQUOS LINK, par exemple). L'utilisation de la fonction CEC HDMI risque d'entraîner un dysfonctionnement.

## **Raccordement d'un ordinateur**

**Lors du raccordement d'un ordinateur avec une prise DVI (INPUT 7) :** 

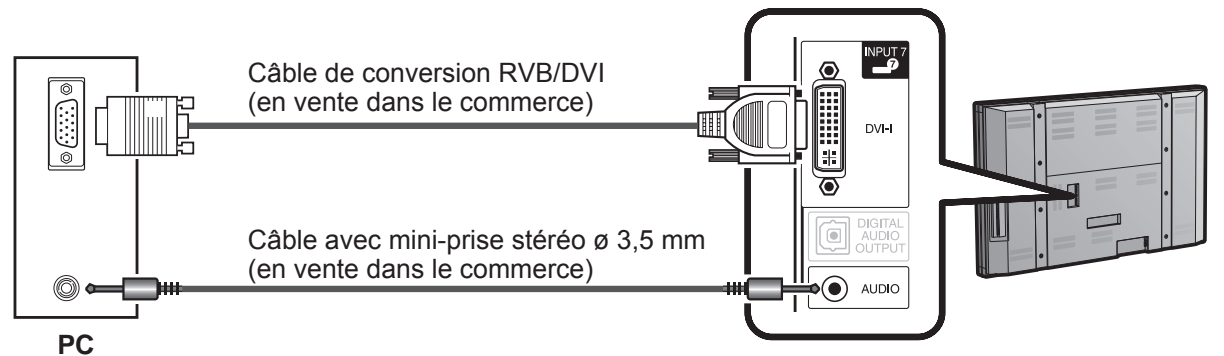

**Lors du raccordement d'un ordinateur avec une prise HDMI (INPUT 4, 5 ou 6) :** 

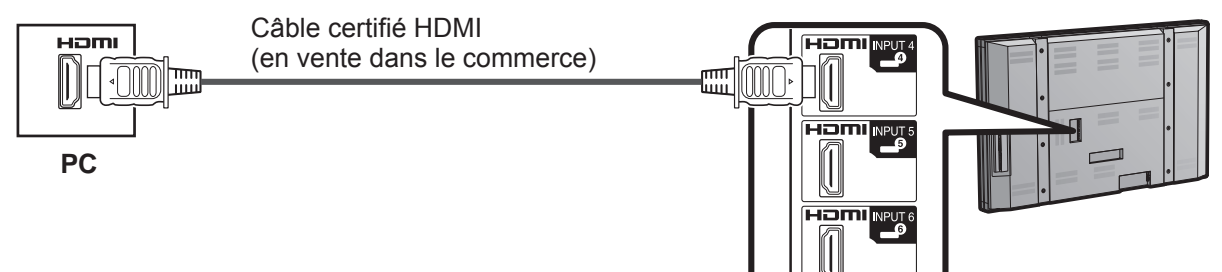

#### **REMARQUE**

- Les prises HDMI ne prennent en charge que le signal numérique.
- Si vous raccordez le Moniteur LCD à un ordinateur avec une prise DVI, utilisez un câble DVI (en vente dans le commerce) au lieu d'un câble de conversion RVB/DVI.

### **Tableau des ordinateurs compatibles**

Il est nécessaire de régler correctement l'ordinateur pour afficher les signaux XGA et WXGA. Reportezvous à la page 26 pour le réglage des signaux d'entrée.

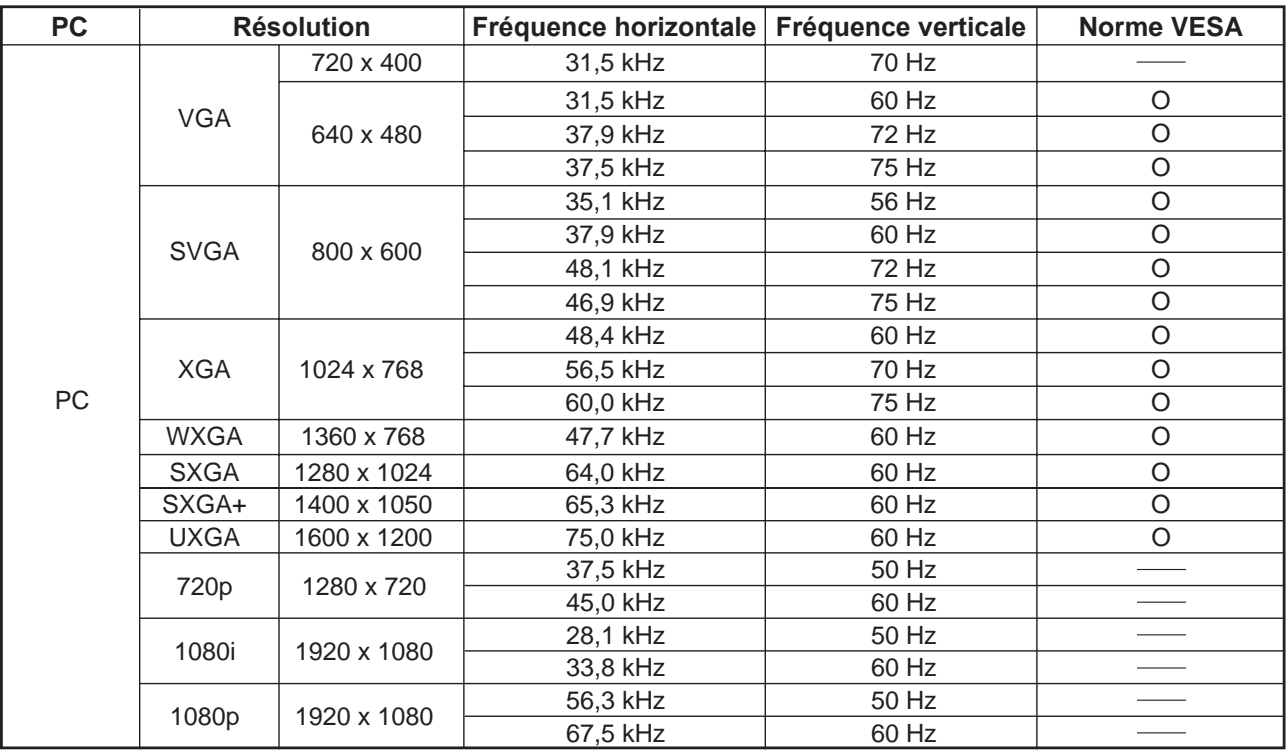

DDC est une marque déposée de Video Electronics Standards Association. VGA et XGA sont des marques déposées d'International Business Machines Corp.

## **Mise sous/hors tension**

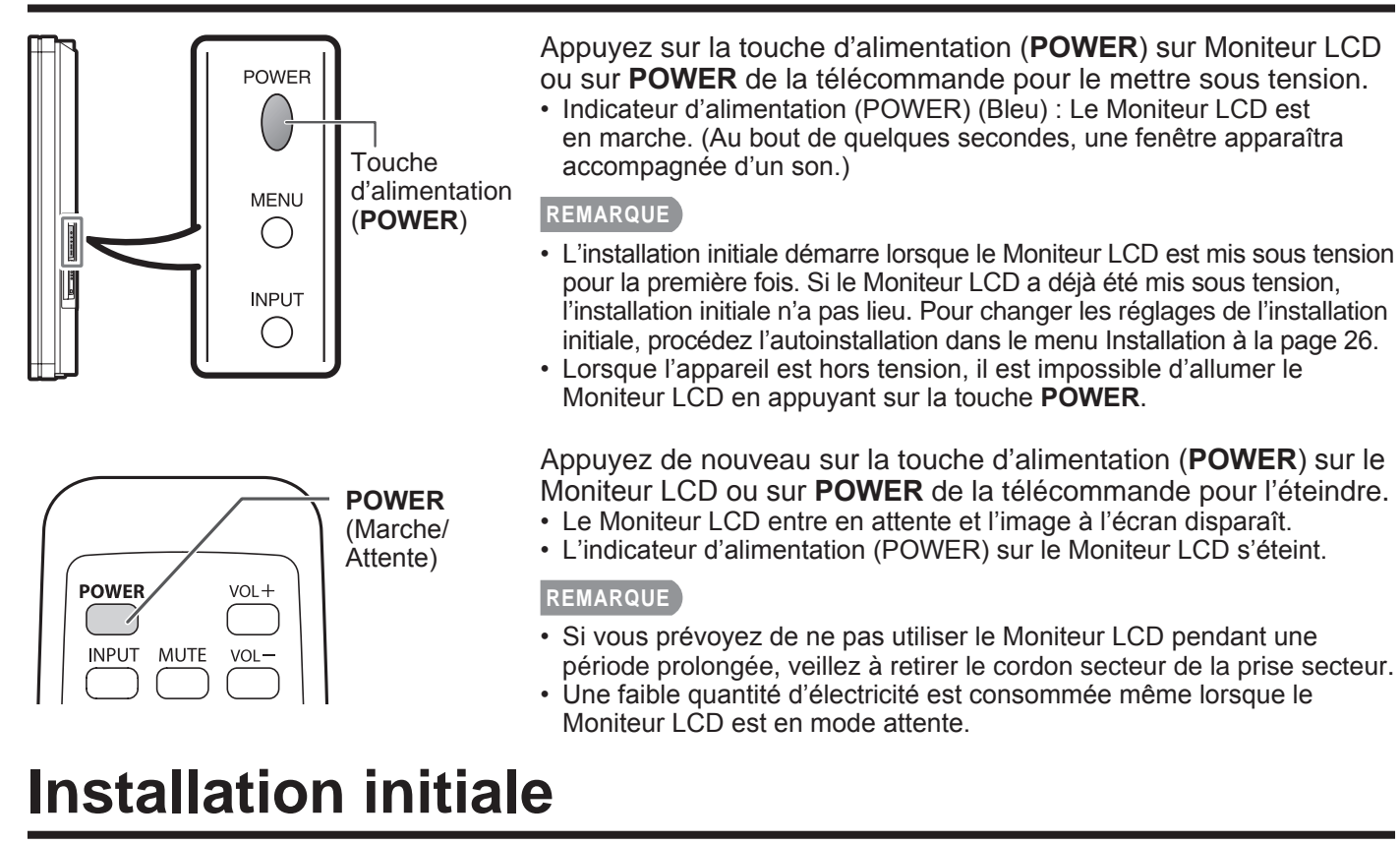

Lorsque vous mettez le Moniteur LCD sous tension pour la première fois, l'écran d'installation initiale apparaît. Réglez « Langue » et « Emplacement Moniteur » comme vous le souhaitez.

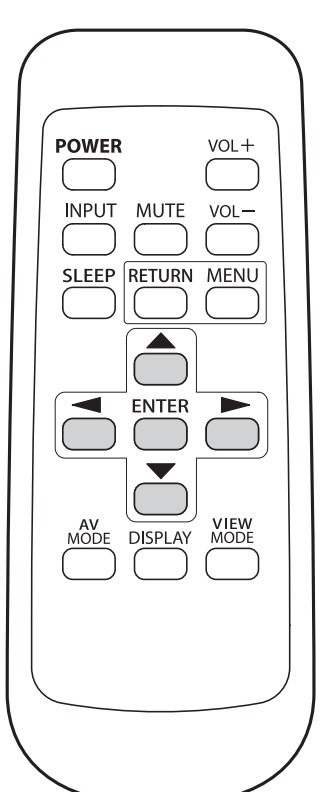

#### **Langue (Réglage de la langue)**

**1** Appuyez sur  $\triangle$  /  $\blacktriangledown$  pour sélectionner la langue désirée sur la liste à l'écran, et appuyez ensuite sur **ENTER**.

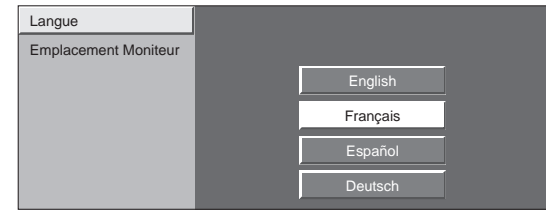

#### **Emplacement Moniteur**

Sélectionnez « Maison » ou « Stocker » comme emplacement d'installation du Moniteur LCD.

2 Appuyez sur </>>> pour sélectionner « Maison » ou « Stocker ». Appuyez sur **ENTER** pour valider le réglage.

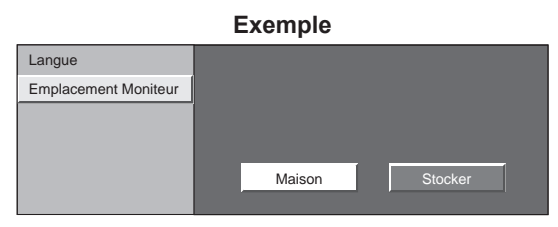

- Si vous sélectionnez « Maison », MODE AV est réglé sur « STANDARD ».
- Si vous sélectionnez « Stocker », MODE AV est réglé sur « DYNAMIQUE (Fixé) ». S'il n'y a pas d'opération pendant 30 minutes, le MODE AV retourne automatiquement sur « DYNAMIQUE
- (Fixé) », quelles que soient les modifications précédentes des réglages du MODE AV.
- Pour changer l'Emplacement Moniteur après réglage, reportez-vous à « Autoinstallation », page 26.

## **Touche de fonctionnement direct**

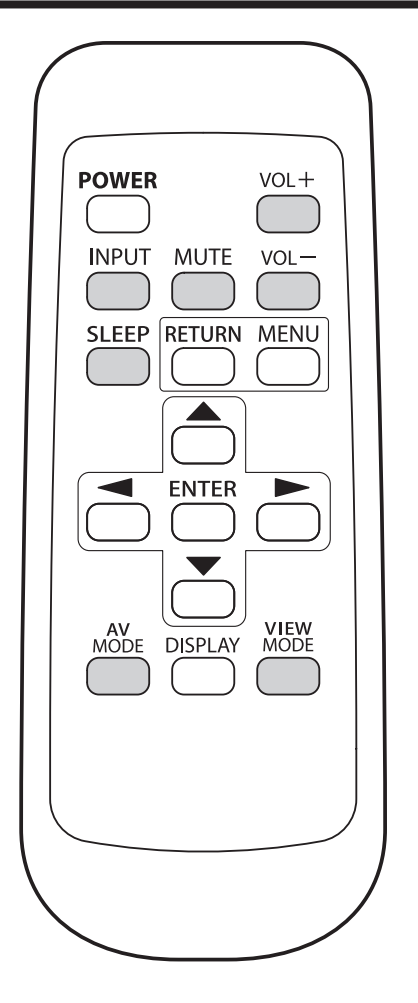

#### **Changer le volume**

Vous pouvez changer le volume en appuyant sur  $VOL + / -$  sur le Moniteur LCD ou sur la télécommande.

- $\cdot$  Pour augmenter le volume, appuyez sur VOL  $+$ .
- Pour diminuer le volume, appuyez sur VOL -.  $\Box$  $\overline{\phantom{a}}$ 20

#### **Statut audio**

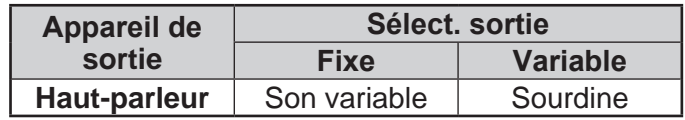

• Lorsque « Sélect. sortie » est réglé sur « Variable », l'indicateur à l'écran change de la manière indiquée cidessous.

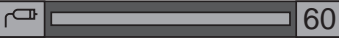

#### **REMARQUE**

• Voir page 28 pour les détails sur la fonction de sélection de la sortie.

#### **MUTE**

Coupe la sortie de son en cours.

#### Appuyez sur **MUTE**.

• «  $\sqrt[3]{ }$  » est affiché pendant 30 minutes à l'écran, et le son est coupé.

- En appuyant sur **MUTE**, durant les 30 minutes, la sourdine peut être annulée en utilisant l'une des méthodes suivantes.
	- La sourdine sera annulée si vous appuyez sur  $VOL + / -$  ou **MUTE**.
- La sourdine est annulée lorsque 30 minutes se sont écoulées. Toutefois, le son ne sort pas brusquement à plein volume car le niveau du volume est automatiquement réglé sur 0.

### **Touche de fonctionnement direct**

#### **Minuterie d'extinction**

Vous permet de régler l'heure à laquelle le Moniteur LCD se mettra automatiquement en mode d'attente.

#### Appuyez sur **SLEEP**.

- Le temps restant s'affiche lorsque la minuterie a été réglée.
- A chaque pression sur **SLEEP**, le temps restant change de la manière suivante.

Arrêt  $\rightarrow$  30  $\rightarrow$  60  $\rightarrow$  90  $\rightarrow$  120 (minute)

- Le compte à rebours commence automatiquement lorsque la minuterie d'extinction est réglée.
- Si vous désirez ajuster la minuterie d'extinction, vous pouvez appuyer deux fois sur **SLEEP**, puis changez le réglage de l'heure.
- La durée restante affiche toutes les minutes, cinq minutes avant l'expiration de la durée réglée.

#### **REMARQUE**

- Sélectionnez « Arrêt » en appuyant sur **SLEEP** pour annuler la minuterie d'extinction.
- Le Moniteur LCD entrera en attente lorsque le temps restant atteindra zéro.
- Lorsque la minuterie d'extinction est actionnée, son indicateur sur le Moniteur LCD est allumé en rouge.

#### **INPUT**

Pour regarder des images d'une source externe, sélectionnez la source d'entrée à partir de **INPUT** sur la télécommande ou sur le Moniteur LCD.

- **1** Appuyez sur **INPUT**.
	- Une liste de sources sélectionnables s'affiche.
- **2** Appuyez à nouveau sur **INPUT** ou appuyez sur ▲ / ▼ pour sélectionner la source d'entrée.
	- L'image de la source sélectionnée s'affiche automatiquement.
	- A chaque pression sur **INPUT**, la source d'entrée change.
	- Si la source correspondante n'est pas connectée, vous ne pourrez pas changer la source. Veillez à raccorder au préalable l'appareil.

#### **REMARQUE**

• Voir pages 14 à 16 pour le raccordement d'un appareil externe.

#### **AV MODE**

Le MODE AV vous offre plusieurs options de visionnement à partir desquelles vous pouvez sélectionner celle qui convient le mieux à l'environnement du Moniteur LCD, le type de programme regardé ou le type d'entrée d'image à partir d'un appareil externe.

#### Appuyez sur **AV MODE**.

- Le MODE AV actuel s'affiche.
- Appuyez de nouveau sur **AV MODE** avant que le mode affiché à l'écran ne disparaisse. Le mode change comme indiqué ci-dessous :

#### **Exemple :**

**Lorsque la source d'entrée correspond aux prises INPUT 1, 2 ou 3**

 $STANDARD \rightarrow CINÉMA \rightarrow JEU \rightarrow UTILISATEUR [ \rightarrow ]$ 

DYNAMIQUE <=============== DYNAMIQUE (Fixé)

**Exemple :**

**Lorsque la source d'entrée correspond aux prises INPUT 4, 5, 6 ou 7**

 $STANDARD \longrightarrow \text{CINÉMA} \longrightarrow \text{JEU} \longrightarrow \text{PC}$ 

DYNAMIQUE  $\leftarrow$  DYNAMIQUE (Fixé)  $\leftarrow$  UTILISATEUR [ $\leftarrow$ <sup>9</sup>]

- **STANDARD :** Pour un écran normal [Enhanced Picture Contrast : marche]
- **CINÉMA :** Pour un film [Enhanced Picture Contrast : arrêt]
- **JEU :** Diminue la luminosité de l'image pour la rendre plus facile à regarder. [Enhanced Picture Contrast : arrêt]

**PC :** Pour PC. [Enhanced Picture Contrast : arrêt]

**UTILISATEUR :** Permet à l'utilisateur de personnaliser les réglages. Vous pouvez régler le mode pour chaque source d'entrée. [Enhanced Picture Contrast : arrêt]

**DYNAMIQUE (Fixé) :** Change les réglages de l'image et du son aux valeurs préréglées d'usine. Aucun ajustement n'est toléré.

[Enhanced Picture Contrast : marche] **DYNAMIQUE :** Pour une image nette avec des contrastes accentués, pratique pour regarder les sports.

[Enhanced Picture Contrast : marche]

- Vous pouvez sélectionner une rubrique du MODE AV différente pour chaque mode d'entrée. (Par exemple, sélectionnez STANDARD pour INPUT 1 et DYNAMIQUE pour INPUT 2.)
- Lorsque vous jouez à un jeu, « JEU » est conseillé en MODE AV.
- La technologie « Enhanced Picture Contrast » détecte les caractéristiques de la source vidéo et ajuste en douceur la luminosité de l'écran afin d'obtenir des niveaux de noir plus profonds.

#### **VIEW MODE**

Vous pouvez sélectionner la taille de l'image.

- **1** Appuyez sur **VIEW MODE**.
	- Le menu Mode Vue s'affiche.
	- Le menu donne une liste des options du Mode Vue sélectionnables pour le type de signal vidéo actuellement reçu.
- 2 Appuyez sur VIEW MODE ou ▲ / v lorsque le menu du Mode Vue est affiché pour sélectionner la rubrique désirée sur le menu.
	- Vous pouvez ensuite sélectionner un Mode Vue ayant son propre rapport hauteur/largeur.

#### ■ **Pour programmes 4:3**

#### **Exemple : Taille des images à l'écran**

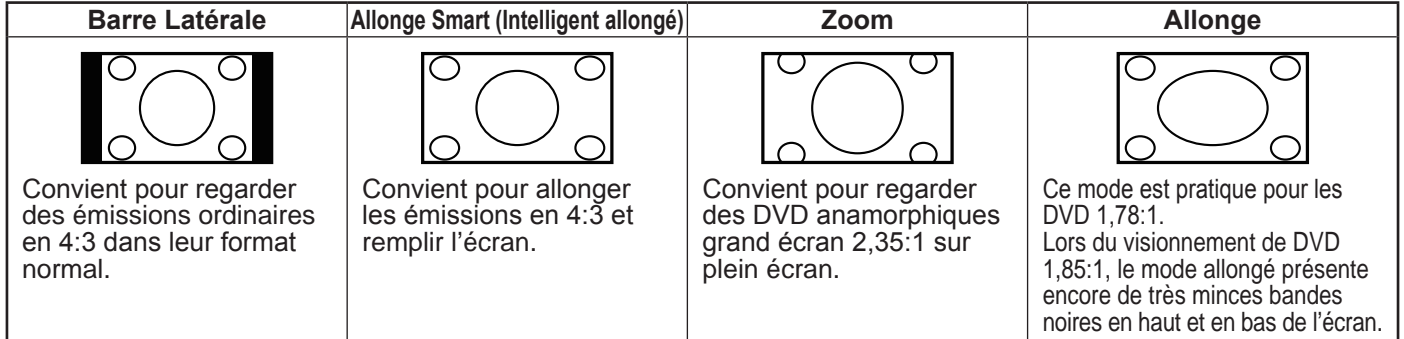

#### ■ Pour les programmes HD

**Allonge :** Convient au visionnement d'émissions au rapport de format grand écran 1,78:1.

- **Pt par Pt (1080i/p uniquement) :** Détecte la résolution du signal et affiche une image avec le même nombre de pixels à l'écran.
- **Plein Écran (720p uniquement) :** Vous pouvez sélectionner « Plein Écran » uniquement lors de la réception d'un signal 720p.

**Allonge Smart (Intelligent allongé) :** Convient pour allonger les émissions en 4:3 et remplir l'écran.

**Zoom :** Convient au visionnement d'émissions au rapport de format grand écran 2,35:1 sur un affichage plein écran.

#### **REMARQUE**

• Si vous utilisez Pt par Pt, il se peut qu'apparaissent des parasites ou des barres aux abords des différentes parties extérieures de l'écran. Changez le mode de vue pour y remédier.

#### ■ Pour mode d'entrée PC

#### **REMARQUE**

- Branchez l'ordinateur avant de procéder aux réglages. (Voir page 16.)
- La taille de l'image sélectionnable peut varier selon le type de signal.

#### **Exemple : Taille des images à l'écran**

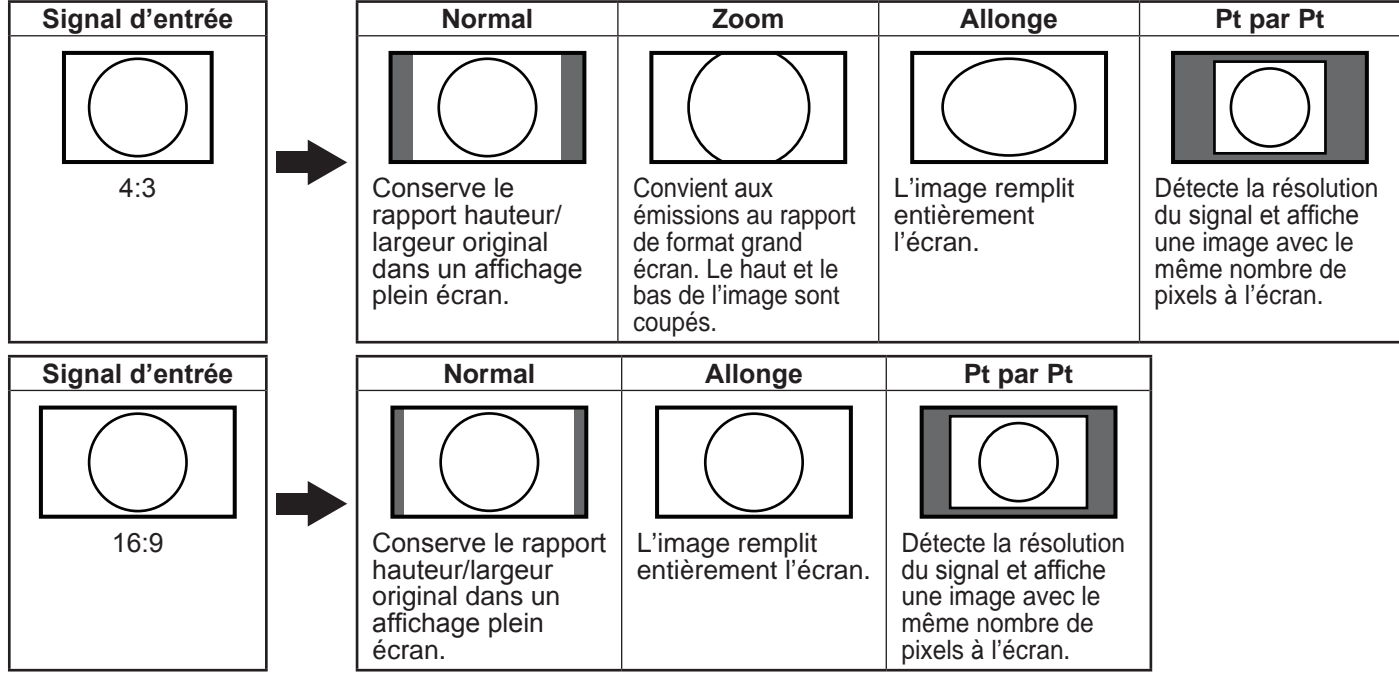

 **20**

## Menu d'affichage sur l'écran

## Rubriques du menu

#### Pour le mode Entrée1/2/3

#### **Menu Image**

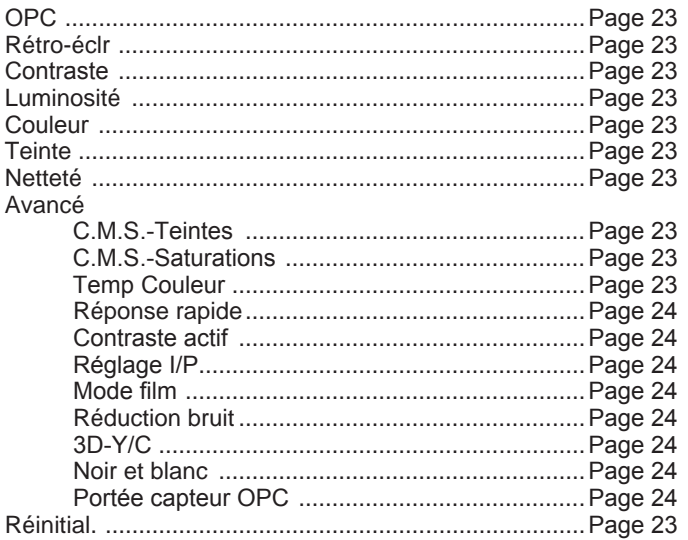

#### **Menu Audio**

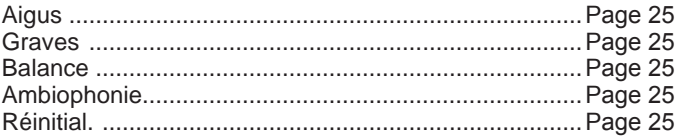

#### Menu de Commande alimentation

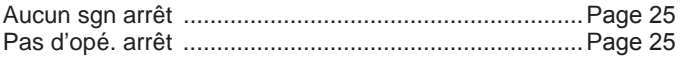

#### **Menu Installation**

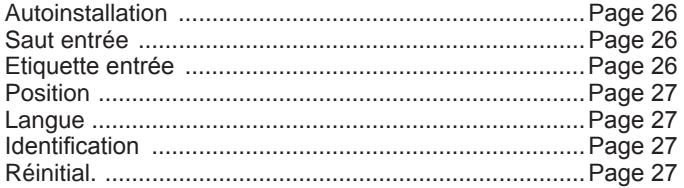

#### **Menu Options**

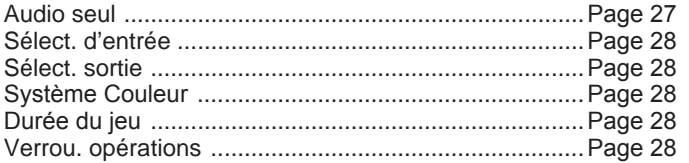

#### Pour le mode HDMI/DVI

#### Menu Image

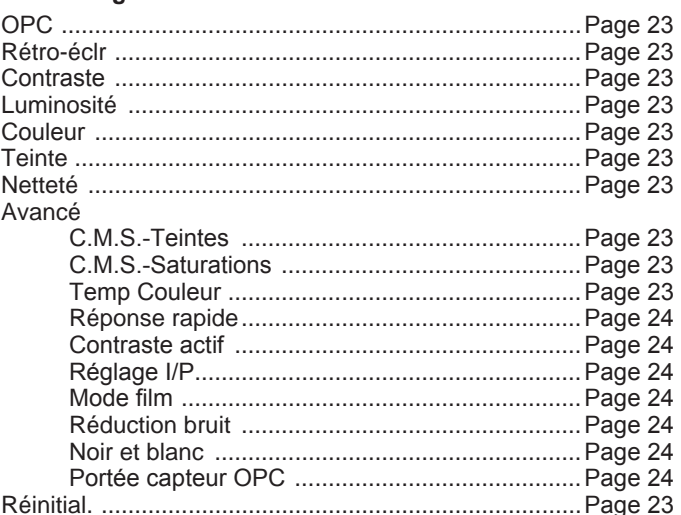

#### **Menu Audio**

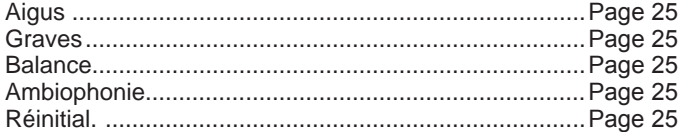

#### Menu de Commande alimentation

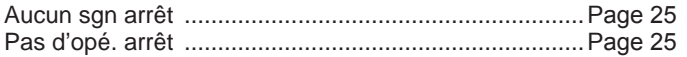

#### **Menu Installation**

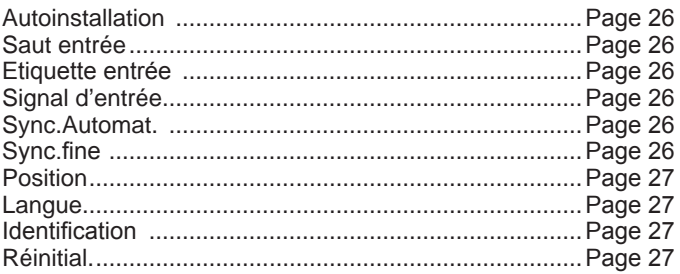

#### **Menu Options**

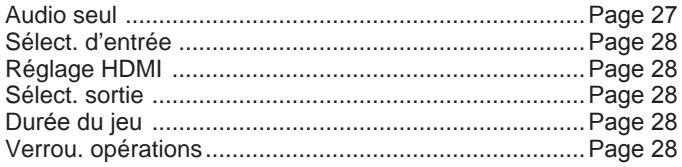

#### REMARQUE

· Certaines rubriques du menu peuvent ne pas s'afficher selon la source d'entrée sélectionnée.

## **Fonctionnement du menu d'affichage sur l'écran**

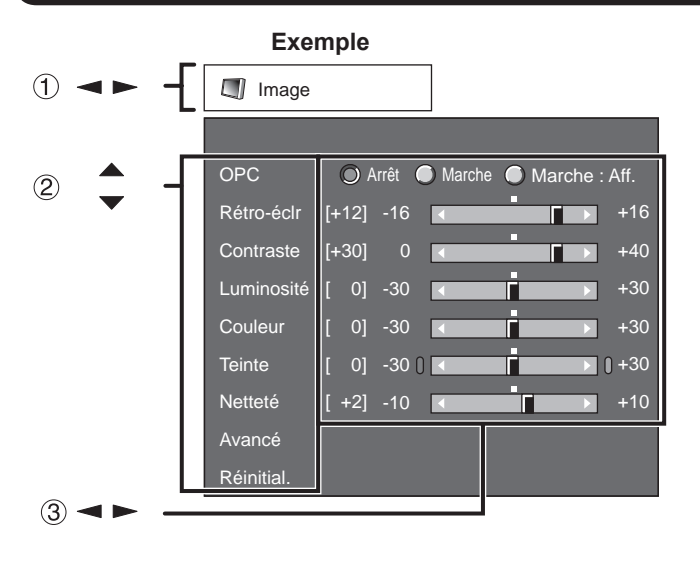

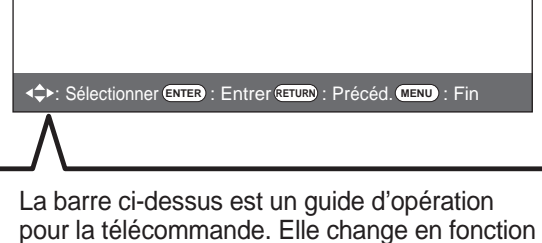

de chaque écran de réglage du menu.

- $\circled{1}$  Appuyez sur  $\bullet$  /  $\bullet$  pour sélectionner la rubrique désirée.
- 2 Appuyez sur  $\triangle$  /  $\blacktriangledown$  pour sélectionner la rubrique désirée.
- $\circled{3}$  Appuyez sur  $\blacktriangleleft$  /  $\blacktriangleright$  pour ajuster la rubrique.

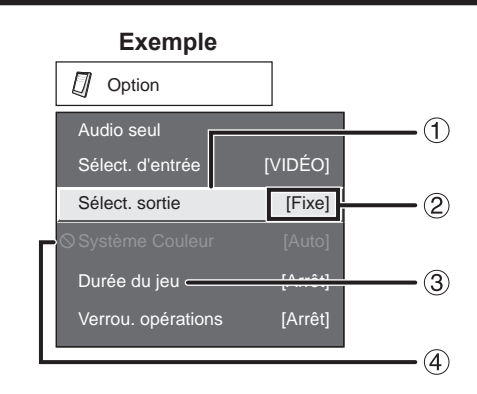

- Rubrique affichée en jaune
	- Ceci indique la rubrique actuellement sélectionnée.
	- Appuyez sur **ENTER** pour avancer à l'écran de réglage pour cette rubrique.
- Rubrique entre crochets
- Ceci indique le réglage actuel pour la rubrique.
- Rubrique affichée en blanc • Ceci indique qu'une rubrique peut être sélectionnée.
- Rubrique affichée en gris

```
• Ceci indique que la rubrique ne peut pas être 
sélectionnée.
```
Il existe diverses raisons pour lesquelles les rubriques ne peuvent pas être sélectionnées, mais les principales raisons sont les suivantes :

- —Aucun appareil n'est raccordé à la prise d'entrée sélectionnée.
- —La fonction n'est pas compatible avec le signal d'entrée actuel.

#### **REMARQUE**

- Les options du menu sont différentes selon les modes d'entrée sélectionnés, mais les marches à suivre sont les mêmes.
- Les écrans dans le mode d'emploi ne sont qu'à titre explicatif (certains sont agrandis ; d'autres coupés) et peuvent légèrement varier des écrans réels.

## **Touches d'opération du menu**

#### **Utilisation de la télécommande**

Utilisez les touches suivantes de la télécommande pour opérer le menu.

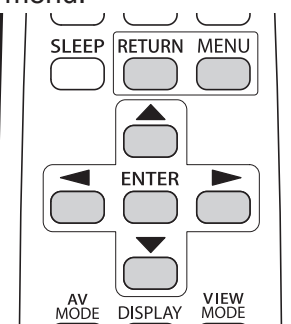

- **MENU :** Appuyez pour ouvrir ou fermer l'écran du menu.
- **▲/▼/→/►** : Appuyez pour sélectionner une rubrique désirée sur l'écran ou ajuster une rubrique sélectionnée.
- **ENTER :** Appuyez pour avancer à l'étape suivante ou valider le réglage.
- **RETURN :** Appuyez pour revenir à l'étape précédente.

#### **Utilisation du tableau de commande de l'unite principale**

Vous pouvez aussi utiliser le tableau de commande de l'unite principale pour les reglages de menu. Les touches du tableau de commande correspondent a celle de la télécommande, comme indique cidessous.

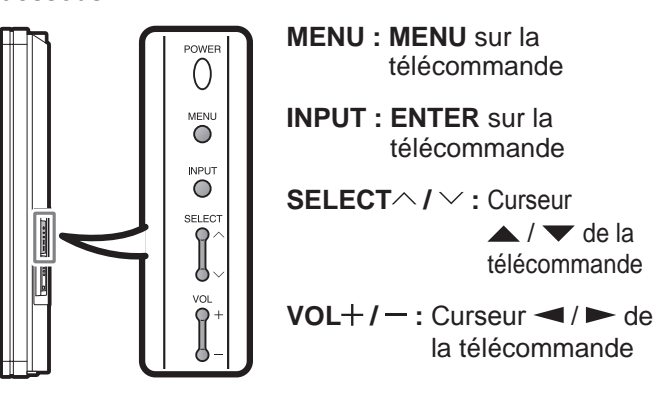

## **Menu Image**

Ajustez l'image selon vos préférences avec les réglages de l'image suivants.

#### **Exemple**

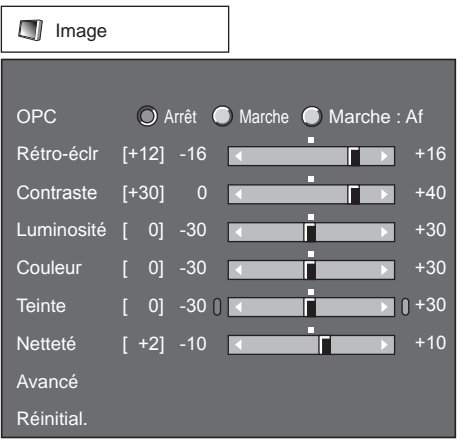

- **1** Appuyez sur **MENU** pour afficher l'écran MENU, et appuyez ensuite sur  $\blacktriangleleft$  /  $\blacktriangleright$  pour sélectionner « Image ».
- **2** Appuyez sur ▲ / ▼ pour sélectionner une rubrique de réglage spécifique.
	- Sélectionnez « Avancé » et appuyez ensuite sur **ENTER** pour régler « C.M.S.-Teintes », « C.M.S.-Saturations », « Temp Couleur », « Réponse rapide », « Contraste actif », « Réglage I/P », « Mode film », « Réduction bruit », « 3D-Y/C », « Noir et blanc » ou « Portée capteur OPC ».
- **3** Appuyez sur  $\blacktriangle$  /  $\blacktriangledown$  (ou  $\blacktriangle$  /  $\blacktriangleright$ ) pour sélectionner le réglage désiré, et appuyez ensuite sur **ENTER**.
- **4** Appuyez sur **MENU** pour quitter.

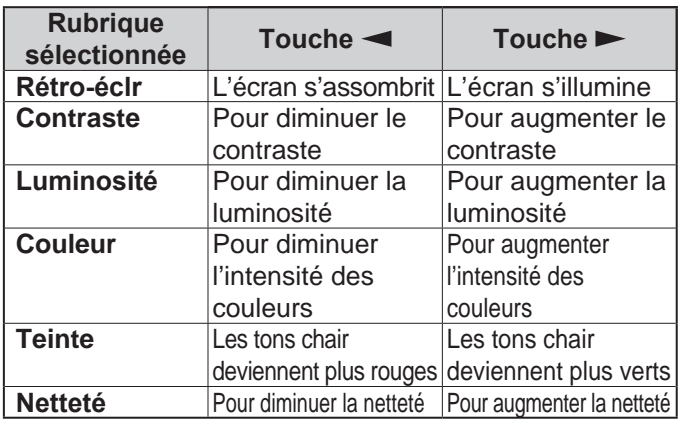

• Pour remettre toutes les rubriques de réglage de l'image aux valeurs préréglées d'usine, appuyez sur  $\blacktriangle$  /  $\blacktriangledown$  pour sélectionner « Réinitial. », appuyez sur **ENTER**, appuyez sur  $\blacktriangleleft$  /  $\blacktriangleright$  pour sélectionner « oui », et appuyez ensuite sur **ENTER**.

#### **Réglage OPC**

Ajuste automatiquement la luminosité de l'écran. **Arrêt :** La luminosité est fixée sur la valeur établie

- dans « Rétro-éclr ».
- **Marche :** Ajuste automatiquement.
- **Marche : Aff. :** Affiche l'effet OPC sur l'écran tout en ajustant la luminosité de l'écran.

#### **REMARQUE**

- Lorsque cette fonction est réglée sur « Marche », l'indicateur OPC capte la lumière ambiante et règle automatiquement la luminosité du rétro-éclairage. Assurez-vous qu'aucun objet ne fait obstruction au capteur OPC, ce qui pourrait affecter sa capacité de détection de la lumière ambiante.
- Lorsque cette fonction est réglée sur « Marche : Aff. », l'effet OPC s'affiche à l'écran pendant que l'OPC ajuste la luminosité de l'écran.
- Lorsque cette fonction est réglée sur « Marche » ou « Marche : Aff. », l'indicateur OPC du Moniteur LCD s'allume en vert.

#### **Réglage avancé de l'image**

Ce Moniteur LCD offre une palette de fonctions avancées en vue d'optimiser la qualité de l'image.

### **C.M.S.**

#### **(Système de gestion des couleurs)**

La tonalité des couleurs est gérée en utilisant le réglage d'accord du système de six couleurs.

- **C.M.S.-Teintes :** Il s'agit d'une norme pour ajuster la couleur avec une nuance de rouge ou une nuance de bleu.
- **C.M.S.-Saturations :** Augmente ou diminue la saturation de la couleur sélectionnée.

#### **REMARQUE**

Pour remettre toutes les rubriques de réglage aux valeurs préréglées d'usine, appuyez sur  $\triangle$  /  $\blacktriangledown$  pour sélectionner « Réinitial. », et appuyez ensuite sur **ENTER**.

#### **Température de couleur**

Pour une meilleure balance des blancs, utilisez la correction de température de la couleur.<br>**Haut** : Blanc avec nuance bleue

**Blanc avec nuance bleue Moyen-Haut :**

**Moyen :**

**Moyen-Bas :**

**Bas:** Blanc avec nuance rouge La balance des blancs peut être réglée en un maximum de +30 et un minimum de –30 pour chaque température de couleur.

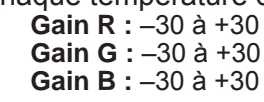

#### **REMARQUE**

• Pour remettre toutes les rubriques de réglage aux valeurs préréglées d'usine, appuyez sur  $\blacktriangle$  /  $\blacktriangledown$  pour sélectionner « Réinitial. », et appuyez ensuite sur **ENTER**.

### **Menu d'affichage sur l'écran**

#### **Réponse rapide**

Utilisez Réponse rapide pour voir plus clairement des vidéos d'action.

**Marche :** La fonction Réponse rapide est en marche. **Arrêt :** Mode de visionnement normal.

#### **REMARQUE**

• Réponse rapide peut provoquer un bruit d'image. Le cas échéant, mettez la fonction sur « Arret ».

#### **Contraste actif**

Permet d'ajuster automatiquement le contraste de l'image en fonction de la scène.

**Marche :** Permet d'ajuster automatiquement le contraste de l'image **Arrêt :** Pas de réglage

#### **Réglage I/P**

Convertit les signaux d'entrée en fonction du type d'images.

- **Rapide :** Convient à des images se déplaçant rapidement
- **Lent :** Convient à des images lisses avec de faibles scintillements

#### **REMARQUE**

• « Réglage I/P » n'est pas sélectionnable lorsque l'affichage des canaux présente une résolution d'entrée de 480P, 720P ou 1080P.

#### **Mode film (3:2 déroulant)**

Détecte automatiquement une source sous forme de film (codée à l'origine 24 images/seconde), l'analyse et recrée chaque image fixe du film pour une qualité d'image haute définition.

**Marche :** Détecte, analyse et convertit la source du film **Arrêt :** Mode de visionnement normal

**REMARQUE**

- « Mode film » est inopérationnel lorsque vous réglez la rubrique de menu « Mode AV » sur « Jeu ».
- « Mode film » n'est pas sélectionnable lorsque
- l'affichage des canaux présente une résolution d'entrée de 480P, 720P ou 1080P.

#### **Réduction bruit**

Procure une image vidéo plus nette.

**Arrêt :** Pas de réglage

**Haut :** Pour une réduction numérique des parasites rehaussée **Bas :** Pour une réduction numérique des parasites modérée

#### **3D-Y/C**

Procure des images de grande qualité avec un minimum d'effet de fluage et de parasites de couleurs croisées.

**Lent :** Pour les images fixes **Standard :** Réglage normal **Rapide :** Pour les images mobiles **Arrêt (2D) :** Pour le mode jeu

#### **REMARQUE**

#### **Noir et blanc**

Pour regarder une vidéo en noir et blanc. **Marche :** Pour regarder en noir et blanc **Arrêt :** Couleur normale

#### **Portée du capteur OPC**

Les réglages automatiques de portée du niveau de luminosité du capteur OPC peuvent être réglés selon vos préférences.

La portée de réglage du capteur OPC peut être réglée à un maximum de +16 et un minimum de –16. **Max. :** –15 à +16

**Min. :** –16 à +15

- Les réglages de la portée OPC sont effectifs uniquement lorsque OPC est réglé sur « Marche ».
- Le réglage maximum ne peut pas être réglé sur un nombre plus petit que le réglage minimum.
- Le réglage minimum ne peut pas être réglé sur un nombre plus grand que le réglage maximum.
- En fonction de la luminosité de la lumière ambiante, le capteur OPC risque de ne pas fonctionner si la portée du réglage est minime.

<sup>•</sup> 3D-Y/C est disponible pour le signal d'entrée de Vidéo Composite.

## **Menu Audio**

Vous pouvez régler la qualité du son selon vos préférences avec les réglages suivants.

#### **Exemple**

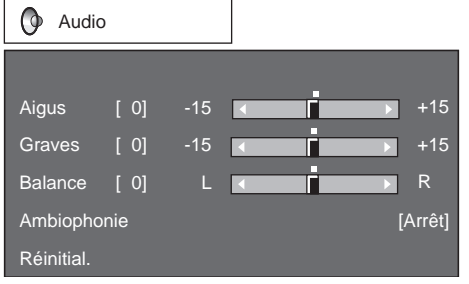

- **1** Appuyez sur **MENU** pour afficher l'écran MENU, et appuyez ensuite sur  $\blacktriangleleft$  /  $\blacktriangleright$  pour sélectionner « Audio ».
- **2** Appuyez sur ▲ / ▼ pour sélectionner une rubrique de réglage spécifique.
	- Sélectionnez « Ambiophonie », et appuyez ensuite sur **ENTER** pour régler la rubrique.
- **3** Appuyez sur  $\blacktriangle$  /  $\blacktriangledown$  (ou  $\blacktriangle$  /  $\blacktriangleright$ ) pour sélectionner le réglage désiré, et appuyez ensuite sur **ENTER**.
- **4** Appuyez sur **MENU** pour quitter.

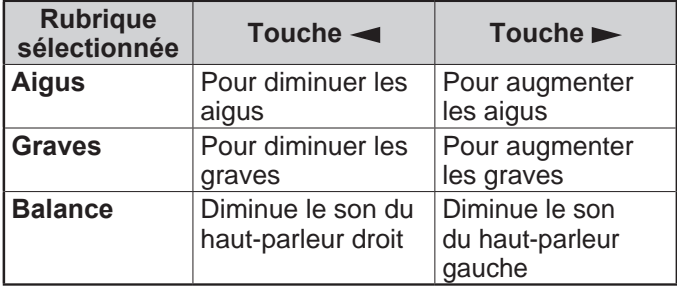

#### **REMARQUE**

- Le menu audio est estompé en gris lorsque la Sélect. sortie est sur « Variable ».
- Pour remettre toutes les rubriques de réglage audio aux valeurs préréglées d'usine, appuyez sur  $\blacktriangle$  / pour sélectionner « Réinitial. », appuyez sur **ENTER**, appuyez sur  $\blacktriangleleft$  /  $\blacktriangleright$  pour sélectionner « oui », et appuyez ensuite sur **ENTER**.

#### **Ambiophonie**

La fonction Ambiophonie vous permet de savourer un son « en direct » réaliste.

**Marche :** La fonction Ambiophonie est en marche. **Arrêt :** Son normal.

#### **REMARQUE**

- Le menu audio est estompé en gris lorsque la Sélect. sortie est sur « Variable ».
- Pour certains disques, un réglage peut être requis sur votre lecteur DVD. Dans ce cas, veuillez vous reporter au mode d'emploi de votre lecteur DVD.

## **Menu de Commande alimentation**

Le réglage de la commande d'alimentation vous permet d'économiser de l'énergie.

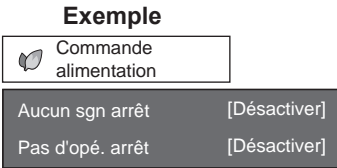

- **1** Appuyez sur **MENU** pour afficher l'écran MENU, et appuyez ensuite sur  $\blacktriangleleft$  /  $\blacktriangleright$  pour sélectionner « Commande alimentation ».
- 2 Appuyez sur ▲ / ▼ pour sélectionner « Aucun sgn arrêt » ou « Pas d'opé. arrêt », et appuyez ensuite sur **ENTER**.
- **3** Appuyez sur  $\blacktriangleleft$  /  $\blacktriangleright$  pour sélectionner
- « Activer », et appuyez ensuite sur **ENTER**.
- **4** Appuyez sur **MENU** pour quitter.

#### **Aucun signal arrêt**

Lorsque le réglage est sur « Activer », l'appareil se met automatiquement hors tension si aucun signal n'est entré pendant 15 minutes.

#### **REMARQUE**

- Le temps restant s'affiche toutes les minutes cinq minutes avant la coupure d'alimentation.
- « Désactiver » est la valeur préréglée en usine.
- Vous pouvez voir des émissions de télévision sur le Moniteur LCD si vous utilisez un appareil extérieur tel qu'un tuner de télévision. Sachez cependant que la fonction « Aucun sgn arrêt » peut ne pas fonctionner même quand le programme de télévision que vous regardez se termine.

#### **Pas d'opération arrêt**

Si le réglage est sur « Activer », l'alimentation est coupée automatiquement si aucune opération n'est effectuée pendant 3 heures.

- Le temps restant s'affiche toutes les minutes cinq minutes avant la coupure d'alimentation.
- « Désactiver » est la valeur préréglée en usine.

## **Menu Installation**

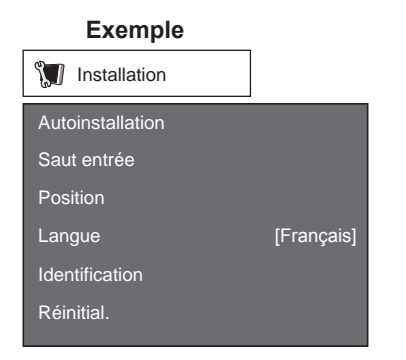

- **1** Appuyez sur **MENU** pour afficher l'écran MENU, et appuyez ensuite sur  $\blacktriangleleft$  /  $\blacktriangleright$  pour sélectionner « Installation ».
- **2** Appuyez sur ▲ / ▼ pour sélectionner une rubrique de réglage pécifique, et appuyez ensuite sur **ENTER**.
- **3** Appuyez sur  $\blacktriangle$  /  $\blacktriangledown$  (ou  $\blacktriangle$  /  $\blacktriangleright$ ) pour sélectionner le réglage désiré, et appuyez ensuite sur **ENTER**.
- **4** Appuyez sur **MENU** pour quitter.

#### **Autoinstallation**

Cette fonction vous permet de changer les valeurs préréglées.

- **Langue :** Sélectionnez l'une des 4 langues (anglais, français, espagnol et allemand).
- **Emplacement Moniteur :** Sélectionnez « Maison » ou « Stocker » comme emplacement d'installation du Moniteur LCD.
	- Si vous sélectionnez « Maison », MODE AV est réglé sur « STANDARD ».
	- Si vous sélectionnez « Stocker », MODE AV est réglé sur « DYNAMIQUE (Fixé) ».

#### **REMARQUE**

• Reportez-vous à « Installation initiale » à la page 17 pour régler chaque rubrique.

#### **Saut d'entrée**

Ce réglage vous permet de sauter l'entrée HDMI ou PC-IN (« Entrée 4 », « Entrée 5 », « Entrée 6 » et « Entrée 7 ») lors des opérations de Sélection d'entrée.

**oui :** Ignore l'entrée. **non :** N'ignore pas l'entrée.

#### **Etiquette d'entrée**

Vous permet de régler la prise d'entrée affichée en utilisant le menu SOURCE ENTRÉE. Appuyez sur  $\triangle$  /  $\blacktriangledown$  /  $\blacktriangle$  /  $\blacktriangleright$  pour sélectionner le nouveau nom pour le mode d'entrée.

#### **Signal d'entrée (pour le mode d'entrée PC analogique uniquement)**

Certains signaux d'entrée devront peut-être être enregistrés manuellement pour être correctement affichés.

La paire de signaux d'entrée (résolutions) dans la liste ci-dessous ne peut pas être distinguée lorsque ces signaux sont reçus. Dans ce cas, vous devrez régler manuellement le signal correct. Après avoir procédé une fois au réglage, l'affichage aura lieu lorsque le même signal (résolution) est entré de nouveau.

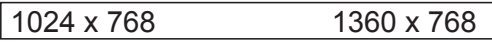

#### **REMARQUE**

• Vous pouvez sélectionner « Signal d'entrée » dans le menu Installation uniquement lors de la réception de l'un des 2 signaux d'entrée mentionnés dans la liste ci-dessus.

#### **Réglage de Sync.Automat. (pour le mode d'entrée PC analogique uniquement)**

Pour régler automatiquement l'image de l'ordinateur.

- **oui :** Sync. Automat. démarre et « Réglage de l'image. » s'affiche.
- **non :** La fonction ne marche pas.

#### **REMARQUE**

- Lorsque Sync.Automat. a réussi, « Auto Sync terminée avec succès » s'affiche. Sinon, Sync.Automat. a échoué.
- Sync.Automat. peut échouer même si « Auto Sync terminée avec succès. » est affiché.
- Sync.Automat risque d'échouer si l'image de l'ordinateur est de faible résolution, a des bords indéfinis (noirs) ou bien est déplacée sans exécuter Sync.Automat.
- Veillez à brancher l'ordinateur sur le Moniteur LCD et à le mettre sous tension avant de démarrer Sync. Automat.

#### **Réglage de Sync.fine**

En temps normal, vous pouvez régler facilement l'image s'il est nécessaire de changer la position de l'image avec Sync.Automat. Dans certains cas, toutefois, un réglage manuel est nécessaire pour optimaliser l'image.

- **Pos.hori :** Centre l'image en la déplaçant vers la gauche ou la droite.
- **Pos.vert :** Centre l'image en la déplaçant de haut en bas.
- **Horloge :** Ajustez lorsque l'image scintille avec des rayures verticales.
- **Phase :** Ajustez lorsque les caractères ont de faibles contrastes ou que l'image scintille.

#### **REMARQUE**

- Pour remettre toutes les rubriques de réglage Sync.fine aux valeurs préréglées d'usine, appuyez sur  $\blacktriangle$  /  $\blacktriangle$ pour sélectionner « Réinitial. », et appuyez ensuite sur **ENTER**.
- Il n'est pas nécessaire de régler « Horloge » ou « Phase » lorsqu'un signal numérique est reçu, pour qu'il ne puisse pas être sélectionné.
- Il est possible que le curseur ne soit pas positionné par défaut au centre de l'image, en raison de l'asymétrie des gammes de positionnement disponibles.
- Les plages de positionnement de l'image dépendent à la fois du mode de visualisation et du type de signal visualisé.

#### **Position**

Pour régler la position horizontale et verticale d'une image.

- Pos.hori : Centre l'image en la déplaçant vers la gauche ou la droite.
- **Pos.vert :** Centre l'image en la déplaçant de haut en bas.

#### **REMARQUE**

- Pour remettre toutes les rubriques de réglage aux valeurs préréglées d'usine, appuyez sur  $\triangle$  /  $\blacktriangledown$  pour sélectionner « Réinitial. », et appuyez ensuite sur **ENTER**.
- Lors du raccordement d'un ordinateur sur la prise HDMI, la position de l'image est automatiquement ajustée. Elle ne peut pas être ajustée manuellement.
- Les plages de positionnement de l'image dépendent à la fois du mode de visualisation et du type de signal visualisé.
- Les réglages sont sauvegardés séparément selon la source d'entrée.

#### **Langue**

Vous pouvez également sélectionner une langue à partir du menu d'installation. Sélectionnez l'une des 4 langues (anglais, français, espagnol et allemand).

#### **Identification**

La version actuelle du logiciel du Moniteur LCD s'affiche en haut.

La durée d'utilisation totale approximative du rétroéclairage s'affiche en bas (unité : 500 heures). Utilisez cette valeur comme référence pour déterminer le temps qu'il vous reste avant de devoir remplacer le dispositif de rétro-éclairage.

#### **REMARQUE**

• La durée d'utilisation inclut l'utilisation qui a été faite de l'appareil lors de l'inspection en usine effectuée avant son expédition.

#### **Réinitialisation**

Si vous procédez à des ajustements complexes et que les réglages ne peuvent pas être ramenés à la normale, vous pouvez réinitialiser les réglages aux valeurs préréglées d'usine.

- **1** « Retour aux préréglages d'usine » s'affiche à l'écran.
- **2** Sélectionnez « oui ».
	- « Le moniteur redémarrera automatiquement. D'accord? » s'affiche sur l'écran.
- **3** Sélectionnez « oui ».
	- « En cours d'initialisation... » s'affiche à l'écran et clignote. Après la réinitialisation effectuée, l'alimentation est coupée puis rétablie. L'écran reviendra à ses réglages d'origine.

#### **REMARQUE**

**Me** 

- Les paramètres de Réglage de la langue ne seront pas modifiés.
- Les réglages de Emplacement Moniteur ne seront pas modifiés.

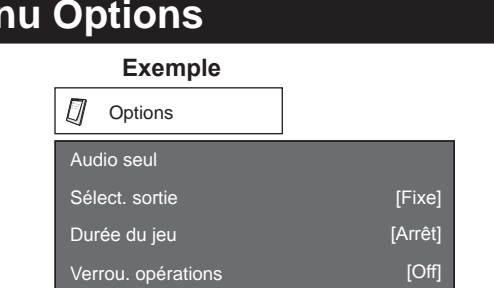

- **1** Appuyez sur **MENU** pour afficher l'écran MENU, et appuyez ensuite sur  $\blacktriangleleft$  /  $\blacktriangleright$  pour sélectionner « Options ».
- **2** Appuyez sur ▲ / ▼ pour sélectionner une rubrique de réglage spécifique, et appuyez ensuite sur **ENTER**.
- **3** Appuyez sur  $\blacktriangle$  /  $\blacktriangledown$  (ou  $\blacktriangle$  /  $\blacktriangleright$ ) pour sélectionner le réglage désiré et appuyez ensuite sur **ENTER**.
- **4** Appuyez sur **MENU** pour quitter.

#### **Audio seul**

Lorsque vous écoutez de la musique à partir d'un programme musical, vous pouvez éteindre l'écran et ne profitez que du son.

**Marche :** Le son est obtenu sans image à l'écran. **Arrêt :** Les images à l'écran et le son sont obtenus.

#### **REMARQUE**

• L'image à l'écran redeviendra normale à la pression sur une touche (à l'exception des touches de réglage audio, comme **VOL**, **MUTE**).

#### **Sélection d'entrée**

Si l'image en provenance de l'appareil externe raccordé à l'entrée INPUT 3 ou INPUT 7 (DVI) n'apparaît pas clairement, il vous faudra peut-être modifier le réglage du type de signal d'entrée dans le menu « Sélect. d'entrée ».

#### ■ **Sélection du type de signal d'entrée (INPUT 3)**

Sélectionnez le type de signal d'entrée dans la liste ci-dessous :

#### **Auto/COMPOSANT/VIDÉO**

#### **REMARQUE**

- Si le type de signal sélectionné est incorrect, les images ne sont pas affichées ou affichées sans aucune couleur.
- Reportez-vous au mode d'emploi de votre appareil externe pour le type de signal.
- Si vous réglez Entrée 3 sur Auto, le Moniteur LCD sélectionnera automatiquement le signal d'entrée.
- Le réglage de sélection de signal sur Entrée 3 sur « Auto » lorsqu'un autre appareil est raccordé aura pour résultat les priorités de connexion suivantes.
	- VIDÉO COMPOSANTE
	- VIDÉO

■ Sélection du type de signal d'entrée DVI (INPUT 7) Sélectionnez le type de signal d'entrée dans la liste ci-dessous :

#### **Auto/NUMÉRIQUE/ANALOGUE**

#### **Réglage HDMI**

Pour regarder une image de l'appareil HDMI, sélectionnez « ENTRÉE 4 », « ENTRÉE 5 » ou

- « ENTRÉE 6 » dans le menu
- « SOURCE ENTRÉE » en utilisant la touche INPUT de la télécommande ou du Moniteur LCD.

#### **Visionnement auto. :**

- **Activer :** Pour utiliser le Mode Vue basé sur la reconnaissance du signal, y compris le signal HDMI.
- **Désactiver :** La fonction ne marche pas.

#### **Sélec. son :**

- **Numérique :** Pour un signal audio via la prise HDMI.
- **Analogique :** Pour un signal audio via les prises audio G/D (ENTRÉE 6).

#### **REMARQUE**

- Reportez-vous au mode d'emploi de votre appareil externe pour le type de signal.
- « Sélec. son » n'est disponible que pour Entrée 6.
- Lorsque vous raccordez un adaptateur/câble de conversion HDMI-DVI sur la prise HDMI, l'image peut ne pas être reçue clairement.

#### **Sélection de la sortie**

Vous permet de sélectionner ce qui commande la sortie audio.

**Fixe :** Le son par le haut-parleur se règle avec **VOL + / –** sur la télécommande ou **VOL + / –** sur le Moniteur LCD.

Le son par la prise AUDIO OUTPUT n'est pas réglable et sort à un niveau constant.

**Variable :** Le son par la prise AUDIO OUTPUT se règle avec **VOL + / –** sur la télécommande ou **VOL + / –** sur le Moniteur LCD. Le son par le haut-parleur est coupé.

#### **Système couleur**

Sélectionnez le système de signal vidéo compatible avec votre appareil dans la liste ci-dessous. **Auto/NTSC/PAL**

#### **REMARQUE**

• « Système Couleur » ne peut être réglé que pour INPUT 2 et INPUT 3 VIDEO.

#### **Durée du jeu**

Cette fonction affiche la durée de jeu écoulée, afin que vous puissiez en tenir compte. Pour afficher cette durée, sélectionnez « JEU » en tant que mode d'entrée au niveau de la prise connectée à la console, avant le lancement du jeu.

**Marche :** La durée écoulée s'affiche toutes les 30 minutes lors du passage en mode JEU en mode d'entrée externe.

**Arrêt :** Pas de réglage

#### **Verrouillage des opérations**

Cette fonction bloque les touches du Moniteur LCD, ainsi que celles de la télécommande.

**Arrêt :** Pas de réglage

**Verr. ctrl télécom. :** Toutes les touches de la télécommande sont bloquées.

**Verr. ctrl bouton :** Toutes les touches du Moniteur LCD, à part la touche **POWER**, sont bloquées.

- Pour débloquer les touches de la télécommande, appuyez sur **MENU** du Moniteur LCD, et sélectionnez ensuite « Arrêt » à l'écran MENU.
- Pour débloquer les touches du Moniteur LCD, appuyez sur **MENU** de la télécommande, et sélectionnez ensuite « Arrêt » à l'écran MENU.

## **Guide de dépannage**

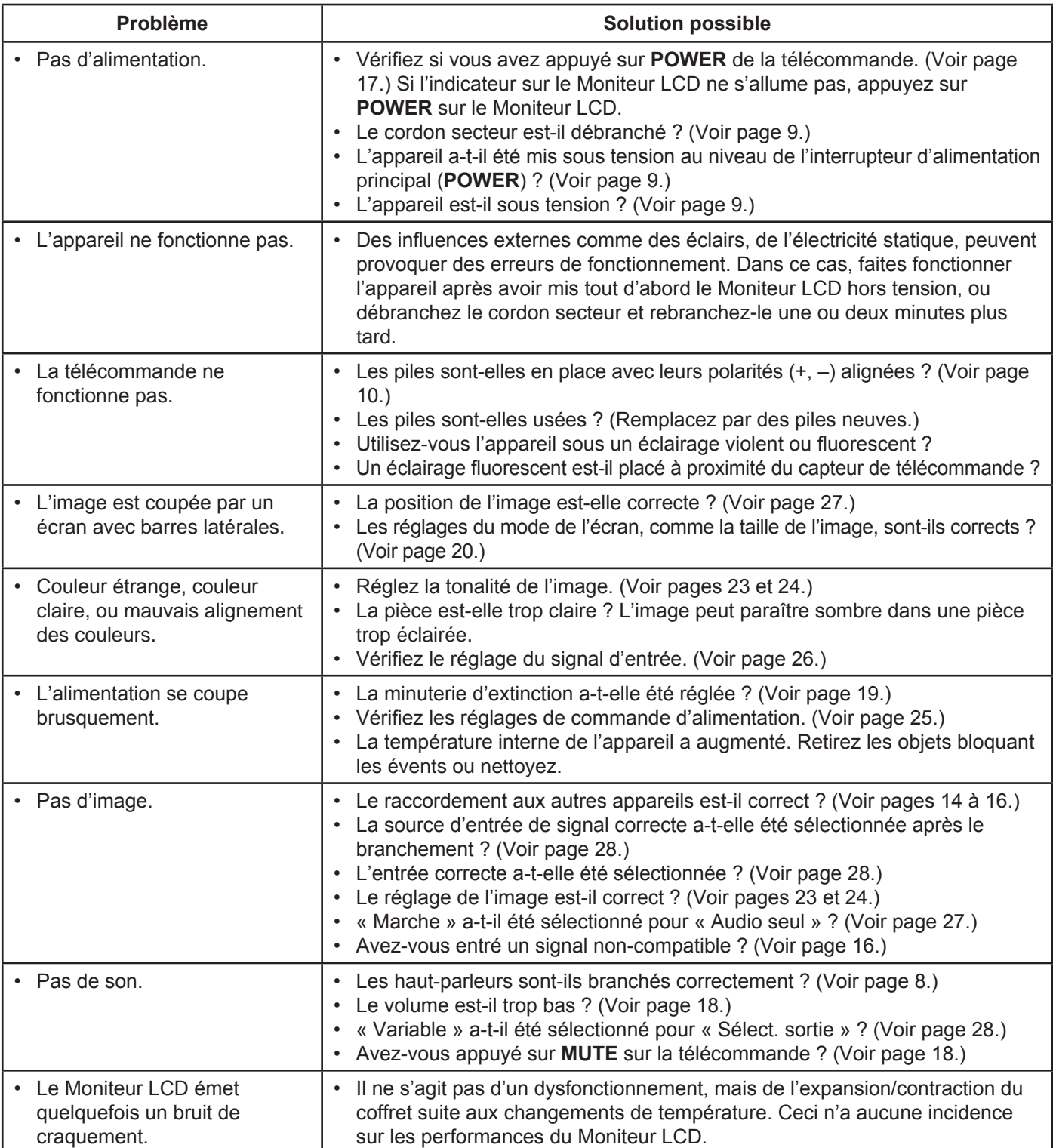

## **Précautions lors de l'utilisation dans des environnements ayant une haute ou basse température**

- Lorsque l'appareil est utilisé dans un endroit (une pièce ou un bureau, par exemple) ayant une basse température, l'image peut laisser des traces ou apparaître avec un léger délai. Ceci n'est pas un défaut de fonctionnement et l'appareil fonctionne de nouveau normalement lorsque la température redevient normale.
- Ne laissez pas l'appareil dans un endroit chaud ou froid. Ne le laissez pas non plus dans un endroit directement exposé au soleil ou à proximité d'un radiateur, ceci pouvant provoquer des déformations du coffret et des problèmes de fonctionnement du panneau à cristaux liquides. Température de stockage : -4°F à +140°F (-20°C à +60°C)

## **Spécifications du port RS-232C**

■ **Commande du Moniteur LCD par ordinateur** Reliez le port COM du PC (connecteur RS-232C) et la prise RS-232C du Moniteur LCD à l'aide d'un câble RS-232 de type croisé (vendu séparément).

#### **REMARQUE**

• Le système d'exploitation doit être utilisé par une personne familiarisée avec l'utilisation des ordinateurs.

#### ■ **Conditions de communication**

Ajustez les réglages de communications RS-232C de l'ordinateur pour qu'ils correspondent aux conditions de communication du Moniteur LCD. Les réglages de communication du Moniteur LCD sont les suivants :

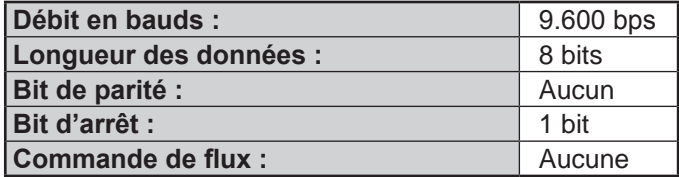

#### ■ **Procédure de communication**

Envoyez les commandes de contrôle de l'ordinateur par le connecteur RS-232C.

Le Moniteur LCD fonctionne conformément à la commande reçue et envoie un message de réponse à l'ordinateur.

N'envoyez pas plusieurs commandes à la fois. Attendez que l'ordinateur reçoive la bonne réponse avant d'envoyer la commande suivante.

#### ■ Table des commandes

• Le fonctionnement des commandes qui ne sont pas indiquées ici n'est pas garanti.

#### Rubrique de commande Commande Paramètre comme contenu de la commande Réglage de la commande de mise en marche Pour entrer-commuter par bascule.(identique à une touche de changement d'entrée) Pour entrer-commuter sur Entrée1 -Entrée 7 Un changement d'entrée est également inclus. Bien que l'on puisse sélectionner immédiatement, le fonctionnement avec bascule est à l'intérieur. : Bien que l'on puisse sélectionner immédiatement, le fonctionnement avec bascule est à l'intérieur. 1 : Uniquement disponible lorsque le signal 4:3 est reçu. 5, 6 : Uniquement disponible lorsque le signal 4:3 est reçu. 8 : [PC] Disponible sauf lorsque le signal UXGA est reçu. [AV] Uniquement disponible lorsque le signal 1080i/p est reçu. 9 : Uniquement disponible lorsque le signal 720p est reçu. Les plages de positionnement de l'image dépendent à la fois du mode de visualisation et du type de signal visualisé. 0-9 La commande de mise en marche est rejetée. Cette commande fonctionne uniquement quand le Moniteur LCD est sous tension. Arrêt Numéro de prise d'entrée (1-7) 0 : Auto, 5 : NUMÉRIQUE, 6 : ANALOGUE 0 : (Commutation), 1 : STANDARD, 2 : CINÉMA, 3 : JEU, 4 : UTILISATEUR, 5 : DYNAMIQUE (Fixé), 6 : DYNAMIQUE, 7 : PC Volume (0–60) Uniquement mode PC (0–180) Uniquement mode PC (0–40) 0 : (Commutation) [AV], 1 : Barre Latérale [AV], 2 : Allonge smart [AV], 3 : Zoom [AV], 4 : Allonge [AV], 5 : Normal [PC], 6 : Zoom [PC], 7 : Allonge [PC], 8 : Pt par Pt [PC] [AV], 9 : Plein Écran [AV] 0 : (Commutation), 1 : Marche., 2 : Arrê 0 : Arrêt, 1 : Minut. Extinction - 30 min. 2 : Minut. Extinction – 60 min, 0 : Auto, 1 : VIDÉO, 2 : COMPOSANT  $R : S : P$  W I T G D x  $I$   $A$   $V$   $D$  $I/N$   $P3$  $I:N P 7$ INPUT (ENTRÉE) Commutation Sélection d'entrée Sélection du mode AV **Volume** Position Mode vue Ambiophonie Minut. Extinction Pos.hori Pos.vert **Horloge Phase** Entrée 3 Entrée 7  $A:V:M:D$  $V$  O  $L$  M  $H$   $P$   $O$   $S$  $C|L|C|K$  $PHS$   $E$ A : C : S : U  $O$   $F$   $T$   $M$  $W: I : D : E$  $\overline{0}$ : \* \* \* \* \* \* \* \* \* \* \* \_ \_ \_ \* \* \* \* \_ \_ \_ \_ \_ \_ \_ \_ \_ \* \* \* \_ \_ \_ \_ \_ \_ \_ \_ Sourdine  $M:U$ :  $T: E \mid * : = |-|0$ : (Commutation), 1 : Marche., 2 : Arrê \_ \_  $V$   $P$   $O$   $S$ \_ \_ \_ \_ Réglage d'alimentation  $|P|O|W$ : R  $|O| = |- |- |$  Mise hors tension Pour passer en attente. La commande de mise en marche est acceptée Cette commande fonctionne uniquement quand le Moniteur LCD est sous tension.  $1 \nvert = \nvert = \nvert = \nvert$  Marche  $1 \nvert = \nvert = \nvert = \nvert$  Mise sous tension Mise sous tension \_ \_ \_  $\_$   $\vdots$ \_ Entrée1-7

#### **REMARQUE**

• Lorsqu'un tiret de soulignement (\_) est indiqué dans la colonne des paramètres, entrez un espace.

3 : Minut. Extinction – 90 min, 4 : Minut. Extinction – 120 min

- Lorsqu'un astérisque (\*) est indiqué, entrez une valeur dans la plage indiquée entre parenthèses dans Contenu de la commande.
- Tant que le paramètre (x) dans le tableau est une valeur numérique, tout peut être écrit.

#### ■ **Format de commande**

Huit codes ASCII + CR

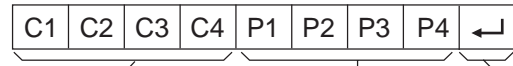

Commandes à 4 chiffres Paramètres à 4 chiffres Code de retour

Commande à 4 chiffres : Commande un texte de quatre caractères.

Paramètre à 4 chiffres : Paramètre 0–9, x, espace, ?

#### ■ **Paramètre**

Entrez les valeurs des paramètres, en alignant sur la gauche et remplissez avec des espaces pour le restant. (Veillez à entrer quatre valeurs pour le paramètre.)

Lorsque le paramètre d'entrée n'est pas dans une plage réglable, « ERR » réapparaît. (Reportez-vous à « Format de code de réponse ».)

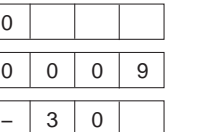

Lorsque « ? » est entré pour certaines commandes, la  $\sqrt{2}$  $\top$  $\top$ valeur de réglage actuelle répond.

Réponse au problème (erreur de

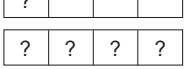

#### ■ **Format de code de réponse**

Réponse normale

Code de retour (0DH)

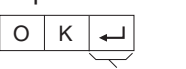

communication ou commande incorrecte)  $E | R | R$ 

Code de retour (0DH)

## **Fiche technique**

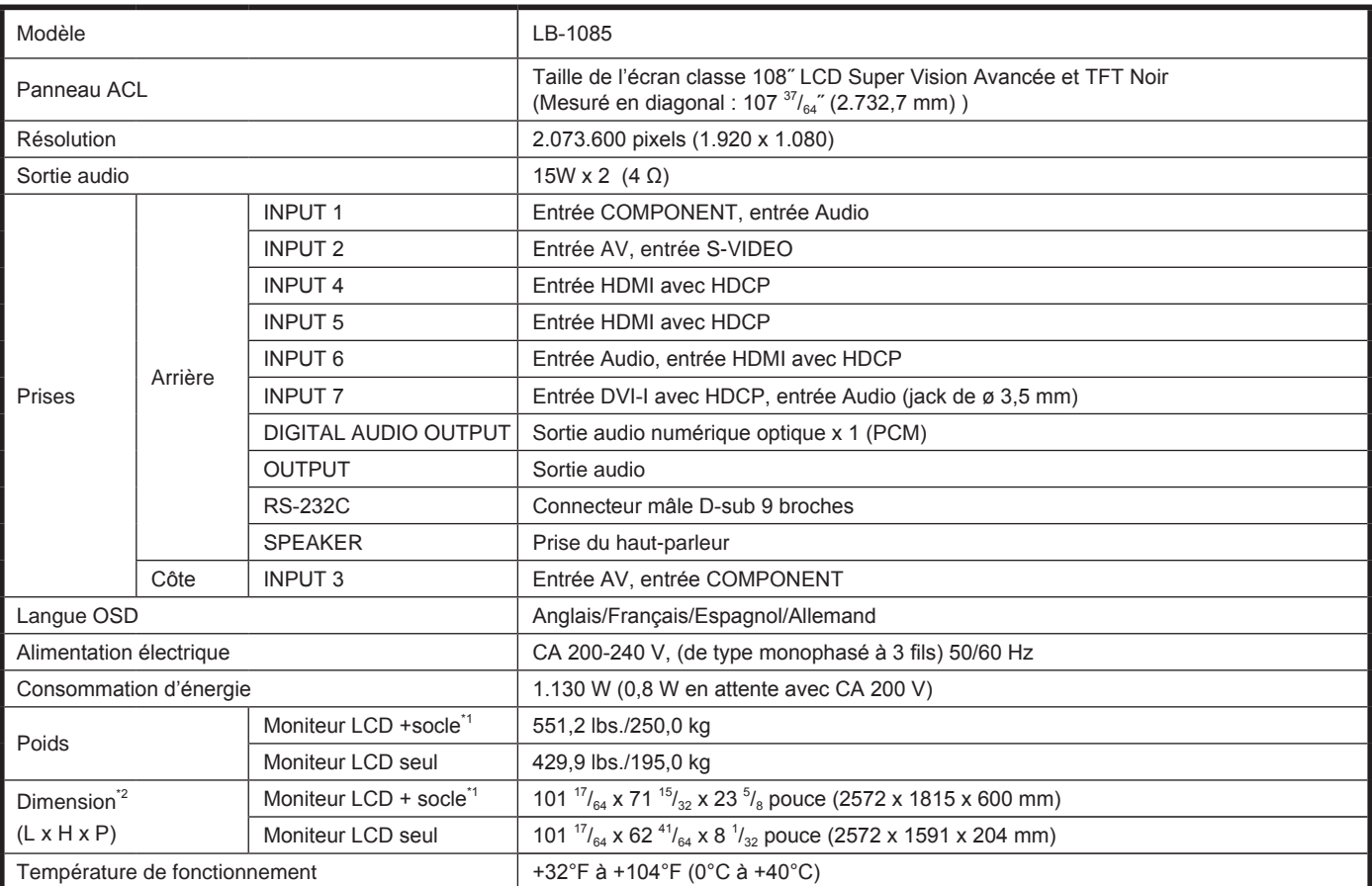

\* 1 Avec le support fourni

\* 2 Les « Dimensional Drawings » (Schémas dimensionnels) se trouvent sur la face interne du couvercle arrière. La hauteur comprend la partie protubérante du boulon à œil. La profondeur ne tient pas compte des parties saillantes.

• SHARP se réserve le droit de procéder à des modifications de la conception et des spécifications sans préavis, dans le cadre de sa politique d'amélioration continue. Les chiffres des performances indiqués dans les spécifications sont des valeurs nominales des unités de production. Les appareils peuvent présenter individuellement des déviations par rapport à ces valeurs.

• Le panneau couleur LCD TFT utilisé dans ce moniteur est fabriqué en application d'une technologie de grande précision. Cependant, il peut avoir sur l'écran des points minuscules où les pixels ne s'allument jamais ou restent allumés en permanence. De même, si on regarde l'écran avec un angle aigu par rapport à la surface de l'écran, les couleurs et la luminosité peuvent paraître inégales. Notez que ce n'est pas un dysfonctionnement mais un phénomène commun des écrans LCD et que cela n'affectera pas les performances du moniteur.

## **Informations sur la licence d'utilisation du logiciel pour ce produit**

#### ■ **Composition du logiciel**

Le logiciel accompagnant ce produit comprend différents composants logiciels dont chaque droit d'auteur est détenu par SHARP ou par des tiers.

#### ■ Logiciel développé par SHARP et logiciel libre

Les droits d'auteur pour les composants logiciels et les différents documents applicables fournis avec ce produit qui ont été développés ou rédigés par SHARP sont la propriété de SHARP et sont protégés par la loi « Copyright Act », des traités internationaux et autres lois applicables. Ce produit utilise également des logiciels distribués gratuitement et des composants logiciels dont les droits d'auteur sont détenus par des tiers. Ils comprennent des composants logiciels couverts par une licence publique générale de GNU (ciaprès GPL), une licence publique générale amoindrie de GNU (ci-après LGPL) ou autre accord de licence.

#### ■ **Obtenir le code source**

Certains concédants de licence de logiciel libre exigent du distributeur qu'il fournisse le code source avec les composants logiciels exécutables. GPL et LGPL comprennent des exigences semblables. Pour en savoir plus sur l'obtention du code source pour les logiciels libres et pour obtenir des informations sur le GPL, LGPL et autre accord de licence, visitez le site Web suivant :

http://www.sharp.co.jp/lcd-display/corporate/support/download/source\_e.html

Nous ne sommes pas en mesure de répondre aux questions concernant le code source pour les logiciels libres. Le code source pour les composants logiciels dont les droits d'auteur ne sont pas détenus par SHARP n'est pas distribué.

#### ■ Remerciements

Les composants logiciels libres suivants sont fournis avec ce produit :

- linux kernel
- busybox
- uClibc
- zlib
- libpng
- libjpeg

# **LB-1085**

## **MONITOR LCD**

## **ESPAÑOL**

**Gracias por haber adquirido este Monitor LCD SHARP. Para garantizar su seguridad y muchos años de uso sin problemas de su producto, por favor lea cuidadosamente este manual antes de usar este producto.**

IMPORTANTE:

Para facilitar el reporte en caso de pérdida o robo, escriba por favor el modelo del producto y los números de serie en el espacio suministrado. Los números se encuentran en la parte posterior del producto.

Modelo No.:

Serie No.:

#### IMPORTANTE:

En caso de requerir de algún tipo de Servicio Técnico en cualquier parte de la República Mexicana, por favor comuníquese a los siguientes teléfonos o direcciones de correo electrónico en donde personal calificado le asesorará o le indicará a donde dirigirse para la realización del servicio.

www.sharp.com.mx

#### **SHARP ELECTRONICS CORPORATION**

SUCURSAL EN MÉXICO Jaime Balmes No.8 oficinas 803 y 804 Col. Los Morales Polanco C.P. 11510 México D.F. Tels.: 01 (55) 1500-1500 01 (55) 8000-2600

sólo México

# **INFORMACIÓN IMPORTANTE**

### **ADVERTENCIA:** PAŖA REDUCIR EL RIESGO DE FUEGO O DESCARGA ELÉCTRICA, NO EXPONGA ESTE PRODUCTO A LA LLUVIA O HUMEDAD.

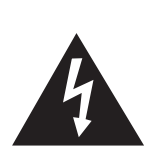

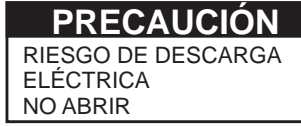

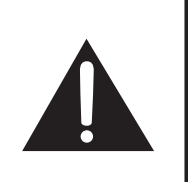

PRECAUCIÓN: PARA REDUCIR EL RIESGO DE DESCARGA ELÉCTRICA, NO RETIRE LA CUBIERTA (O LA PARTE TRASERA). NO HAY PARTES INTERNAS PARA SERVICIO POR PARTE DEL USUARIO. DEJE EL SERVICIO A PERSONAL SERVICIO CUALIFICADO.

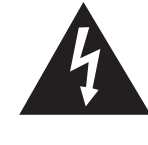

El símbolo del relámpago con la flecha, dentro de un triángulo equilátero, sirve para alertar al usuario de la presencia de "voltaje peligroso" en el interior del producto que puede ser de suficiente magnitud como para constituir riesgo de descarga eléctrica a las personas.

El signo de exclamación dentro de un triángulo sirve para alertar al usuario de la presencia de importantes instrucciones en la operación y mantenimiento (servicio) en la literatura que acompaña el producto.

# **INFORMACIÓN IMPORTANTE**

**ADVERTENCIA:** Las regulaciones de la FCC señalan que cualquier cambio o modificación no autorizado en este equipo, los cuales no hayan sido expresamente aprobados por el fabricante, podría anular la autorización del usuario para utilizar este equipo.

#### **PRECAUCIÓN:**

Este producto satisface los reglamentos de la FCC cuando se utilizan conectores y cables blindados para conectar la unidad a otro equipo. Para evitar interferencias electromagnéticas con aparatos eléctricos tales como equipos de vídeo, utilice cables y conectores blindados para hacer las conexiones.

#### **DECLARACIÓN DE CONFORMIDAD:**

SHARP MONITOR LCD, MODELO LB-1085

Este dispositivo cumple con el Apartado 15 de las Normas FCC. Su funcionamiento está sujeto a las dos condiciones siguientes: (1) Este dispositivo no deberá causar interferencias perjudiciales, y (2) deberá aceptar cualquier interferencia que reciba, incluyendo interferencias que puedan causar un funcionamiento no deseado.

PARTE RESPONSABLE:

SHARP ELECTRONICS CORPORATION

- Sharp Plaza, Mahwah, New Jersey 07495-1163
- TEL: 1-800-BE-SHARP

Para clientes de negocios: URL http://www.sharpusa.com

#### **INFORMACIÓN:**

Este equipo ha sido probado y ha demostrado cumplir con los límites establecidos para los aparatos digitales de la Clase B, de conformidad con el Apartado 15 de las Normas de la FCC. Estos límites han sido designados para proporcionar una protección razonable contra la interferencia perjudicial en una instalación residencial. Este equipo genera, utiliza y puede radiar energía radioeléctrica, y, si no se instala y utiliza de acuerdo con las instrucciones, puede causar una interferencia perjudicial en las comunicaciones por radio. Sin embargo, no hay ninguna garantía de que no se produzcan interferencias en una instalación particular. Si este equipo causa interferencias perjudiciales en las recepciones de radio o televisión, lo que puede determinarse fácilmente apagando y encendiendo el equipo, al usuario se le recomienda corregir la interferencia tomando una o más de las medidas siguientes:

- Cambie la orientación o el lugar de instalación de la antena receptora.
- Aumente la separación entre el equipo y el receptor.
- Conecte el equipo a una toma de corriente de un circuito diferente del aquel al que está conectado el receptor.
- Consulte al concesionario o técnico de radio/TV cualificado para solicitar su ayuda.

Este producto utiliza soldadura de plomo fina, y lámpara fluorescente que contiene una pequeña cantidad de mercurio. La eliminación de estos materiales podrá estar regulada debido a las consideraciones medioambientales. Para obtener información sobre la eliminación o reciclado, póngase en contacto con las autoridades de su localidad, la Electronic Industries Alliance: www.eiae.org, la organización para reciclado de bombillas: www.lamprecycle.org o Sharp en el 1-800-BE-SHARP (Sólo para EE.UU.)

sólo EE. UU.

## **Marcas comerciales**

J,

• HDMI, el logotipo HDMI y High-Definition Multimedia Interface son marcas de fábrica o marcas registradas de HDMI Licensing LLC.

**T** 

## **ESTIMADO CLIENTE DE SHARP**

Gracias por haber adquirido este Monitor LCD SHARP. Para garantizar su seguridad y muchos años de uso sin problemas de su producto, por favor lea cuidadosamente las instrucciones de seguridad importantes antes de usar este producto.

## **INSTRUCCIONES DE SEGURIDAD IMPORTANTES**

La electricidad se usa para realizar muchas funciones útiles, pero también puede causar lesiones en personas y daños en la propiedad si se utiliza incorrectamente. Este producto ha sido diseñado y fabricado con la más alta prioridad en la seguridad. Sin embargo, su uso incorrecto puede provocar descargas eléctricas y/o incendios. Para evitar peligros potenciales, por favor tenga muy en cuenta las instrucciones siguientes al instalar, operar y limpiar el producto. Para garantizar su seguridad y prolongar la duración de su Monitor LCD, lea cuidadosamente las precauciones siguientes antes de utilizarlo.

- Lea estas instrucciones.
- 2) Guarde estas instrucciones.
- 3) Preste atención a todas las advertencias.
- 4) Siga todas las instrucciones.
- 5) No utilice este aparato cerca del agua.
- 6) Límpielo solamente con un paño seco.
- 7) No tape las aberturas de ventilación. Instale el aparato de acuerdo con las instrucciones del fabricante.
- 8) No instale el aparato cerca de ninguna fuente de calor como, por ejemplo, radiadores, salidas de aire caliente, estufas u otros aparatos (incluyendo amplificadores) que produzcan calor.
- 9) No anule la seguridad de la clavija polarizada ni la de la clavija con conexión a tierra. Una clavija polarizada tiene dos patillas, una más ancha que la otra. Una clavija con conexión a tierra tiene dos patillas y una espiga de conexión a tierra. La patilla ancha y la espiga se proporcionan para su seguridad. Si la clavija proporcionada no entra en su toma de corriente, consulte a un electricista para reemplazar la toma de corriente obsoleta.
- 10) Proteja el cable de alimentación para que nadie lo pise ni quede aplastado, especialmente en las clavijas, tomas de corriente y puntos por donde sale del aparato.
- 11) Utilice solamente los accesorios suministrados por el fabricante.
- 12) Utilice el aparato solamente con el carrito, soporte, trípode, ménsula o mesa especificado por el fabricante, o vendido con el propio aparato. Cuando utilice un carrito, tenga cuidado cuando mueva la combinación del carrito y el aparato para evitar que se caigan y se estropeen.

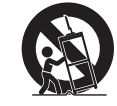

- 13) Desenchufe este aparato durante las tormentas eléctricas o cuando no lo utilice durante largos periodos de tiempo.
- 14) Solicite todos los trabajos de reparación al personal calificado solamente. Las reparaciones serán necesarias cuando se haya dañado el aparato de cualquier forma: cuando se haya estropeado el cable o la clavija de alimentación, se hayan derramado líquidos o hayan caído objetos en el interior del aparato, cuando éste haya estado expuesto a la lluvia o a la humedad, cuando no funcione normalmente o cuando se haya caído.

#### **Información de seguridad adicional**

- 15) Fuentes de energía Este producto deberá utilizarse solamente con el tipo de fuente de energía indicado en la etiqueta de especificaciones. Si no está seguro del tipo de suministro de energía de su casa o negocio, consulte a su distribuidor o a la compañía de electricidad de su localidad. Para los productos diseñados para funcionar con pilas u otra fuente de energía, siga las instrucciones de operación.
- 16) Sobrecarga No sobrecargue las tomas de corriente, los cables de prolongación o los receptáculos de conveniencia integrales porque se puede correr el riesgo de causar un incendio o recibir una descarga eléctrica.
- 17) Entrada de objetos y líquidos No meta nunca objetos de ninguna clase en este producto a través de las aberturas porque pueden tocar puntos de alto voltaje peligrosos o cortocircuitar partes que podrían causar un incendio o una descarga eléctrica. No derrame nunca líquidos de ningún tipo sobre el producto.
- 18) Daños que necesitan ser reparados Desenchufe este producto de la toma de corriente y solicite las reparaciones al personal de servicio calificado cuando se den las condiciones siguientes:
	- a) Cuando el cable o la clavija de ca está dañado.
	- b) Si se ha derramado algún líquido o han caído objetos en el interior del producto.
	- c) Si el producto ha sido expuesto a la lluvia o al agua.
	- d) Si el producto no funciona normalmente siguiendo las instrucciones de operación. Ajuste solamente aquellos controles descritos en las instrucciones de operación, ya que un ajuste incorrecto de otros controles podrá causar daños que a menudo requieren un arduo trabajo de ajuste por parte de un técnico calificado para que el producto pueda volver a funcionar normalmente.
	- e) Si el producto se ha caído o dañado de cualquier forma.
	- f) Cuando el producto muestra un cambio notable en su rendimiento, lo que indica que necesita ser reparado.
- 19) Piezas de repuesto Cuando se necesiten piezas de repuesto, asegúrese de que el técnico de servicio utilice las piezas de repuesto especificadas por el fabricante u otras cuyas características sean similares a las de las piezas originales. El uso de piezas no autorizadas puede causar incendios, descargas eléctricas u otros peligros.
- 20) Verificación de seguridad Una vez completado cualquier trabajo de mantenimiento o reparación en este producto, pida al técnico de servicio que realice verificaciones de seguridad para determinar si el producto está en condiciones de funcionamiento apropiadas.

# **INSTRUCCIONES DE SEGURIDAD IMPORTANTES**

- Apague el aparato y desconecte el cable de ca de la toma de corriente antes de manejarlo.
- Utilice un paño blando y páselo suavemente por la superficie de la pantalla. No utilice un paño  $\mathbb{R}_k$ duro porque podrá rayar la superficie de la pantalla.

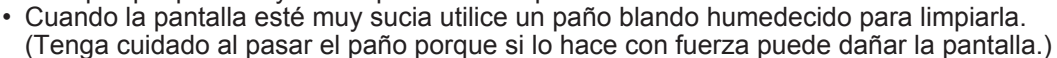

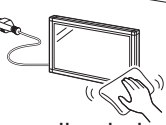

• Si la pantalla tiene polvo, pase un cepillo contra la electricidad estática, de venta en el comercio, para limpiarla. • Para proteger la pantalla, no utilice un paño sucio, limpiadores químicos o un paño químico para limpiarla. Estos materiales pueden dañar la pantalla.

- Para limpiar la caja exterior, utilice el mismo método. No utilice productos de limpieza líquidos ni en aerosoles.
- Agua y humedad No utilice este producto cerca del agua como, por ejemplo, una bañera, palangana, fregadero de cocina o lavadora; en un sótano húmedo; cerca de una piscina o un lugar similar.
- Soporte No coloque el producto en un carrito, soporte, trípode o mesa inestable. La colocación del producto en una base inestable puede ser la causa de que el producto se caiga, lo que podrá causar lesiones graves a personas y también daños al producto. Utilice solamente un carrito, soporte, trípode, ménsula o mesa recomendado por el fabricante o vendido junto con el producto.
- Selección de la ubicación Seleccione un lugar donde no dé directamente la luz del sol y haya buena ventilación.
- Ventilación Los orificios de ventilación y otras aberturas de la caja han sido diseñados para ventilar el producto. No cubra ni bloquee estos orificios de ventilación y aberturas porque la falta de ventilación puede causar recalentamiento y/o reducir la duración del producto. No coloque el producto en una cama, sofá, alfombra u otra superficie similar porque las aberturas de ventilación podrán quedar bloqueadas. Este producto no ha sido diseñado para ser empotrado; no lo coloque en un lugar cerrado como, por ejemplo, un mueble librería o estantería a menos que disponga de la ventilación apropiada o se sigan las instrucciones del fabricante.
- La pantalla de cristal líquido utilizada en este producto está hecha de cristal. Por lo tanto, podrá romperse si el producto se cae o recibe un impacto fuerte. En el caso de que se rompa la pantalla de cristal líquido, tenga cuidado para que no le hieran las piezas de cristal roto.
- Calor El producto deberá colocarse alejado de las fuentes de calor como, por ejemplo, radiadores, salidas de aire caliente, estufas u otros productos (incluyendo amplificadores) que produzcan calor.
- La pantalla de cristal líquido es un producto de alta tecnología que tiene 2.073.600 píxeles, lo que le proporciona una imagen fina muy detallada.
- De vez en cuando puede que aparezcan algunos píxeles no activos en la pantalla a modo de puntos fijos de color azul, verde o rojo. Tenga en cuenta que esto no afecta para nada al funcionamiento de su producto.
- Tormentas eléctricas Para una mayor protección del Monitor LCD durante una tormenta de rayos, y cuando se deja descuidado y sin usar durante largos periodos de tiempo, desenchúfelo de la toma de corriente de la pared y desconecte la antena. Esto evitará daños al equipo debidos a rayos y subidas de tensión.
- Cables de electricidad No deberá ubicarse un sistema de antena exterior cercano a cables de electricidad que pasen por encima del mismo u otras luces eléctricas o circuitos de alimentación, o donde puede caer sobre tales cables de electricidad o circuitos. Cuando instale un sistema de antena exterior, deberá tomar un cuidado extremo para evitar tocar tales cables de electricidad o circuitos, pues el contacto con ellos podría resultar fatal.
- Para impedir un incendio, no ponga nunca ningún tipo de vela o llama al descubierto encima o cerca del Monitor LCD. • Para impedir un incendio o una descarga eléctrica, no ponga el cable de ca debajo del Monitor LCD u otros objetos pesados.
- No muestre una imagen fija durante mucho tiempo porque esto podrá ser la causa de que quede una imagen residual en la pantalla.
- Para impedir un incendio o una descarga eléctrica, no exponga este aparato al goteo ni a las salpicaduras. Tampoco deberán ponerse encima del producto objetos llenos de líquidos como, por ejemplo, floreros.

#### **Precauciones al transportar el Monitor LCD**

- La instalación, la desinstalación o el transporte del Monitor LCD deberán ser efectuados por personal de servicio técnico calificado. Este producto es voluminoso y pesado. La instalación requiere conocimientos y cuidados especiales.
- Los clientes no deberán intentar instalar, desinstalar ni transportar por sí mismos el Monitor LCD.
- SHARP no se responsabilizará en caso de accidentes o daños causados por una instalación o una manipulación inadecuada.
- Instale el Monitor LCD en un lugar donde las vibraciones sean mínimas y que sea lo suficientemente resistente para soportar el peso del Monitor LCD. De otro modo, el producto podría inclinarse y caer al suelo y causar lesiones personales.
- Proporcione suficiente espacio en torno al Monitor LCD para poder acceder a él fácilmente o trasladarlo para mantenimiento.

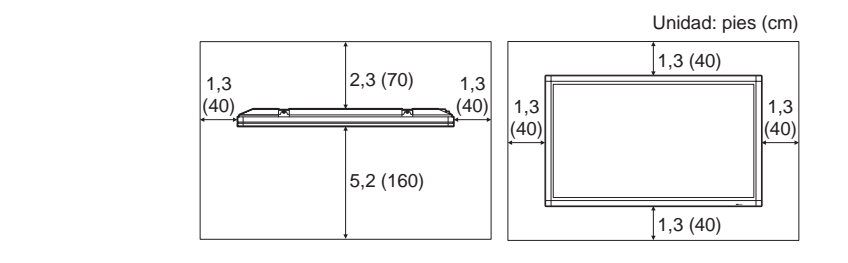

• Tras la instalación, asegúrese de fijar y sujetar el Monitor LCD de forma que no se mueva.

#### **ADVERTENCIA:**

Verifique que el monitor se encuentra instalado de forma segura al utilizarlo. Si no está instalado de modo seguro, podría perder el equilibrio o caer al suelo y provocar lesiones personales.

El monitor no deberá utilizarse en lugares con riesgos o peligros fatales que pudieran provocar directamente la muerte, lesiones personales, daños físicos graves u otras pérdidas, incluyendo control de reacción nuclear en instalaciones nucleares, sistemas médicos de soporte vital y control de lanzamiento de misiles en sistemas armamentísticos.

#### **Los tubos fluorescentes de este producto tienen una vida útil limitada.**

- Cuando la pantalla aparezca muy oscura, parpadee o no se ilumine, póngase en contacto con el distribuidor del producto.
- Podrá comprobar el tiempo de uso total de la retroiluminación a través de las opciones del menú Identificación (véase la página 27).
- Vida operativa estimada: Aproximadamente 24.000 horas (la vida operativa variará en función de las condiciones de uso del Monitor LCD).
- Debido a las propiedades de los tubos fluorescentes, la pantalla podría parpadear durante el período de uso inicial. Si se da esta circunstancia, apague el interruptor primario del monitor y enciéndalo de nuevo al cabo de 5 segundos como mínimo para confirmar el funcionamiento.
# **Accesorios suministrados**

Asegúrese de que los accesorios siguientes le hayan sido suministrados con el producto.

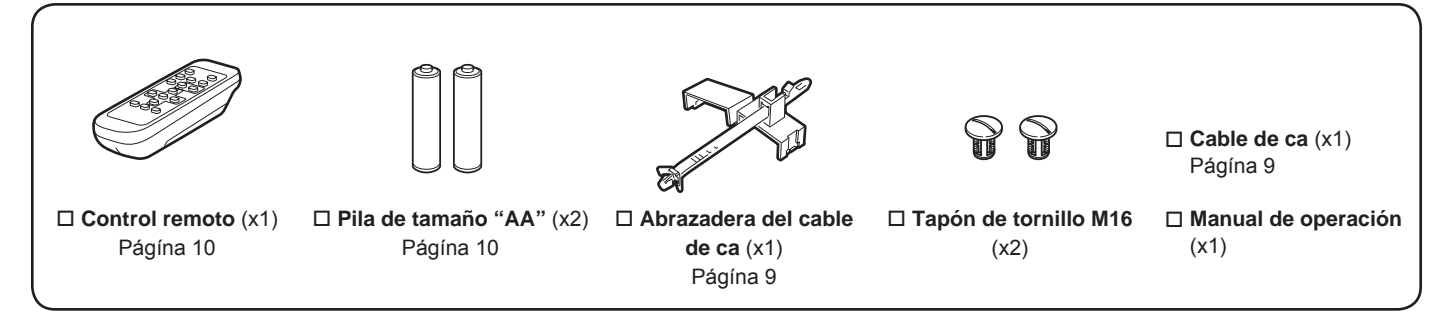

#### **NOTA**

- No utilice un cable de ca distinto del suministrado con el monitor.
- Cuando se retiren los tornillos de ojo de la parte superior, cierre los orificios introduciendo los tapones de tornillos M16 en los orificios. Para retirar los tapones de tornillos M16, gírelos con un destornillador o una moneda.
- ¡Para protección medioambiental! No vierta las pilas en la basura doméstica. Respete la normativa de vertido local.

# **GUÍA DE REFERENCIA RÁPIDA**

# **Instalación del Monitor LCD sobre un pedestal**

#### **PRECAUCIÓN**

- Cuando se instale el Monitor LCD sobre un pedestal distinto del pedestal especial, la instalación podría ser inestable y provocar graves lesiones personales.
- La instalación del Monitor LCD requiere conocimientos especiales y sólo deberá ser efectuada por personal de servicio técnico calificado. Los clientes no deberán intentar instalar el Monitor LCD por sí mismos. SHARP no se responsabilizará en caso de accidentes o daños causados por una instalación inadecuada.
- Sujete el pedestal con tornillos de anclaje para evitar que el Monitor LCD pueda volcar y caer al suelo.

# **Conexión de altavoces externos**

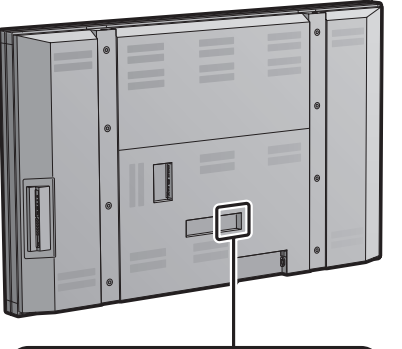

## **Compatibilidad de altavoces:**

• Cerciórese de utilizar altavoces externos con una impedancia de 4 ohmios por lo menos, y con una entrada nominal de 15W como mínimo.

Conecte los extremos de los cables a los terminales SPEAKER como se mostró anteriormente. Conecte los cables a los terminales SPEAKER del mismo polaridad.

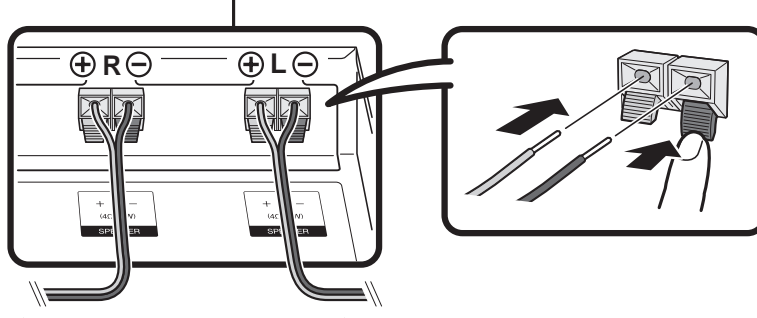

**Terminal SPEAKER R** Al altavoz externo (derecho) **Terminal SPEAKER L**

Al altavoz externo (izquierdo)

■ Cerciórese de conectar apropiadamente las tomas y los cables teniendo en cuenta la polaridad  $( \oplus, \ominus).$ 

Las tomas para los altavoces tienen polos positivo  $\oplus$  y negativo  $\ominus$ .

Los conductores están también divididos en positivo y negativo.

Cuando conecte los altavoces izquierdo/derecho, cerciórese de conectar las tomas positivas/negativas con los conductores correctos.

#### **PRECAUCIÓN**

- **• Conecte los cables del altavoz a los altavoces primero y posteriormente a la unidad.**
- **• Utilice altavoces con una impedancia de 4 ohm ya que otros de menor impedancia pueden dañar la unidad.**
- **• No confunda los canales derecho e izquierdo. El derecho es el que se encuentra a la derecha, cuando usted se encuentra frente a la unidad.**
- **• No permita que los cables desprovistos del altavoz entren en contacto unos con otros.**

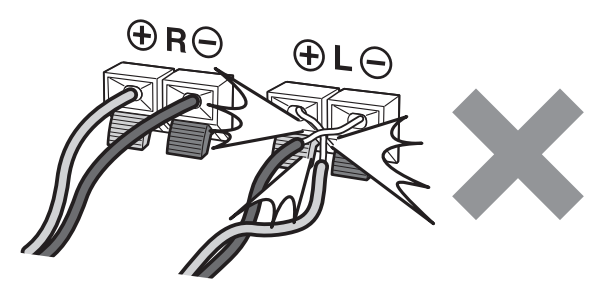

# **Al transportar el Monitor LCD**

El transporte del Monitor LCD requiere un conocimiento especial, por lo que ésta sólo deberá ser realizada por personal de servicio calificado. Los clientes no deberán intentar hacer este trabajo ellos mismos.

# **Antes de encender el Monitor LCD**

- **1** Conecte la clavija de ca del Monitor LCD en una toma de ca.
	- Asegúrese de apagar la función **POWER** principal en la parte trasera del Monitor LCD cuando conecte el cable.

Establezca el cable de ca según se visualiza debajo.

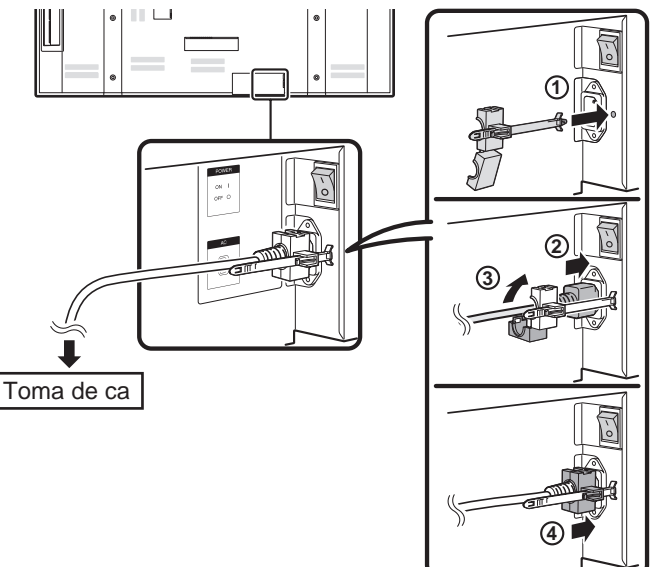

• Coloque el Monitor LCD cerca de la toma de ca, y mantenga el enchufe al alcance de la mano.

#### **NOTA**

- **• No utilice un cable de ca distinto del suministrado con el monitor.**
- **• PARA IMPEDIR EL RIESGO DE DESCARGA ELÉCTRICA, NO TOQUE LAS PARTES SIN AISLAR DE NINGÚN CABLE ESTANDO CONECTADO EL CABLE DE ca.**
- **• Se recomienda preparar una línea de alimentación exclusiva para el Monitor LCD.**

**2** Empuje y encienda la función **POWER** principal en la parte trasera del Monitor LCD.

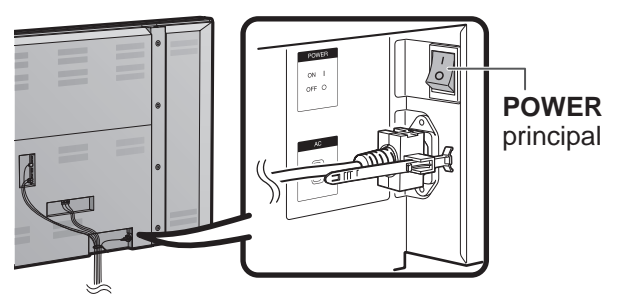

**3** Pulse **POWER** en la parte lateral del Monitor LCD.

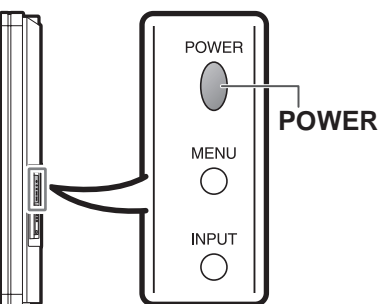

El indicador POWER de la parte delantera del Monitor LCD se enciende en AZUL.

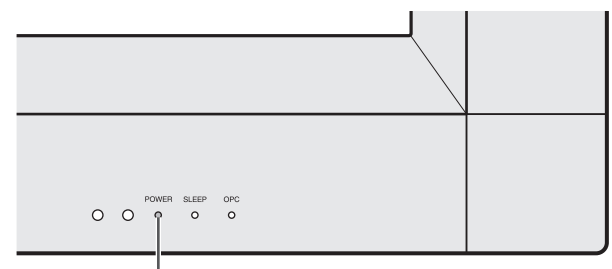

Indicador **POWER**

**NOTA**

• El ángulo del Monitor LCD no se puede ajustar.

# **GUÍA DE REFERENCIA RÁPIDA**

Reemplace las pilas del control remoto si éste no puede controlar el Monitor LCD.

- **1** Abra la cubierta de las pilas.
- **2** Inserte dos pilas de tamaño "AA" (suministradas con el producto).
- **3** Cierre la cubierta de las pilas.

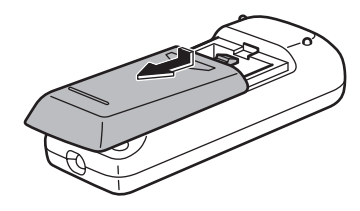

• Ponga las pilas con sus terminales correspondientes en los indicadores (+) y (-) del compartimiento de las pilas.

#### **PRECAUCIÓN**

Utilice únicamente pilas de manganeso o alcalinas.

La utilización incorrecta de las pilas puede causar escapes de sustancias químicas o explosiones. Asegúrese de seguir las instrucciones dadas a continuación.

- No mezcle pilas de tipos diferentes. Las pilas de tipos diferentes tienen también características diferentes.
- No mezcle pilas viejas y nuevas. La mezcla de pilas viejas y nuevas puede reducir la duración de las pilas nuevas o causar fugas de sustancias químicas en las pilas viejas.
- Quite las pilas tan pronto como se agoten. Las sustancias químicas que escapan de las pilas y entran en contacto con la piel pueden causar sarpullido. Si detecta alguna fuga de sustancias químicas, limpie bien con un paño.
- Las pilas suministradas con este producto pueden durar menos de lo esperado debido a las condiciones en las que han estado guardadas.
- Si no va a utilizar el control remoto durante un largo periodo de tiempo, retire las pilas del mismo.
- No intente cargar nunca pilas no recargables.

# **Utilización del control remoto**

Utilice el control remoto apuntándolo hacia el sensor de control remoto en el Monitor LCD. Los objetos ubicados entre el control remoto y el sensor de control remoto pueden impedir el funcionamiento apropiado.

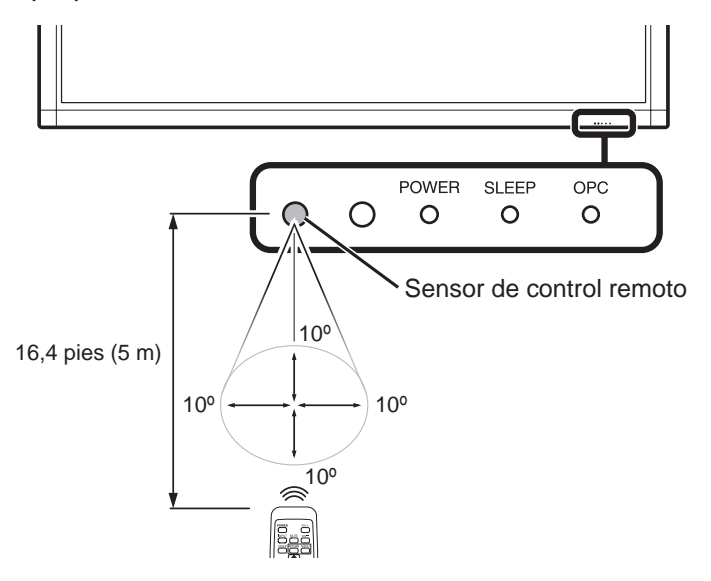

### ■ **Precauciones relacionadas con el control remoto**

- No exponga a golpes el control remoto. Además, no exponga tampoco el control remoto a los líquidos, y no lo coloque en un área con alta humedad.
- No instale ni coloque el control remoto bajo la luz directa del sol. El calor puede causar deformaciones en el mismo.
- El control remoto puede que no funcione correctamente si el sensor de control remoto del Monitor LCD está bajo la luz solar directa o una fuente de iluminación intensa. En tales casos, cambie el ángulo de la iluminación o del Monitor LCD, o utilice el control remoto más cerca del sensor de control remoto.

El indicador POWER del Monitor LCD deberá encenderse en AZUL indicando que usted ha encendido el Monitor LCD.

Si el indicador POWER del Monitor LCD no se enciende todavía, pulse **POWER** en el control remoto para conectar la alimentación.

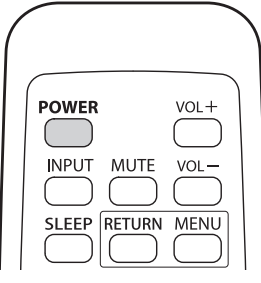

# **Índice**

 $\overline{\phantom{a}}$ 

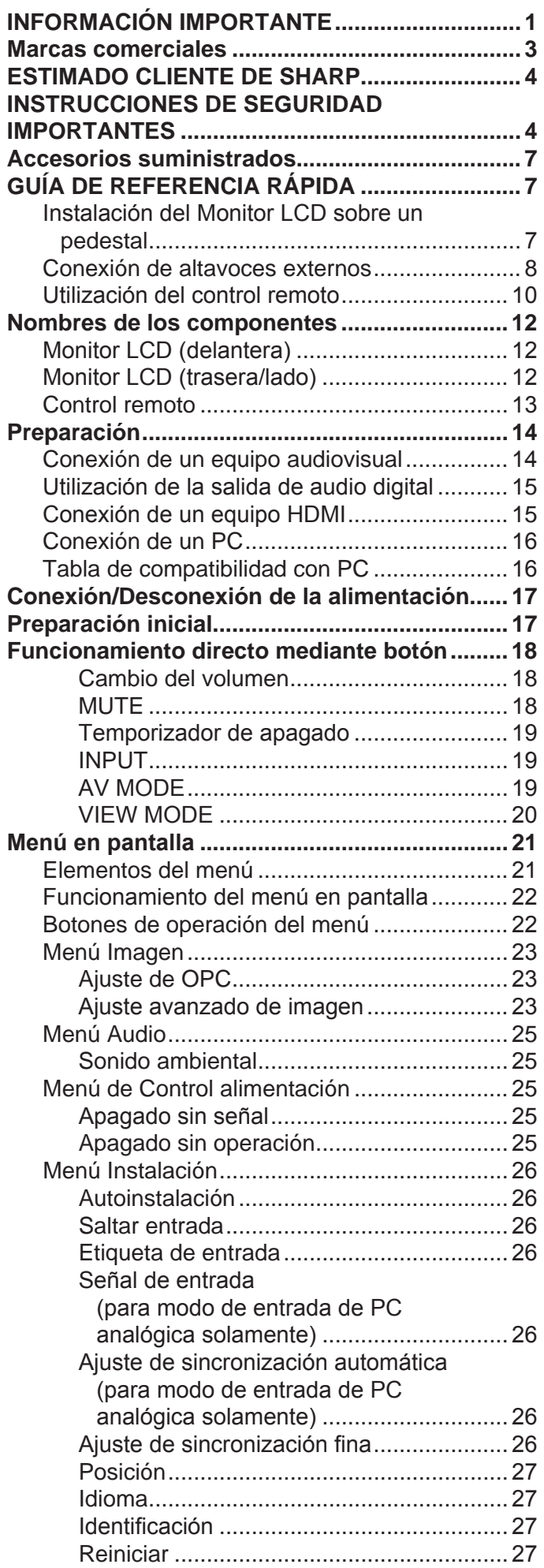

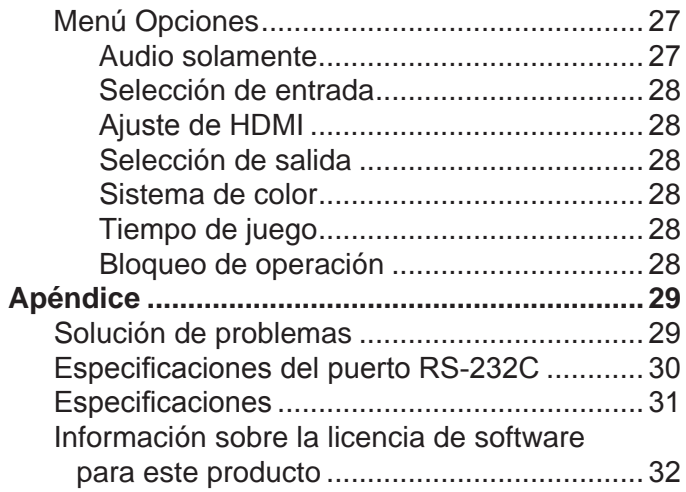

## **Dibujos acotados**

• Los "Dimensional Drawings" (Dibujos acotados) del Monitor LCD se muestran en la cubierta trasera interior.

# **Nombres de los componentes**

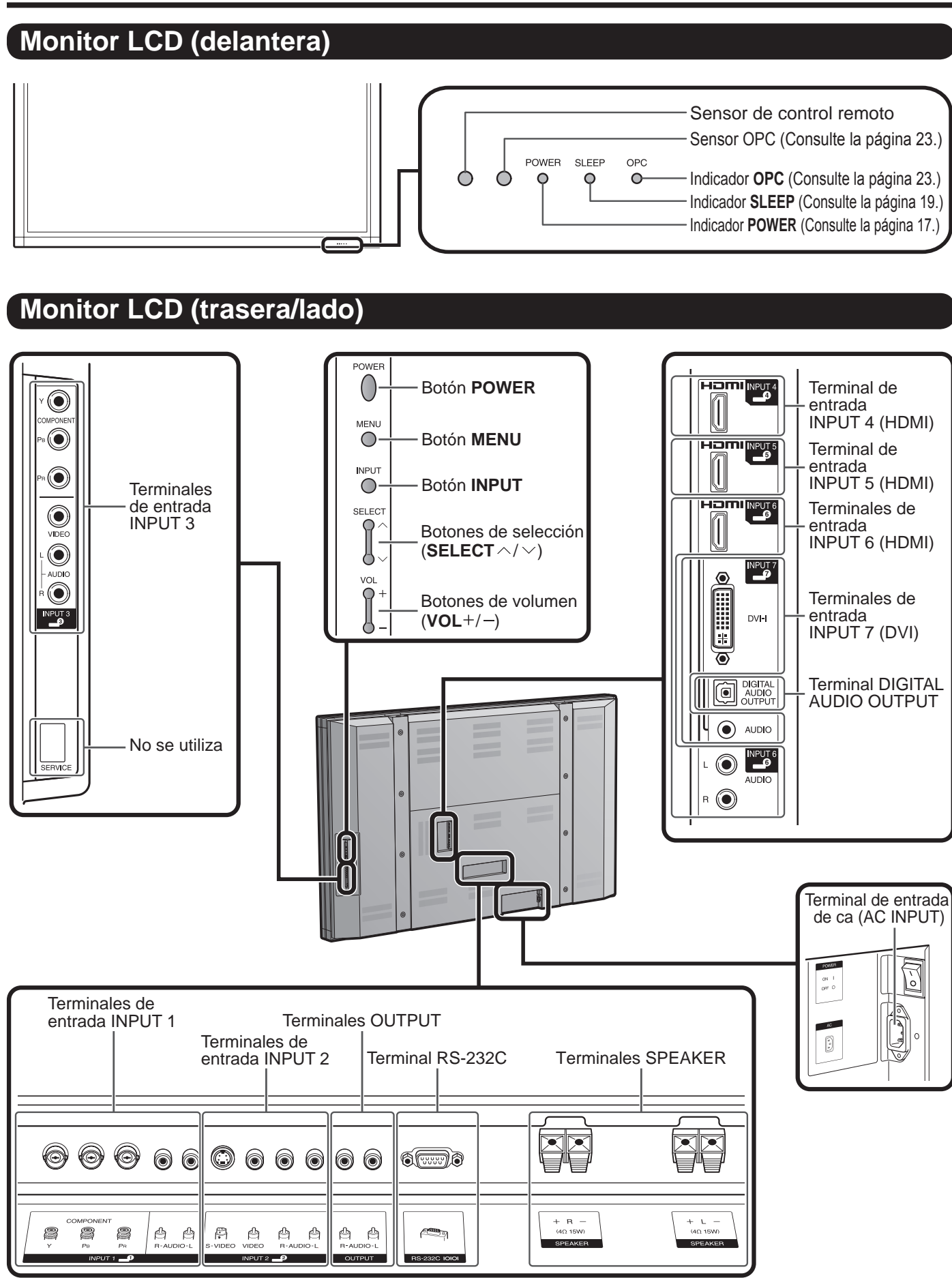

### **NOTA**

• Las ilustraciones de este manual de operación se ofrecen con fines explicativos, y pueden ser un poco diferentes de las que aparecen al hacer operaciones reales.

# **Control remoto**

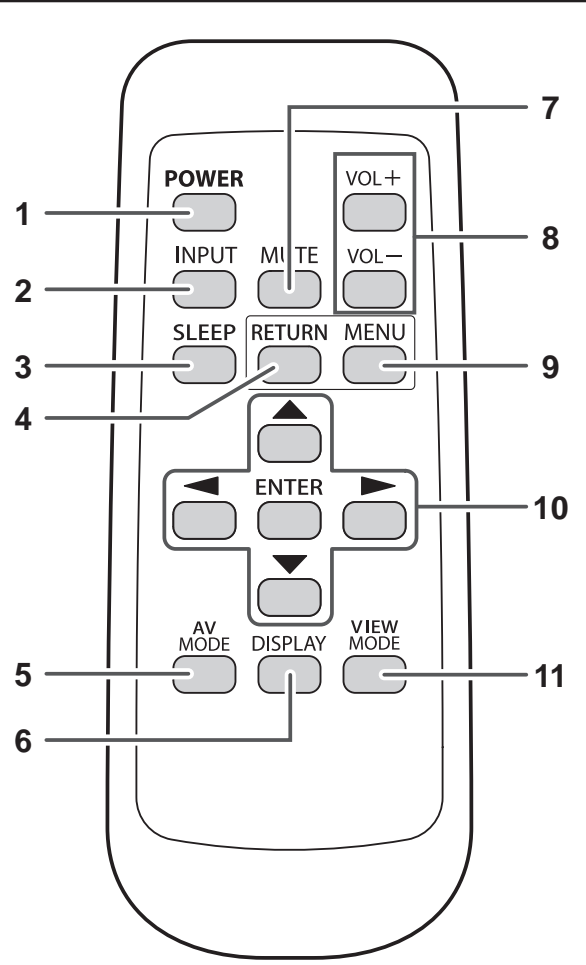

- **1 POWER:** Conecta o pone en espera la alimentación del Monitor LCD. (Consulte la página 17.)
- **2 INPUT:** Selecciona una fuente de entrada de Monitor LCD. (Entrada 1, Entrada 2, Entrada 3, Entrada 4, Entrada 5, Entrada 6, Entrada 7) (Consulte la página 19.)
- **3 SLEEP:** Ajusta el temporizador de apagado. (Consulte la página 19.)
- **4 RETURN:** Retorna a la pantalla de menú anterior.
- **5 AV MODE:** Selecciona un ajuste de audio o video. (Cuando la fuente de entrada es INPUT 1, 2 ó 3: Estándar, PELÍCULA, JUEGO, USUARIO, DINÁMICO (Fijo), DINÁMICO. Cuando la fuente de entrada es INPUT 4, 5, 6 ó 7: Estándar, PELÍCULA, JUEGO, PC, USUARIO, DINÁMICO (Fijo), DINÁMICO) (Consulte la página 19.)
- **6 DISPLAY:** Visualiza la información de ENTRADA.
- **7 MUTE:** Silencia el sonido. (Consulte la página 18.)
- 8 **VOL** +  $\prime$  -: Ajusta el volumen. (Consulte la página 18.)
- **9 MENU:** Visualiza la pantalla de menú.
- **10 ▲ / ▼ / ◀ / ►, ENTER:** Selecciona un elemento deseado en la pantalla.
- **11 VIEW MODE:** Selecciona el tamaño de la pantalla. (Consulte la página 20.)

## **NOTA**

• Al utilizar el control remoto, apúntelo al Monitor LCD.

# **Preparación**

Puede conectar muchos tipos de equipos externos a su Monitor LCD como un reproductor de disco Bluray, un reproductor DVD, una videograbadora, un sintonizador de televisión digital, un equipo HDMI, una consola de videojuegos o una videocámara. Para ver las imágenes de la fuente externa, seleccione la fuente de entrada con **INPUT** en el control remoto o en el Monitor LCD. (Consulte la página 19.)

#### **PRECAUCIÓN**

- Para proteger al equipo, apague siempre el Monitor LCD antes de conectar cualquier equipo externo.
- Lea cuidadosamente el manual de operación pertinente (reproductor de disco Blu-ray, etc.) antes de hacer las conexiones.

# **Conexión de un equipo audiovisual**

Cuando haga la conexión a un reproductor de disco Blu-ray, un reproductor DVD, un videograbadora, una consola de videojuegos o una videocámara podrá utilizar los terminales INPUT 1, INPUT 2, INPUT 3, o INPUT 7.

# **Cuando se utiliza un cable de vídeo compuesto (INPUT 2 ó 3):**

**Reproductor de disco Blu-ray/reproductor DVD/video grabadora/consola de videojuegos/ videocámara**

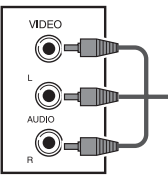

Cable de AV (de venta en el comercio)

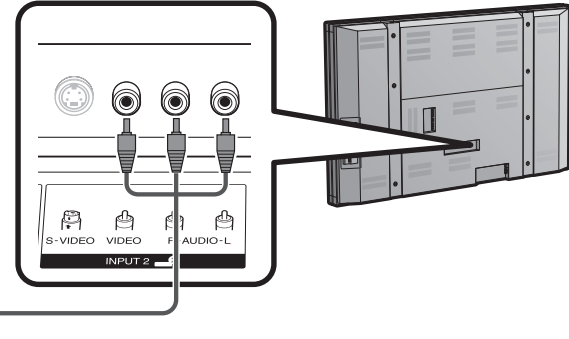

# **Cuando se utiliza un cable de vídeo componente (INPUT 1 ó 3):**

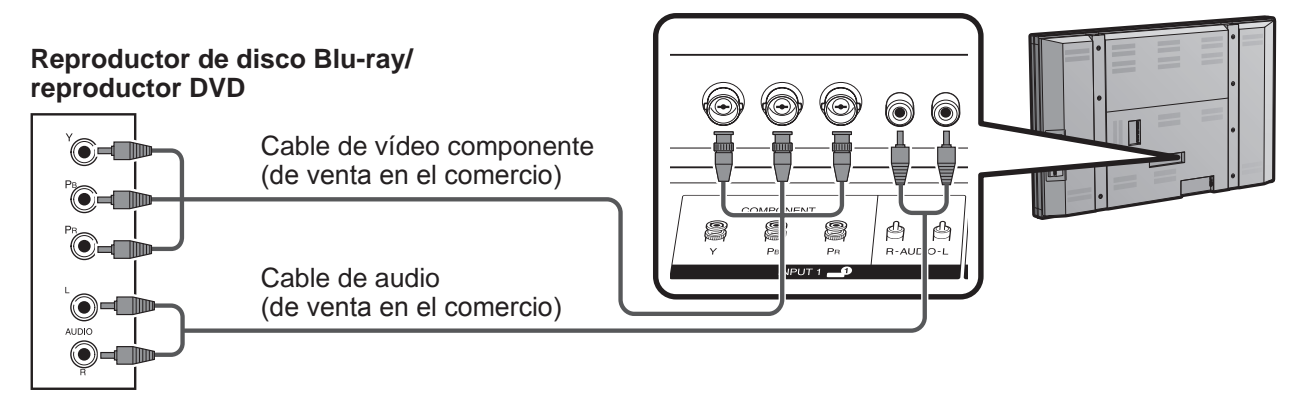

## **NOTA**

• Los terminales de entrada INPUT 1 y de entrada INPUT 3 son de forma diferente. Utilice el cable del componente tipo BNC para los terminales INPUT 1. Para los terminales INPUT 3, utilice el cable del componente tipo RCA.

# **Cuando se utiliza un cable S-VIDEO (INPUT 2):**

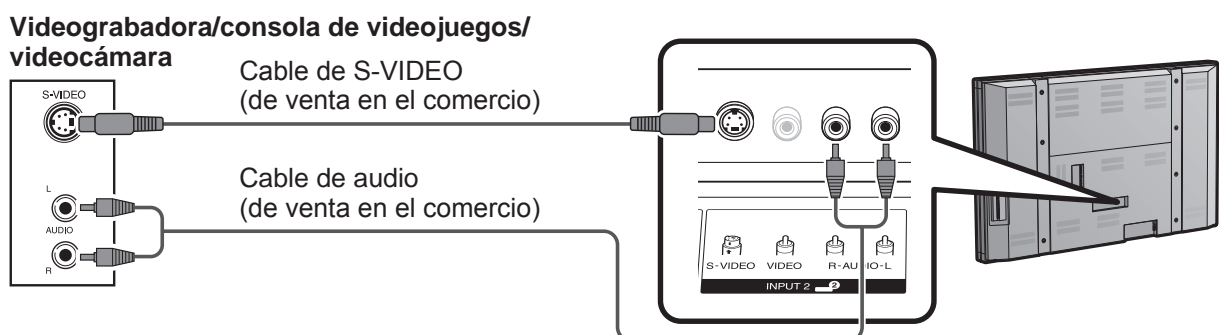

## **NOTA**

• El terminal S-VIDEO tiene prioridad sobre los terminales de vídeo. (INPUT 2 solamente)

# **Preparación**

# **Cuando se utiliza un cable DVI (INPUT 7):**

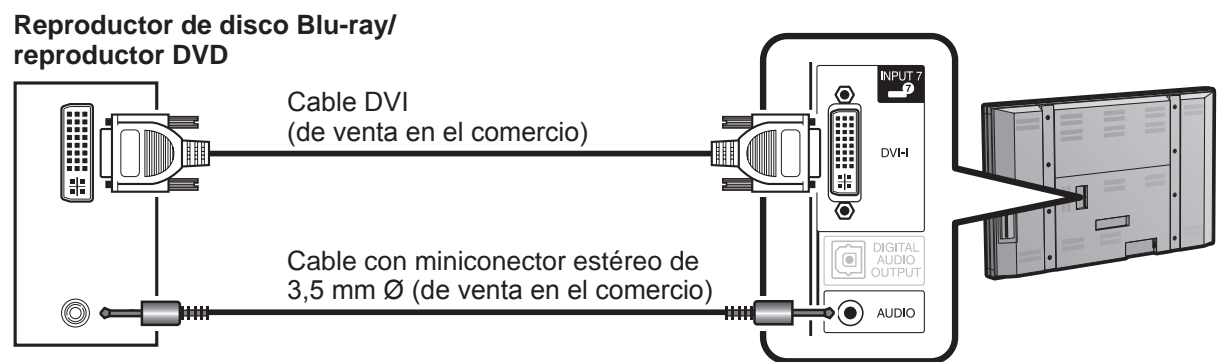

**NOTA**

• Para disfrutar de las posibilidades de visualización de 1080p, conecte su equipo externo utilizando un cable componente o DVI y ajuste el equipo a la salida 1080p.

# **Utilización de la salida de audio digital**

Es posible dar salida de audio a través del terminal DIGITAL AUDIO OUTPUT. Audio PCM sale del terminal.

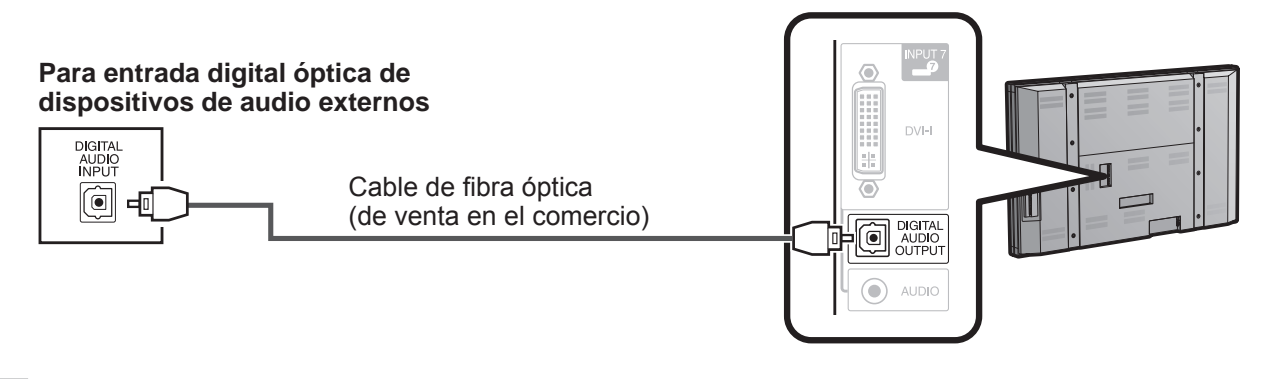

**NOTA**

• Dependiendo del equipo conectado, no se emitirá audio desde el terminal DIGITAL AUDIO OUTPUT en la conexión HDMI. En este caso, establezca los formatos de audio del equipo conectado en PCM, 32/44,1/48 kHz.

# **Conexión de un equipo HDMI**

Cuando conecte un equipo HDMI podrá utilizar el terminal INPUT 4, INPUT 5 o INPUT 6.

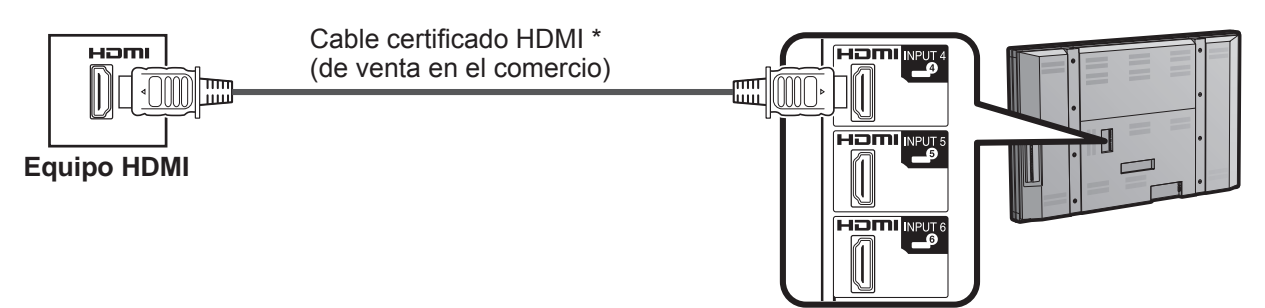

- Al utilizar un cable de conversión HDMI-DVI, entre la señal de audio al terminal AUDIO de INPUT 6.
- Para disfrutar de las posibilidades de visualización de 1080p, conecte su reproductor de disco Blu-ray u otro equipo externo utilizando un cable certificado HDMI y ajustando el equipo a la salida 1080p.
- \* Utilice un cable de HDMI de venta en comercios conforme a las normas de HDMI. El uso de un cable no estándar no funcionará normalmente, lo que hará que el vídeo no se vea o que no se produzca sonido.
- \* Ajuste el reproductor para que no se utilice la función HDMI CEC, por ejemplo como AQUOS LINK. El uso de la función HDMI CEC podría causar malfuncionamientos.

# **Conexión de un PC**

# **Al conectar a un PC con un terminal DVI (INPUT 7):**

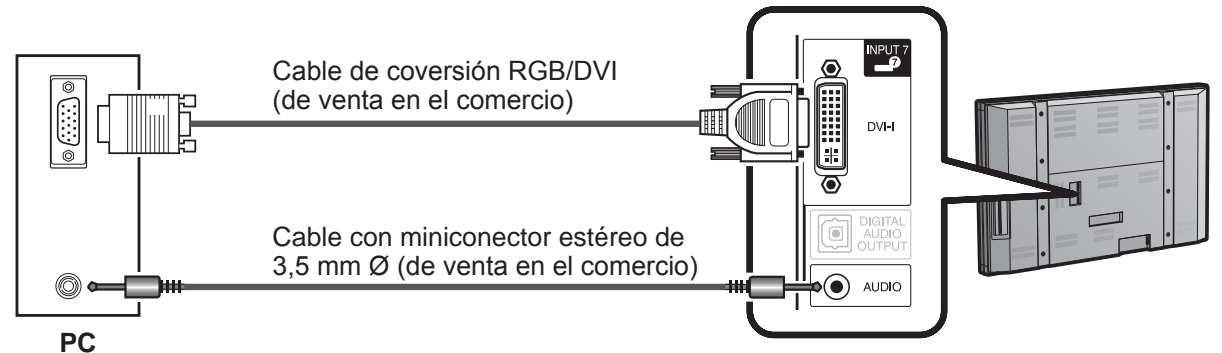

# **Al conectar a un PC con un terminal HDMI (INPUT 4, 5 ó 6):**

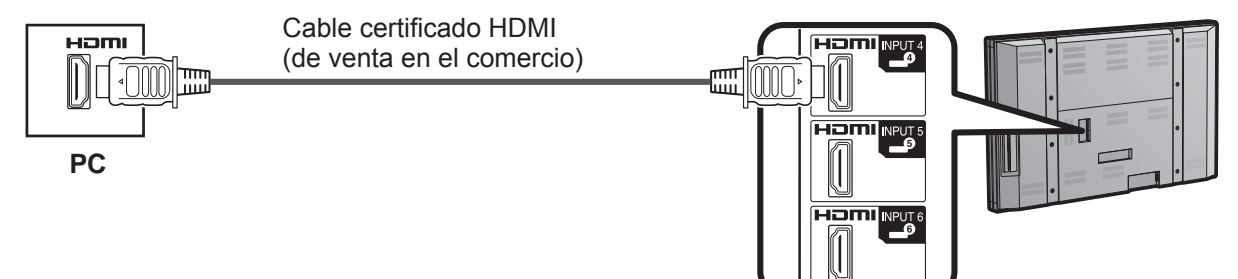

**NOTA**

- Los terminales HDMI solamente soportan señal digital.
- Si está conectando el Monitor LCD a un PC con un terminal DVI, use un cable DVI (de venta en el comercio) en vez de un cable de conversión RGB/DVI.

# **Tabla de compatibilidad con PC**

Es necesario ajustar correctamente el PC para visualizar señal XGA y WXGA. Para el ajuste de las señales de entrada al PC, consulte la página 26.

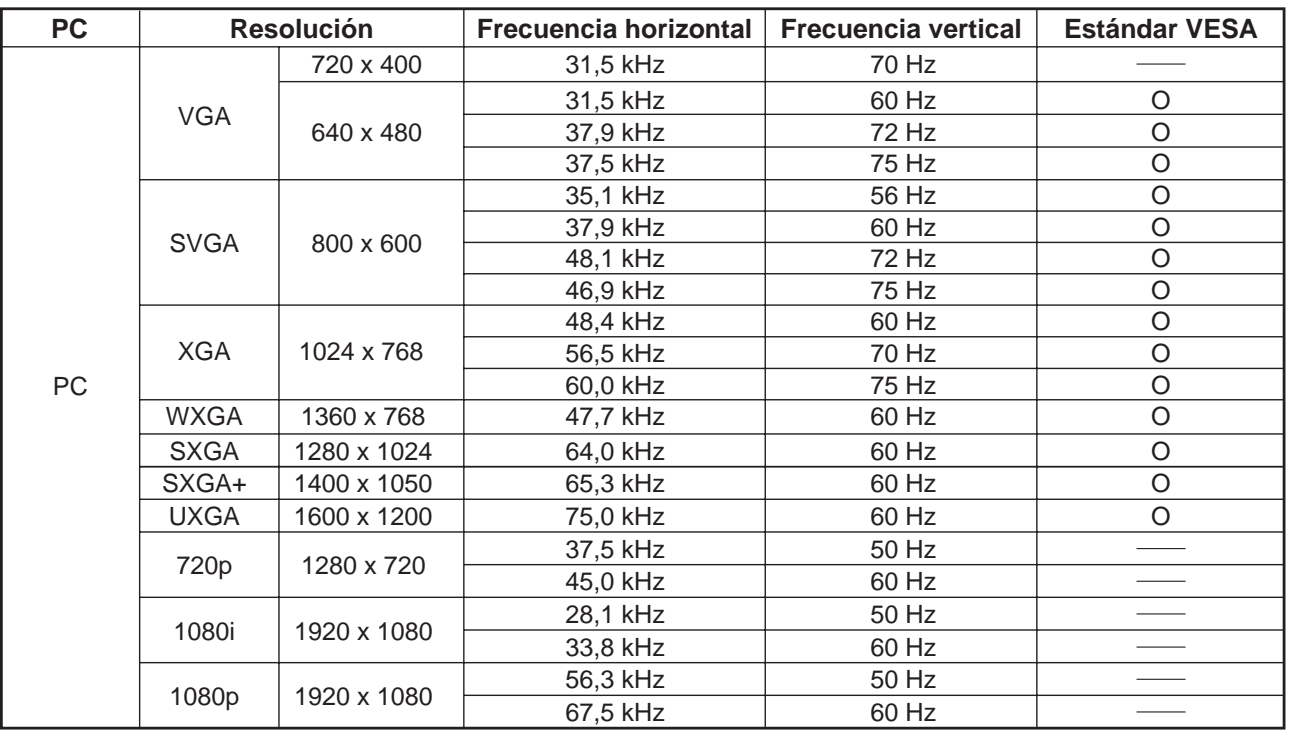

DDC es una marca registrada de Video Electronics Standards Association. VGA y XGA son marcas registradas de International Business Machines Corp.

# **Conexión/Desconexión de la alimentación**

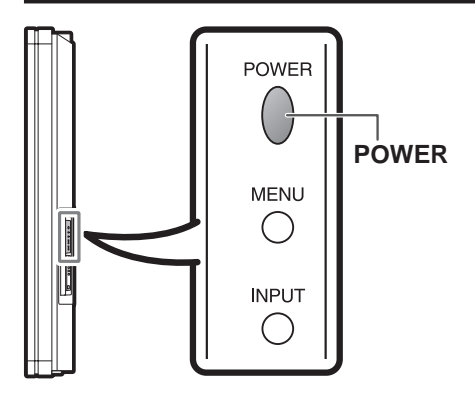

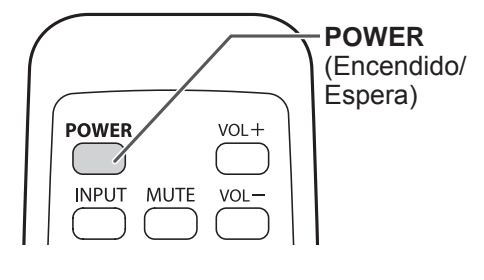

Pulse **POWER** en el Monitor LCD, o **POWER** en el control remoto para conectar la alimentación.

• Indicador POWER (Azul): El Monitor LCD está encendido. (Después de pasar unos pocos segundos aparece una ventana con sonido.)

#### **NOTA**

- La preparación inicial empieza cuando se enciende el Monitor LCD por primera vez. Si el Monitor LCD ya ha sido encendido con anterioridad, la preparación inicial no se activará. Para cambiar los ajustes de la preparación inicial, intente la autoinstalación en el menú Instalación en la página 26.
- Cuando esté apagada la alimentación principal, no podrá encender el Monitor LCD pulsando **POWER**.

#### Pulse **POWER** en el Monitor LCD, o **POWER** en el control remoto para desconectar la alimentación.

- El Monitor LCD entra en espera y la imagen de la pantalla desaparece.
- El indicador POWER del Monitor LCD se apaga.

## **NOTA**

- Si no va a utilizar este Monitor LCD durante un largo periodo de tiempo, asegúrese de desconectar el cable de ca de la toma de ca.
- Se consumirá algo de energía eléctrica incluso cuando el Monitor LCD esté en modo en espera.

# **Preparación inicial**

Cuando enciende el Monitor LCD por primera vez aparecerá la pantalla principal de ajustes. Fije el "Idioma" deseado y la "Ubicación Monitor".

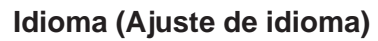

**1** Pulse  $\blacktriangle$  /  $\blacktriangledown$  para seleccionar el idioma deseado listado en la pantalla, y luego pulse **ENTER**.

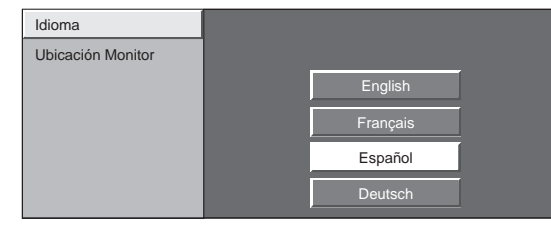

## **Ubicación Monitor**

Seleccione "Casa" o "Tienda" según el lugar en el que va a instalar el Monitor LCD.

**2** Pulse  $\blacktriangleleft$  /  $\blacktriangleright$  para seleccionar "Casa" o "Tienda". Pulse **ENTER** para introducir el ajuste.

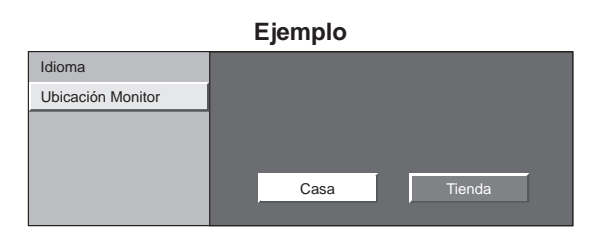

- Si selecciona "Casa", el MODO AV se establece a "Estándar".
- Si selecciona "Tienda", el MODO AV se establece a "DINÁMICO (Fijo)". Si no funciona por 30 minutos, el MODO AV volverá a "DINÁMICO (Fijo)" automáticamente, sin importar los cambios realizados a los ajustes del MODO AV con anterioridad.
- Para cambiar la Ubicación Monitor después del ajuste, consulte "Autoinstalación" en la página 26.

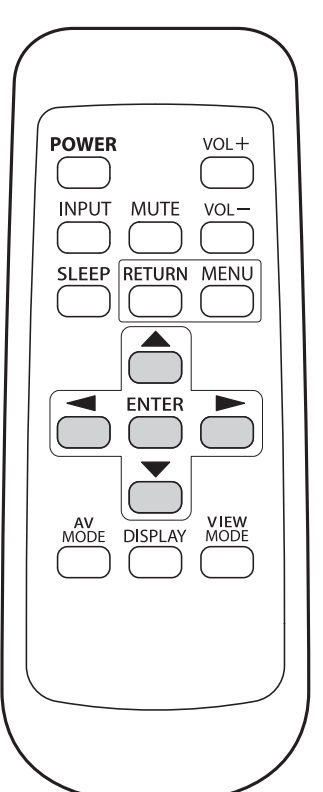

# **Funcionamiento directo mediante botón**

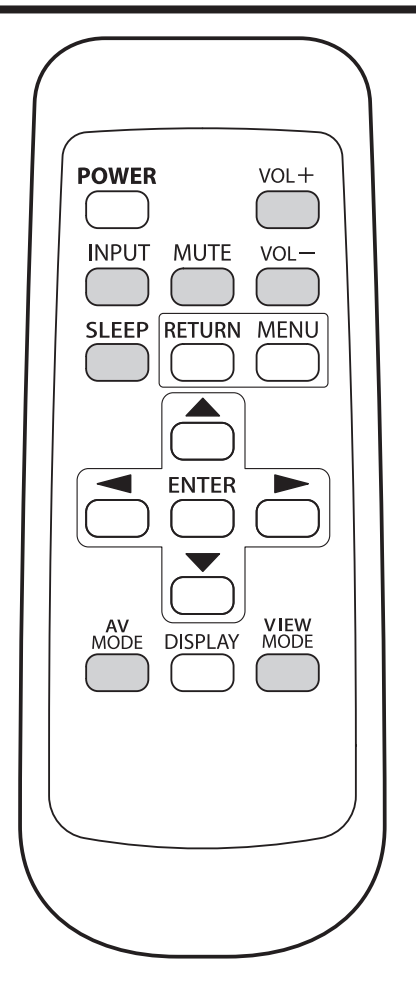

### **Cambio del volumen**

Puede cambiar el volumen pulsando VOL + / - en el Monitor LCD o en el control remoto.

- $\cdot$  Para aumentar el volumen, pulse VOL  $+$ .
- Para disminuir el volumen, pulse VOL -.
	- $\Box$  $\overline{\square}$  20  $\overline{\square}$

#### **Estado de audio**

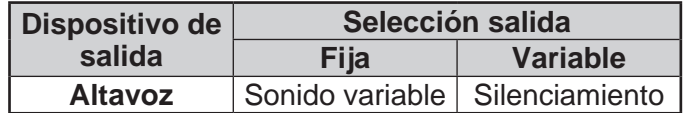

• Cuando "Selección salida" se ponga en "Variable", el indicador de la pantalla cambiará como se muestra a continuación.

60

# $\overline{\mathbb{P}}$

**NOTA**

• Consulte la página 28 para conocer detalles de la función de selección de salida.

#### **MUTE**

Silencia la salida de sonido actual.

#### Pulse **MUTE**.

• "  $\mathbb{R}$ " se visualiza en la pantalla durante 30 minutos y el sonido se silencia.

- Antes de que pasen 30 minutos de haber pulsado **MUTE**, el silenciamiento podrá cancelarse utilizando uno de los métodos indicados a continuación.
	- El silenciamiento se cancelará si pulsa  $VOL + / o$ **MUTE**.
- El silenciamiento se cancelará después de que hayan pasado 30 minutos. Sin embargo, el Monitor LCD no dará una salida repentina a un sonido alto porque el volumen se ajustará automáticamente a 0.

# **Funcionamiento directo mediante botón**

## **Temporizador de apagado**

Le permite poner un tiempo tras el cual el Monitor LCD se pondrá automáticamente en el modo de alimentación en espera.

## Pulse **SLEEP**.

- Cuando está ajustado el temporizador de apagado se visualiza el tiempo restante.
- Cada vez que pulse **SLEEP**, el tiempo restante cambiará como se muestra más abajo.

Apagado  $\rightarrow 30 \rightarrow 60 \rightarrow 90 \rightarrow 120$  (minuto)

- Cuando establezca el tiempo, la cuenta descendente empezará automáticamente.
- Si desea ajustar el temporizador de apagado, podrá pulsar dos veces **SLEEP** y luego cambiar el ajuste del tiempo.
- Cinco minutos antes de transcurrir el tiempo establecido, el tiempo restante se visualizará cada minuto.

#### **NOTA**

- Seleccione "Apagado" pulsando **SLEEP** para cancelar el temporizador de apagado.
- El Monitor LCD entrará en espera cuando el tiempo restante llegue a cero.
- Cuando esté funcionando el temporizador de apagado, su indicador en el Monitor LCD se encenderá en rojo.

# **INPUT**

Para ver las imágenes de la fuente externa, seleccione la fuente de entrada con **INPUT** en el control remoto o en el Monitor LCD.

- **1** Pulse **INPUT**.
	- Aparece una lista de las fuentes que se pueden seleccionar.
- **2** Pulse de nuevo **INPUT** o pulse  $\triangle$  /  $\blacktriangledown$  para seleccionar la fuente de entrada.
	- Se visualiza automáticamente una imagen de la fuente seleccionada.
	- Cada vez que pulse **INPUT**, la fuente de entrada cambiará.
	- Si la fuente de entrada correspondiente no está conectada, no podrá cambiar la entrada. Asegúrese de conectar de antemano el equipo.

#### **NOTA**

• Consulte las páginas 14 a 16 para conectar un equipo externo.

# **AV MODE**

MODO AV le permite elegir entre varias opciones de visión para emplear aquella que mejor se adapte al ambiente que rodea al Monitor LCD, el cual puede cambiar debido a factores tales como el brillo de la habitación, el tipo de programa que se vea o el tipo de entrada de imagen procedente del equipo externo.

## Pulse **AV MODE**.

- Se visualiza el MODO AV actual.
- Pulse de nuevo **AV MODE** antes de que desaparezca el modo visualizado en la pantalla. El modo cambia como se muestra abajo:

#### **Ejemplo:**

**Cuando la fuente de entrada es terminales INPUT 1, 2 ó 3**

Estándar → PELÍCULA → JUEGO → USUARIO [→ ]

DINÁMICO DINÁMICO (Fijo)

**Ejemplo:**

**Cuando la fuente de entrada es terminales INPUT 4, 5, 6 ó 7**

Estándar - PELÍCULA - JUEGO - PC

 $DINÁMICO \longleftarrow$   $DINÁMICO (Fijo) \longleftarrow$  USUARIO  $[ \bigtriangleup ]$ 

- **Estándar:** Para una imagen altamente definida en una iluminación normal.
- [Enhanced Picture Contrast: encendido] **PELÍCULA:** Para una película.
	- [Enhanced Picture Contrast: apagado]
- **JUEGO:** Reduce el brillo para ver más fácilmente las imágenes.
- [Enhanced Picture Contrast: apagado] **PC:** Para PC.

[Enhanced Picture Contrast: apagado]

**USUARIO:** Permite al usuario personalizar los ajustes que desee. Puede ajustar el modo para cada una de las fuentes de entrada. [Enhanced Picture Contrast: apagado]

**DINÁMICO (Fijo):** Cambia las opciones de imagen y sonido a los valores preajustados en la fábrica. No se permite hacer ajustes.

[Enhanced Picture Contrast: encendido] **DINÁMICO:** Para una imagen nítida que realza el contraste, útil para ver programas deportivos. [Enhanced Picture Contrast: encendido]

- Puede seleccionar un elemento de MODO AV diferente para cada modo de entrada. (Por ejemplo, seleccione Estándar para INPUT 1 y DINÁMICO para INPUT 2.)
- Al jugar juegos, se recomienda utilizar "JUEGO" para el MODO AV.
- La tecnología "Enhanced Picture Contrast" detecta las características de vídeo de la fuente y consecuentemente ajusta de forma fluida el brillo de la pantalla para producir niveles más intensos de negro.

# **VIEW MODE**

Puede seleccionar el tamaño de la pantalla.

# **1** Pulse **VIEW MODE**.

- El menú Modo de visión se visualiza.
- El menú lista las opciones del Modo de visión que pueden seleccionarse para el tipo de señal de vídeo que está siendo recibida actualmente.
- **2** Pulse VIEW MODE o ▲ / ▼ mientras está visualizado el menú Modo de visión para seleccionar un elemento deseado en el menú.
	- Puede seleccionar consecutivamente un Modo de visión que tenga su propia relación de aspecto.

## ■ **Para programas 4:3**

#### **Ejemplo: Imágenes de tamaños de pantallas**

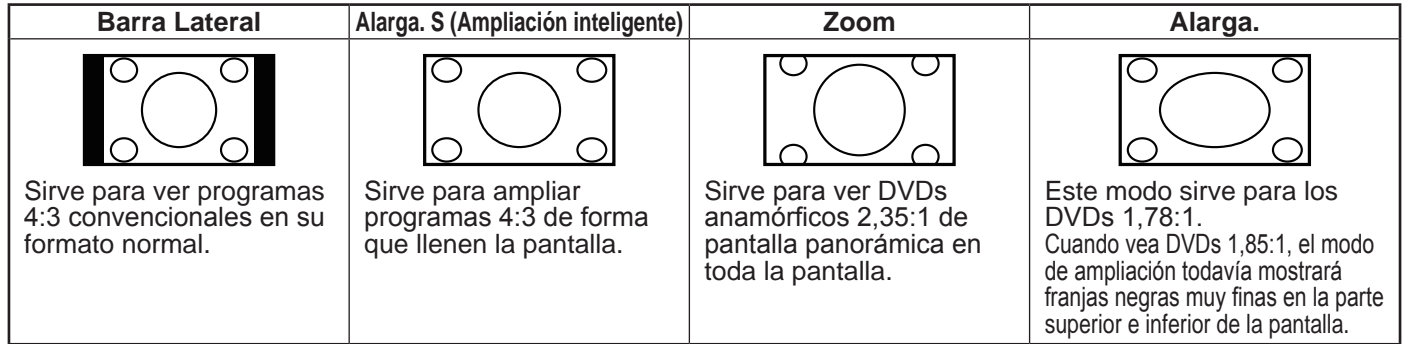

#### ■ **Para programas HD**

**Alargar:** Adecuado para ver programas con una relación de aspecto 1,78:1 de pantalla panorámica. Punto x punto (solamente 1080i/p): Detecta la resolución de la señal y visualiza una imagen con el mismo número de píxeles en la pantalla.

**Pantalla Completa (solamente 720p):** Puede seleccionar "Pantalla Completa" solamente cuando reciba una señal 720p. **Alarga. S (Ampliación inteligente):** Sirve para ampliar programas 4:3 de forma que llenen la pantalla. **Zoom:** Adecuado para ver programas con una relación de aspecto de 2,35:1 de pantalla panorámica en toda la pantalla.

#### **NOTA**

• Cuando utilice la función Punto x punto es posible que se vean barras o ruido alrededor de partes exteriores diferentes de la pantalla. Cambie el modo de visión para corregir esto.

#### ■ Para el modo de entrada de PC

## **NOTA**

- Conecte el PC antes de hacer ajustes. (Consulte la página 16.)
- El tamaño de la pantalla seleccionable puede variar según el tipo de la señal de entrada.

#### **Ejemplo: Imágenes de tamaños de pantallas**

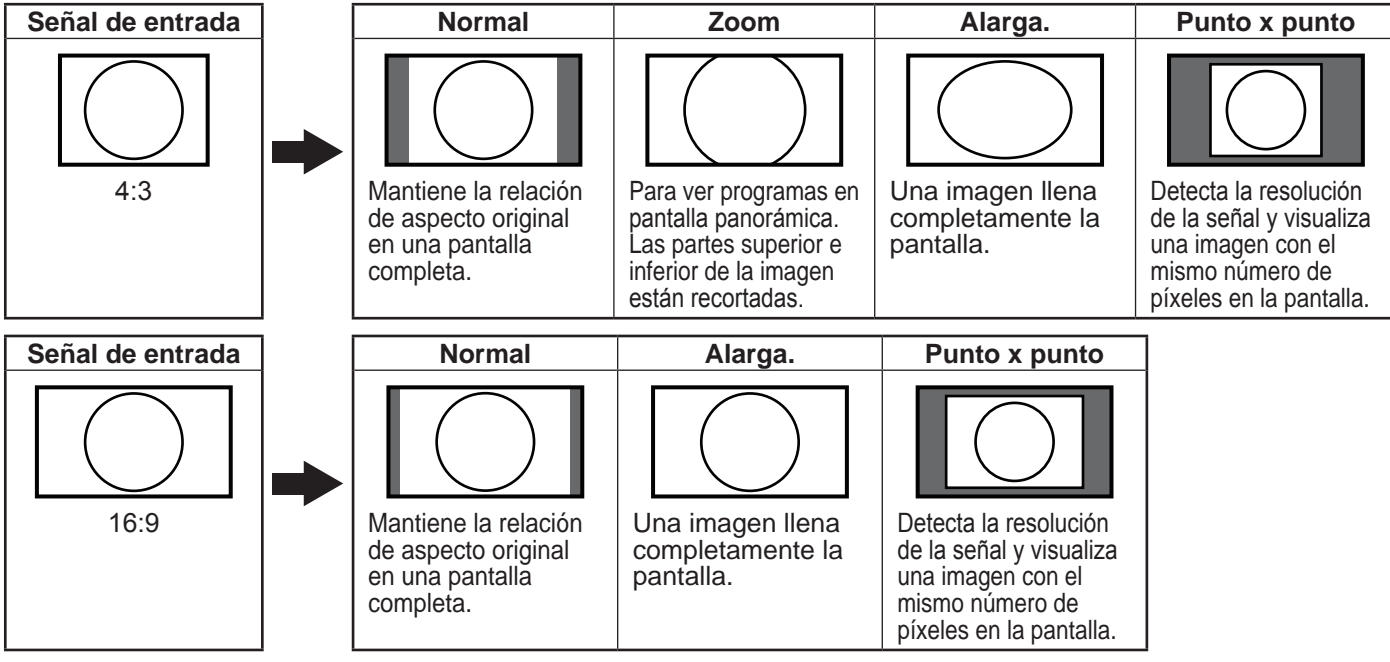

# Elementos del menú

# Para modo Entrada 1/2/3

#### Menú Imagen

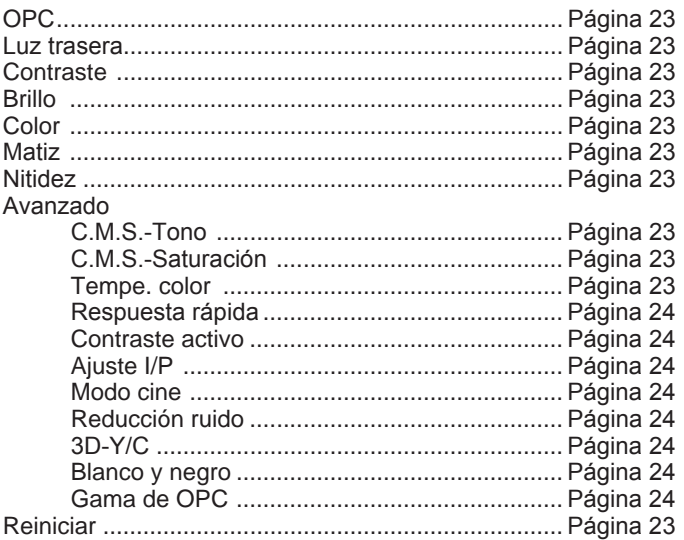

#### Menú Audio

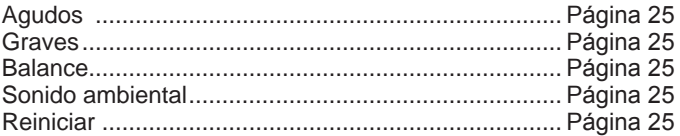

#### Menú de Control alimentación

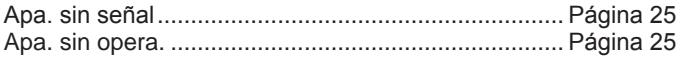

# Menú Instalación

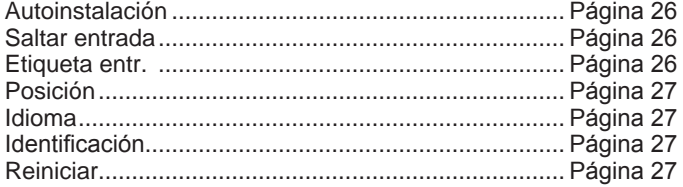

#### Menú Opciones

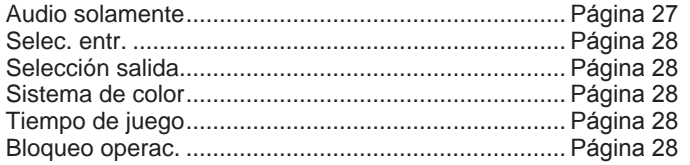

### Para modo HDMI/DVI

#### Menú Imagen

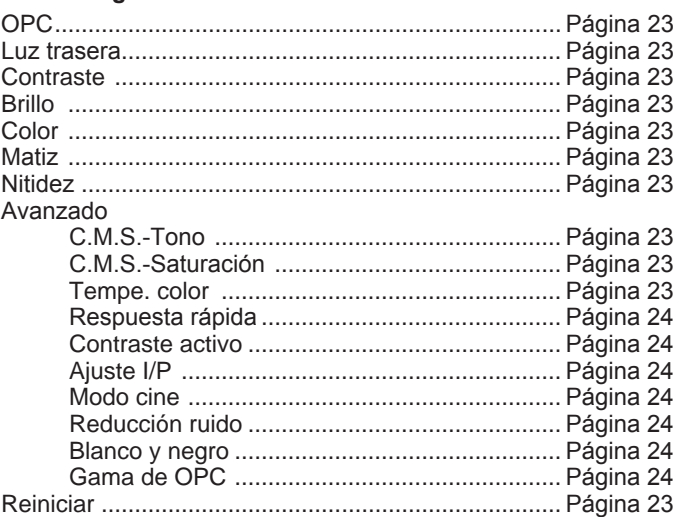

#### Menú Audio

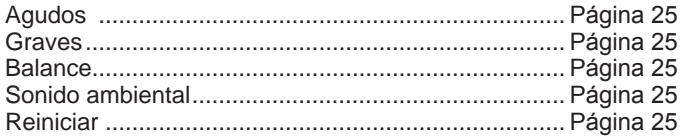

#### Menú de Control alimentación

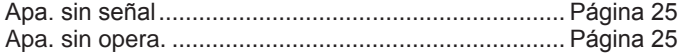

## Menú Instalación

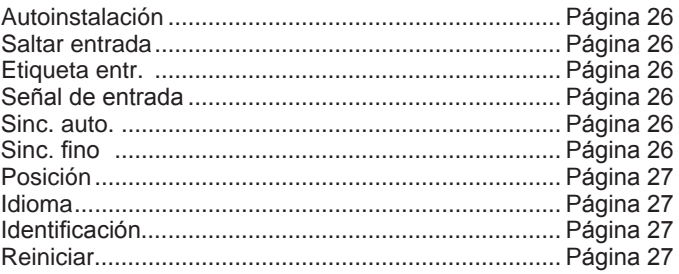

#### Menú Opciones

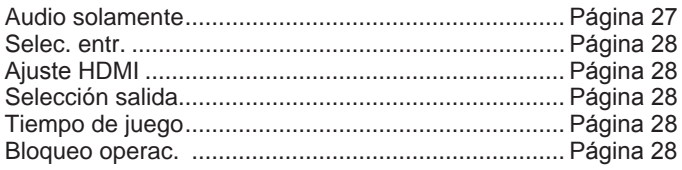

#### NOTA

· Dependiendo de la fuerte de entrada seleccionada puede ser que no se visualicen algunos elementos de menú.

# **Funcionamiento del menú en pantalla**

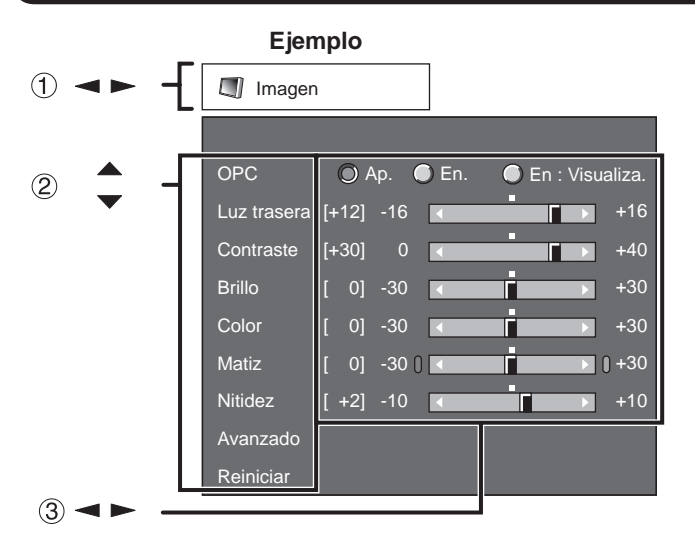

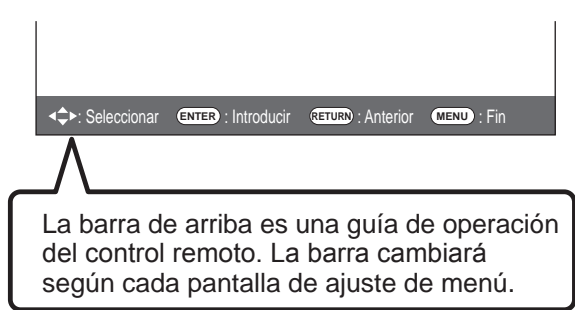

- $(1)$  Pulse  $\blacktriangleleft$  / $\blacktriangleright$  para seleccionar el elemento deseado.
- Pulse  $\blacktriangle / \blacktriangledown$  para seleccionar el elemento  $\circledcirc$ deseado.
- 3 Pulse  $\blacktriangleleft$  /  $\blacktriangleright$  para ajustar el elemento.

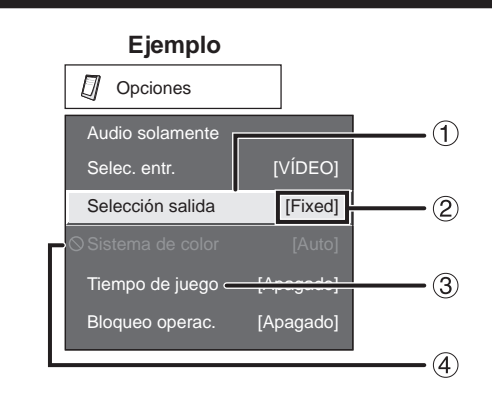

- Elemento visualizado en amarillo
	- Esto indica el elemento actualmente seleccionado.
	- Pulse **ENTER** para pasar a la pantalla de ajuste para este elemento.
- Elemento entre corchetes
	- Esto indica el ajuste actual para el elemento.
- Elemento visualizado en blanco
- Esto indica que el elemento puede ser seleccionado.
- Elemento visualizado en gris • Esto indica que el elemento no puede ser seleccionado. Hay varias razones por las cuales los elementos no pueden ser seleccionados, pero las razones principales son las siguientes:
	- —No hay nada conectado al terminal de entrada seleccionado.
	- —La función no es compatible con la señal de entrada actual.

#### **NOTA**

- Las opciones del menú difieren en los modos de entrada seleccionados, pero los procedimientos de operación son los mismos.
- Las pantallas en el manual de operación se ofrecen con fines explicativos (algunas ampliadas, otras recortadas) y pueden ser un poco diferentes de las pantallas reales.

# **Botones de operación del menú**

# **Usando el control remoto**

Utilice los siguientes botones en el control remoto para controlar el menú.

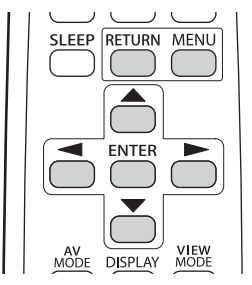

**MENU:** Pulse para abrir o cerrar la pantalla de menú. **/ / / :** Pulse para desplazar un elemento deseado en la pantalla o ajustar un elemento seleccionado. **ENTER:** Pulse para pasar al paso siguiente o completar el ajuste. **RETURN:** Pulse para volver al paso anterior.

#### **Usando el panel de control del aparato principal** También puede operar el menú con el panel de control del aparato principal.

Las operaciones de botón sobre el panel de control corresponden a los del control remoto, como se muestra a continuación.

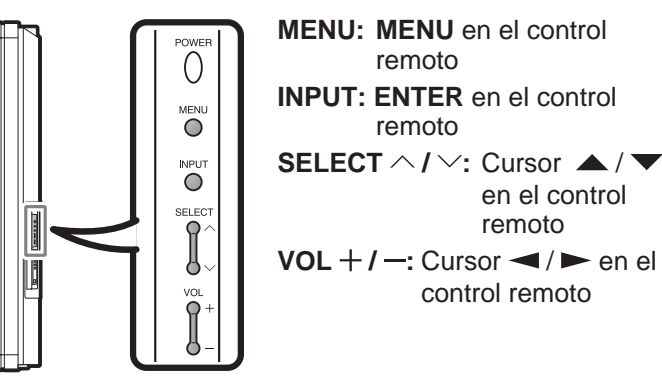

# **Menú en pantalla**

# **Menú Imagen**

Ajuste la imagen según sus preferencias empleando los ajustes de imagen siguientes.

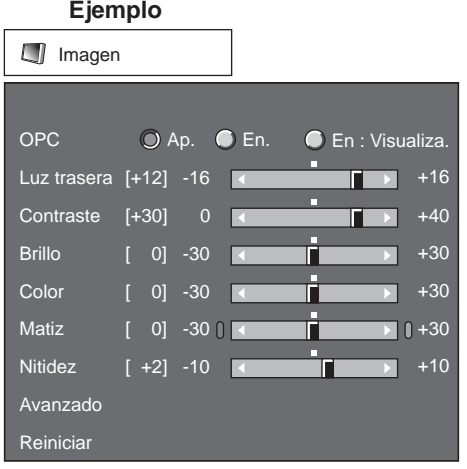

- **1** Pulse **MENU** para visualizar la pantalla MENÚ, y luego pulse  $\blacktriangleleft / \blacktriangleright$  para seleccionar "Imagen".
- **2** Pulse  $\blacktriangle$  /  $\blacktriangledown$  para seleccionar un elemento de ajuste específico.
	- Seleccione "Avanzado" y luego pulse **ENTER** para establecer "C.M.S.-Tono", "C.M.S.-Saturación", "Tempe. color", "Respuesta rápida", "Contraste activo", "Ajuste I/P", "Modo cine", "Reducción ruido", "3D-Y/C", "Blanco y negro" o "Gama de OPC".
- **3** Pulse  $\blacktriangle / \blacktriangledown$  (o  $\blacktriangle / \blacktriangleright$ ) para seleccionar el ajuste deseado, y luego pulse **ENTER**.
- **4** Pulse **MENU** para salir.

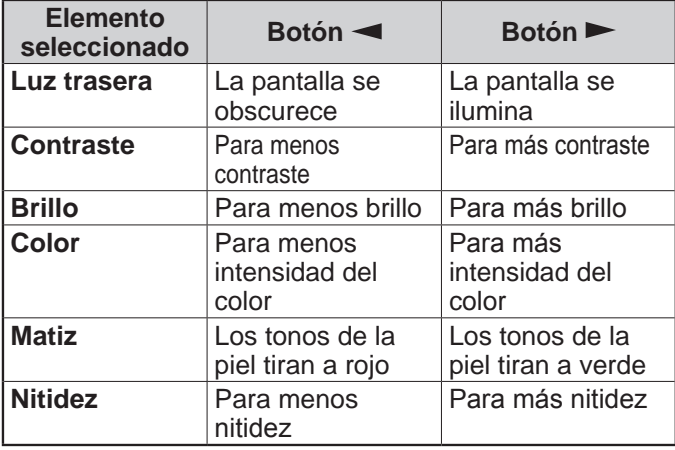

• Para reponer todos los elementos de ajuste de imagen a los valores preajustados en fabrica, pulse  $\blacktriangle$  /  $\blacktriangledown$ para seleccionar "Reiniciar", pulse **ENTER**, pulse / para seleccionar "Sí", y luego pulse **ENTER**.

# **Ajuste de OPC**

Ajusta automáticamente el brillo de la pantalla.

- **Ap.:** El brillo se fija con el valor establecido en "Luz trasera".
- **En.:** Ajuste automático
- **En: Visualiza.:** Visualiza el efecto OPC en la pantalla mientras ajusta el brillo de la misma.

#### **NOTA**

- Cuando se pone en "En.", el OPC capta la luz ambiental y ajusta automáticamente el brillo de la luz de fondo. Asegúrese de que nada tape el sensor OPC, lo que podría afectar a su habilidad para sentir la luz ambiental.
- Cuando se selecciona "En: Visualiza.", el efecto OPC se visualiza en la pantalla mientras el OPC ajusta el brillo de la pantalla.
- Cuando se pone en "En." o "En: Visualiza.", el indicador OPC en el Monitor LCD se encenderá en verde.

## **Ajuste avanzado de imagen**

Este Monitor LCD proporciona varias funciones avanzadas para optimizar la calidad de la imagen.

# **C.M.S.**

# **(sistema de control del color)**

El tono del color se controla empleando el ajuste de sistema de seis colores.

- **C.M.S.-Tono:** Ésta es una norma para ajustar el color con un tono más rojizo o más azulado.
- **C.M.S.-Saturación:** Aumenta o disminuye la saturación de un color seleccionado.

#### **NOTA**

• Para reponer todos los elementos de ajuste a los valores de fábrica, pulse  $\blacktriangle / \blacktriangledown$  para seleccionar "Reiniciar", y luego pulse **ENTER**.

#### **Temperatura del color**

Para obtener un mejor balance del blanco, utilice la corrección de temperatura del color.

**Alta:** Blanco con tonos azulados

**Medio-Alto: Medio: Medio-Bajo:**

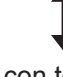

**Baja:** Blanco con tonos rojizos El balance del blanco puede ajustarse entre un máximo de +30 y un mínimo de -30 para cada temperatura de color.

**Ganancia R:** -30 a +30 **Ganancia G:** -30 a +30 **Ganancia B:** -30 a +30

## **NOTA**

• Para reponer todos los elementos de ajuste a los valores de fábrica, pulse  $\triangle$  /  $\nabla$  para seleccionar "Reiniciar", y luego pulse **ENTER**.

# **Menú en pantalla**

#### **Respuesta rápida**

Utilice operación de respuesta rápida para ver imágenes de acción rápida más claramente.

**Encendi.:** La función Respuesta rápida se activa.

**Apagado:** Modo de visión normal.

#### **NOTA**

• Respuesta rápida puede causar ruido de imagen. Si esto se produce, desactive la función.

#### **Contraste activo**

Automáticamente ajusta el contraste de la imagen de acuerdo a la escena.

**Encendi.:** Automáticamente ajusta el contraste de la imagen

**Apagado:** Sin ajuste

## **Ajuste I/P**

Convierte señales de entrada dependiendo del tipo de imágenes.

- **Rápido:** Adecuado para imágenes en movimiento rápido.
- **Lento:** Adecuado para imágenes uniformes con poca cantidad de parpadeo.

#### **NOTA**

• "Ajuste I/P" no se puede seleccionar cuando la visualización del canal muestra una resolución de entrada de 480P, 720P o 1080P.

## **Modo cine (disminución a 3:2)**

Detecta automáticamente una fuente de película (codificada originalmente a 24 fotogramas/ segundo), la analiza y luego recrea cada fotograma fijo para ofrecer una calidad de imagen de alta definición.

**Encendi.:** Detecta, analiza y convierte la fuente de película

**Apagado:** Modo de visión normal

### **NOTA**

- "Modo cine" no funciona cuando ajusta el elemento de menú "Modo AV" a "Juego".
- "Modo cine" no se puede seleccionar cuando la visualización del canal muestra una resolución de entrada de 480P, 720P o 1080P.

## **Reducción ruido**

Produce una imagen más clara. **Apagado:** Sin ajuste

**Alta:** Para mejorar la reducción de ruido digital **Baja:** Para moderar la reducción de ruido digital

# **3D-Y/C**

Proporciona imágenes de alta calidad con el mínimo de corrimiento de puntos y ruido de diafonía cromática.

**Lento:** Para imágenes fijas **Estándar:** Ajuste normal **Rápido:** Para imágenes en movimiento

**Apagado (2D):** Para el Modo Juego

#### **NOTA**

• 3D-Y/C está disponible para señal de entrada desde vídeo compuesto.

#### **Blanco y negro**

Para ver vídeo en blanco y negro. **Encendi.:** Para ver en blanco y negro **Apagado:** Color normal

#### **Gama de OPC**

Pueden hacerse ajustes automáticos de la gama de ajuste del brillo del sensor OPC de acuerdo a sus preferencias.

La gama de ajuste del sensor OPC puede ajustarse en un máximo de +16 y un mínimo de -16.

**Máx.:** -15 a +16 **Mín.:** -16 a +15

- La gama de la configuración de OPC está activa solamente cuando el OPC está en el ajuste "En.".
- El ajuste máximo no puede ajustarse a un número menor que el ajuste mínimo.
- El ajuste mínimo no puede ajustarse a un número mayor que el ajuste máximo.
- Dependiendo del brillo de la luz ambiental, el sensor OPC puede no funcionar si la gama de ajuste es muy pequeña.

# **Menú Audio**

Puede ajustar la calidad del sonido según sus preferencias empleando los ajustes siguientes.

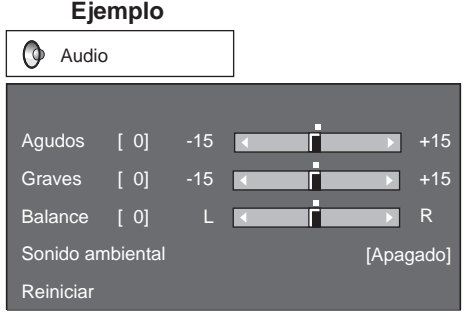

- **1** Pulse **MENU** para visualizar la pantalla MENÚ,
- y luego pulse  $\blacktriangleleft / \blacktriangleright$  para seleccionar "Audio".
- **2** Pulse  $\blacktriangle$  /  $\blacktriangledown$  para seleccionar un elemento de ajuste específico.
	- Seleccione "Sonido ambiental", y luego pulse **ENTER** para ajustar el elemento.
- **3** Pulse  $\blacktriangle / \blacktriangledown (o \blacktriangle / \blacktriangleright )$  para seleccionar el ajuste deseado, y luego pulse **ENTER**.
- **4** Pulse **MENU** para salir.

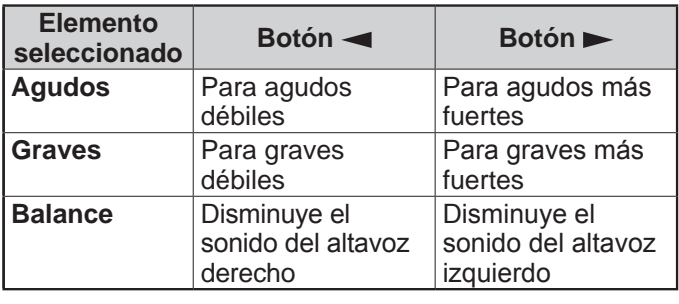

**NOTA**

- El menú Audio se pone gris cuando selección de salida se pone en "Variable".
- Para reponer todos los elementos de ajuste de audio a los valores preajustados en fabrica, pulse  $\triangle$  /  $\blacktriangledown$  para seleccionar "Reiniciar", pulse **ENTER**, pulse  $\blacktriangleleft$  / para seleccionar "Sí", y luego pulse **ENTER**.

# **Sonido ambiental**

La función Sonido ambiental le permite disfrutar de un sonido "vivo" real.

**Encendi.:** La función Sonido ambiental se activa. **Apagado:** Sonido normal.

**NOTA**

- El menú Audio se pone gris cuando selección de salida se pone en "Variable".
- Para algunos discos tal vez sea necesario hacer la preparación en su reproductor DVD. En este caso, consulte el manual de operación de su reproductor DVD.

# **Menú de Control alimentación**

El ajuste de control de la alimentación le permite ahorrar energía.

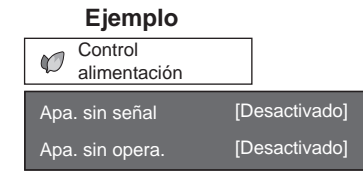

- **1** Pulse **MENU** para visualizar la pantalla MENÚ, v luego pulse  $\blacktriangleleft / \blacktriangleright$  para seleccionar "Control alimentación".
- **2** Pulse  $\blacktriangle$  /  $\blacktriangledown$  para seleccionar "Apa. sin señal" o "Apa. sin opera.", y luego pulse **ENTER**.
- **3** Pulse  $\blacktriangleleft$  /  $\blacktriangleright$  para seleccionar "Activar", y luego pulse **ENTER**.
- **4** Pulse **MENU** para salir.

# **Apagado sin señal**

Cuando se pone en "Activar", la alimentación se desconecta automáticamente si no hay señal durante 15 minutos.

## **NOTA**

- Cinco minutos antes de desconectarse la alimentación, el tiempo restante se visualiza cada minuto.
- "Desactivado" es el valor ajustado en fábrica.
- Puede visualizar emisiones de TV en el Monitor LCD si utiliza equipos externos como un sintonizador de TV. Tenga en cuenta que es posible que la función "Apa. sin señal" no funcione aún cuando el programa de TV que está viendo termine.

# **Apagado sin operación**

Cuando se pone en "Activar", la alimentación se desconecta automáticamente si no se realiza ninguna operación durante 3 horas.

- Cinco minutos antes de desconectarse la alimentación, el tiempo restante se visualiza cada minuto.
- "Desactivado" es el valor ajustado en fábrica.

# **Menú Instalación**

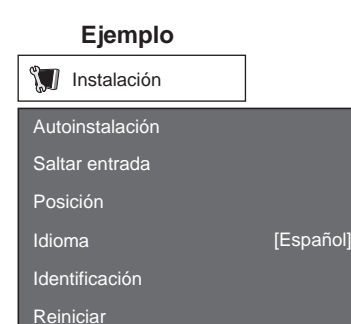

- **1** Pulse **MENU** para visualizar la pantalla MENÚ, y luego pulse  $\blacktriangleleft / \blacktriangleright$  para seleccionar "Instalación".
- **2** Pulse  $\blacktriangle$  /  $\blacktriangledown$  para seleccionar el elemento de ajuste específico, y luego pulse **ENTER**.
- **3** Pulse  $\blacktriangle / \blacktriangledown$  (o  $\blacktriangle / \blacktriangleright$ ) para seleccionar el ajuste deseado, y luego pulse **ENTER**.
- **4** Pulse **MENU** para salir.

# **Autoinstalación**

Esta función le permite cambiar los valores preajustados.

- **Idioma:** Seleccione entre 4 idiomas (Inglés, Francés, Español y Alemán).
- **Ubicación Monitor:** Seleccione "Casa" o "Tienda" según el lugar en el que va a instalar el Monitor LCD.
	- Si selecciona "Casa", el MODO AV se establece a "Estándar".
	- Si selecciona "Tienda", el MODO AV se establece a "DINÁMICO (Fijo)".

## **NOTA**

• Consulte "Preparación inicial" en la página 17 para ajustar cada elemento.

## **Saltar entrada**

Este ajuste le permite omitir la Entrada HDMI o PC-IN ("Entrada 4", "Entrada 5", "Entrada 6" y "Entrada 7") al utilizar la selección de entrada.

**Sí:** Se omite la entrada.

**No:** No se omite la entrada.

# **Etiqueta de entrada**

Le permite establecer el terminal de entrada visualizado cuando se utiliza el menú FUENTE ENTR. Pulse  $\triangle$  /  $\blacktriangledown$  /  $\blacktriangle$  /  $\blacktriangleright$  tpara seleccionar el nombre nuevo para el modo de entrada.

# **Señal de entrada (para modo de entrada de PC analógica solamente)**

Algunas señales de entrada puede que tengan que registrarse manualmente para poder visualizarse correctamente. El par de señales de entrada (resoluciones) de la lista de abajo no se distinguen cuando se reciben. En tal caso, tendrá que ajustar manualmente la señal correcta. Después de ajustarla una vez, ésta se visualizará cuando vuelva a introducirse la misma señal (resolución).

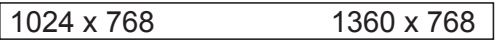

# **NOTA**

• Usted sólo podrá seleccionar "Señal de entrada" en el menú Instalación cuando reciba una de las 2 señales de entrada listadas arriba

# **Ajuste de sincronización automática (para modo de entrada de PC analógica solamente)**

Para ajustar automáticamente la imagen de PC. **Sí:** La sincronización automática empieza y se visualiza "Ajuste de la imagen". **No:** No funciona.

#### **NOTA**

- Cuando se realiza con éxito la sincronización automática se visualiza "Sincronización automática terminada con éxito.". Si no, la sincronización automática habrá fallado.
- La sincronización automática puede fallar aunque se visualiza "Sincronización automática terminada con éxito.".
- La sincronización automática puede fallar si la imagen del PC tiene una resolución baja, tiene bordes poco claros (negros) o se mueve mientras se ejecuta la sintonización automática.
- Asegúrese de conectar el PC al Monitor LCD y encenderlo antes de iniciar la sincronización automática.

# **Ajuste de sincronización fina**

Normalmente, utilizando la sincronización automática, usted puede ajustar fácilmente la imagen según sea necesario para cambiar su posición. Sin embargo, en algunos casos, para optimizar la imagen será necesario hacer el ajuste manual.

- **Pos. H.:** Centra la imagen moviéndola hacia la derecha o hacia la izquierda.
- **Pos. V.:** Centra la imagen moviéndola hacia arriba o hacia abajo.
- **Reloj:** Ajuste cuando la imagen parpadea con franjas verticales.
- **Fase:** Ajuste cuando los caracteres tienen un contraste bajo o cuando la imagen parpadea.

# **Menú en pantalla**

#### **NOTA**

- Para reponer todos los elementos de ajuste de Sinc. fino a los valores preajustados en fabrica, pulse  $\triangle$  / $\blacktriangledown$ para seleccionar "Reiniciar", y luego pulse **ENTER**.
- No es necesario ajustar el "Reloj" o la "Fase" cuando se introduce una señal digital, por tanto no puede seleccionarse.
- La posición predeterminada del cursor podría no ser en el centro debido a que la gama variable de la posición de la pantalla podría ser asimétrica.
- Los rangos variables de posición de la pantalla dependen del Modo de visión o del tipo de señal.

#### **Posición**

Para ajustar las posiciones horizontal y vertical de la imagen.

- **Pos. H.:** Centra la imagen moviéndola hacia la derecha o hacia la izquierda.
- **Pos. V.:** Centra la imagen moviéndola hacia arriba o hacia abajo.

#### **NOTA**

- Para reponer los ajustes a los valores de fábrica, pulse  $\blacktriangle$  /  $\blacktriangledown$  para seleccionar "Reiniciar", y luego pulse **ENTER**.
- Al conectar un PC al terminal HDMI, la posición de la imagen se ajustará automáticamente. No puede ser ajustada manualmente.
- Los rangos variables de posición de la pantalla dependen del Modo de visión o del tipo de señal.
- Los ajustes se almacenan separadamente según la fuente de entrada.

#### **Idioma**

También puede seleccionar un idioma desde el menú de instalación. Seleccione entre 4 idiomas: Inglés, Francés, Español y Alemán.

## **Identificación**

La versión actual del software del Monitor LCD se muestra en la parte superior.

El tiempo de uso total aproximado de la

retroiluminación se muestra en la parte inferior (en la unidad de 500 horas).

Utilice este valor como referencia para determinar el momento de sustitución de la retroiluminación. **NOTA**

• El tiempo de uso incluye la utilización para la inspección de fábrica realizada antes del envío.

## **Reiniciar**

Si se hacen ajustes complejos y no es posible restaurar los elementos de ajuste a los valores normales, puede reponer todos los elementos de ajuste a los valores de fábrica.

- **1** En la pantalla se visualiza "Retorno a los ajustes de fábrica".
- **2** Seleccione "Sí".
	- En la pantalla se visualizará "Ahora el monitor se encenderá automáticamente. ¿Acepta?".
- **3** Seleccione "Sí".
	- En la pantalla se visualiza y parpadea "Inicializando...". Después de que termine la reposición, la alimentación se desconecta y luego vuelve a conectarse. La pantalla regresará a sus ajustes originales.

**NOTA**

- Los elementos de ajuste de idioma no cambiarán.
- Los elementos de ajuste de la Ubicación Monitor no cambiarán.

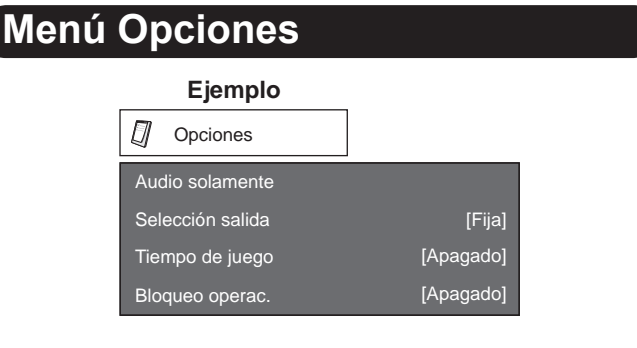

- **1** Pulse **MENU** para visualizar la pantalla MENÚ, y luego pulse  $\blacktriangleleft / \blacktriangleright$  para seleccionar "Opciones".
- **2** Pulse  $\blacktriangle$  /  $\blacktriangledown$  para seleccionar un elemento de ajuste específico, y luego pulse **ENTER**.
- **3** Pulse  $\blacktriangle / \blacktriangledown$  (o  $\blacktriangle / \blacktriangleright$ ) para seleccionar el ajuste deseado, y luego pulse **ENTER**.
- **4** Pulse **MENU** para salir.

## **Audio solamente**

Cuando se escuche un programa de música, podrá apagar la pantalla y disfrutar del sonido solamente.

**Encendi.:** Sale audio sin imagen de pantalla. **Apagado:** Sale audio e imágenes de pantalla.

**NOTA**

• La imagen en la pantalla regresará a normal cuando se pulse un botón (excepto aquellos para ajuste del audio, como **VOL**, **MUTE**).

# **Menú en pantalla**

# **Selección de entrada**

Si no obtiene una imagen nítida desde el equipo externo conectado a INPUT 3 ó INPUT 7 (DVI), puede ser que necesite cambiar el ajuste del tipo de señal de entrada en el menú "Selec. entr.".

# ■ Selección de señal de entrada (INPUT 3)

Seleccione en la lista siguiente el tipo de señal de entrada:

# **Auto/COMPONENTES/VÍDEO**

## **NOTA**

- Si el tipo de señal seleccionado no es correcto, las imágenes no se visualizarán, o se visualizarán sin ningún color.
- Consulte el manual del equipo externo para conocer el tipo de señal.
- Si pone Entrada 3 en Auto, el Monitor LCD seleccionará automáticamente la señal de entrada.
- Poniendo en "Auto" la selección de señal Entrada 3 cuando estén conectados otros equipos, se creará la prioridad de conexión siguiente.
	- VÍDEO COMPONENTE
	- VÍDEO

■ Selección de señal de entrada DVI (INPUT 7) Seleccione en la lista siguiente el tipo de señal de entrada:

## **Auto/DIGITAL/ANALÓGICA**

# **Ajuste de HDMI**

Para ver una imagen de equipo HDMI, seleccione "Entrada 4", "Entrada 5" o "Entrada 6" en el menú "FUENTE ENTR" utilizando **INPUT** en el control remoto o en el Monitor LCD.

### **Vista automática:**

**Activar:** Para utilizar Modo de visión basándose en el reconocimiento de la señal, incluyendo una señal HDMI.

**Desactivar:** No funciona.

#### **Selec. Audio:**

**Digital:** Para una señal de audio vía el terminal HDMI.

**Analógico:** Para una señal de audio vía los terminales L/R Audio (ENTRADA 6).

#### **NOTA**

- Consulte el manual del equipo externo para conocer el tipo de señal.
- "Selec. Audio" solamente está disponible para Entrada 6.
- Al conectar un adaptador/cable de conversión HDMI-DVI al terminal HDMI, puede ser que la imagen no se visualice claramente.

#### **Selección de salida**

Le permite seleccionar qué va a controlar la salida de audio.

**Fija:** El sonido del altavoz se ajusta con **VOL + / –** en el control remoto o **VOL + / –** en el Monitor LCD.

El sonido procedente del terminal AUDIO OUTPUT no se puede ajustar y sale a un nivel consistente.

**Variable:** El sonido procedente del terminal AUDIO OUTPUT se ajusta con **VOL + / –** en el control remoto o **VOL + / –** en el Monitor LCD. El sonido del altavoz se silencia.

## **Sistema de color**

Seleccione en la lista siguiente el sistema de señal de video compatible con su equipo:

#### **Auto/NTSC/PAL**

#### **NOTA**

• "Sistema de color" solamente puede ajustarse para, INPUT 2 e INPUT 3 VIDEO.

#### **Tiempo de juego**

Esta función muestra el tiempo transcurrido del juego de tal manera que no pierda el seguimiento del tiempo. Para visualizar el tiempo transcurrido, seleccione "JUEGO" para el MODO AV antes de comenzar el juego.

**Encendi.:** El tiempo transcurrido se muestra cada 30 minutos cuando cambia al modo JUEGO en el modo de entrada externa.

## **Apagado:** Sin ajuste

#### **Bloqueo de operación**

Esta función bloquea los botones de funcionamiento en el Monitor LCD y en el control remoto.

**Apagado:** Sin ajuste

**Bloqueo control MD:** Se bloquean todos los botones en el control remoto.

**Bloq. control botón:** Se bloquean todos los botones en el Monitor LCD, excepto **POWER**.

- Para desbloquear los botones en el control remoto, pulse **MENU** en el Monitor LCD y luego seleccione "Apagado" en la pantalla MENÚ.
- Para desbloquear los botones en el Monitor LCD, pulse **MENU** en el control remoto y luego seleccione "Apagado" en la pantalla MENÚ.

# **Solución de problemas**

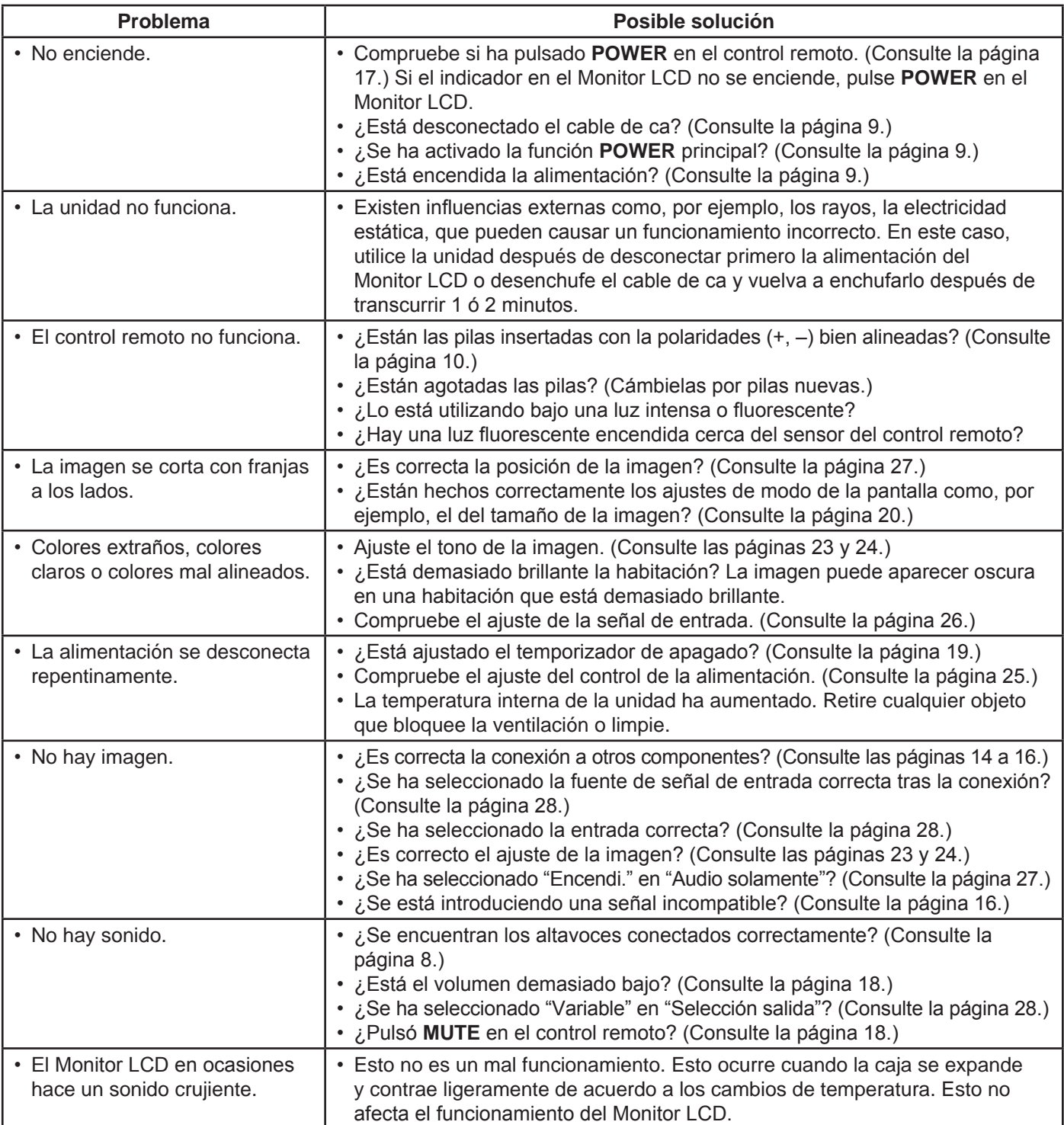

# **Precauciones relacionadas con la utilización en ambientes de alta y baja temperatura**

- Cuando se utilice la unidad en un lugar donde la temperatura esté baja (una habitación o una oficina por ejemplo), la imagen podrá dejar trazos persistentes o aparecer un poco retrasada. Esto no es un fallo del funcionamiento, y la unidad se recuperará cuando la temperatura vuelva a ser normal.
- No deje la unidad en un lugar caliente o frío. Además, no deje la unidad en un lugar expuesto a la luz solar directa ni cerca de una calefacción, porque la caja podrá deformarse y el panel de cristal líquido podrá funcionar mal. Temperatura para guardar la unidad: -4°F a +140°F (-20°C a +60°C)

# **Especificaciones del puerto RS-232C**

# ■ **Control del Monitor LCD mediante PC**

Conecte el puerto COM del PC (conector RS-232C) y el terminal RS-232C del Monitor LCD con un cable RS-232 (de tipo cruzado, producto de venta en comercios).

#### **NOTA**

• Este sistema de operación deberá ser utilizado por una persona acostumbrada a utilizar PCs.

#### ■ **Condiciones de comunicación**

Ajuste las comunicaciones RS-232C en el PC para que concuerden con las condiciones de las comunicaciones del Monitor LCD.

Los ajustes de comunicación del Monitor LCD son los siguientes:

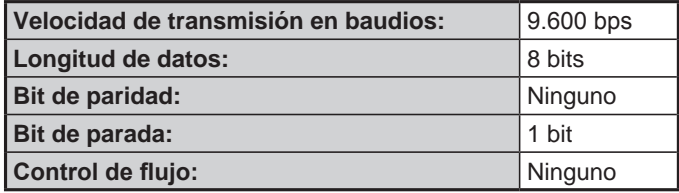

#### ■ **Procedimiento de comunicación**

Envíe los comandos de control desde el PC vía el conector RS-232C.

El Monitor LCD funciona según el comando recibido y envía un mensaje de respuesta al PC.

No envíe múltiples comandos al mismo tiempo. Espere a que el PC reciba la respuesta de que todo está bien antes de enviar el siguiente comando.

#### ■ **Tabla de comandos**

• Los comandos que no se indican aquí no garantizan la operación.

#### ■ **Formato de comando** Ocho códigos ASCII + CR

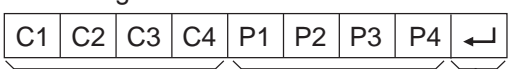

Comando de 4 dígitos Parámetro de 4 dígitos Código de retorno Comando de 4 dígitos: Comando. El texto de cuatro caracteres.

Parámetro de 4 dígitos: Parámetro 0–9, x, en blanco, ?

#### ■ **Parámetro**

Introduzca los valores de los parámetros, alineando a la izquierda, y rellene el resto con espacios en blanco. (Asegúrese de introducir cuatro valores para el parámetro.)

Cuando el parámetro de entrada no se encuentre dentro de la gama ajustable retornará "ERR". (Consulte "Formato de código de respuesta".)

> responderá el valor del ajuste actual.

> > $E | R | R$

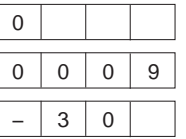

Cuando se introduzca "?" para algunos comandos,

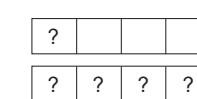

# ■ **Formato de código de respuesta**

Respuesta normal

Código de retorno (0DH)

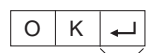

Respuesta al problema (error de comunicación o comando incorrecto)

> Código de retorno (0DH)

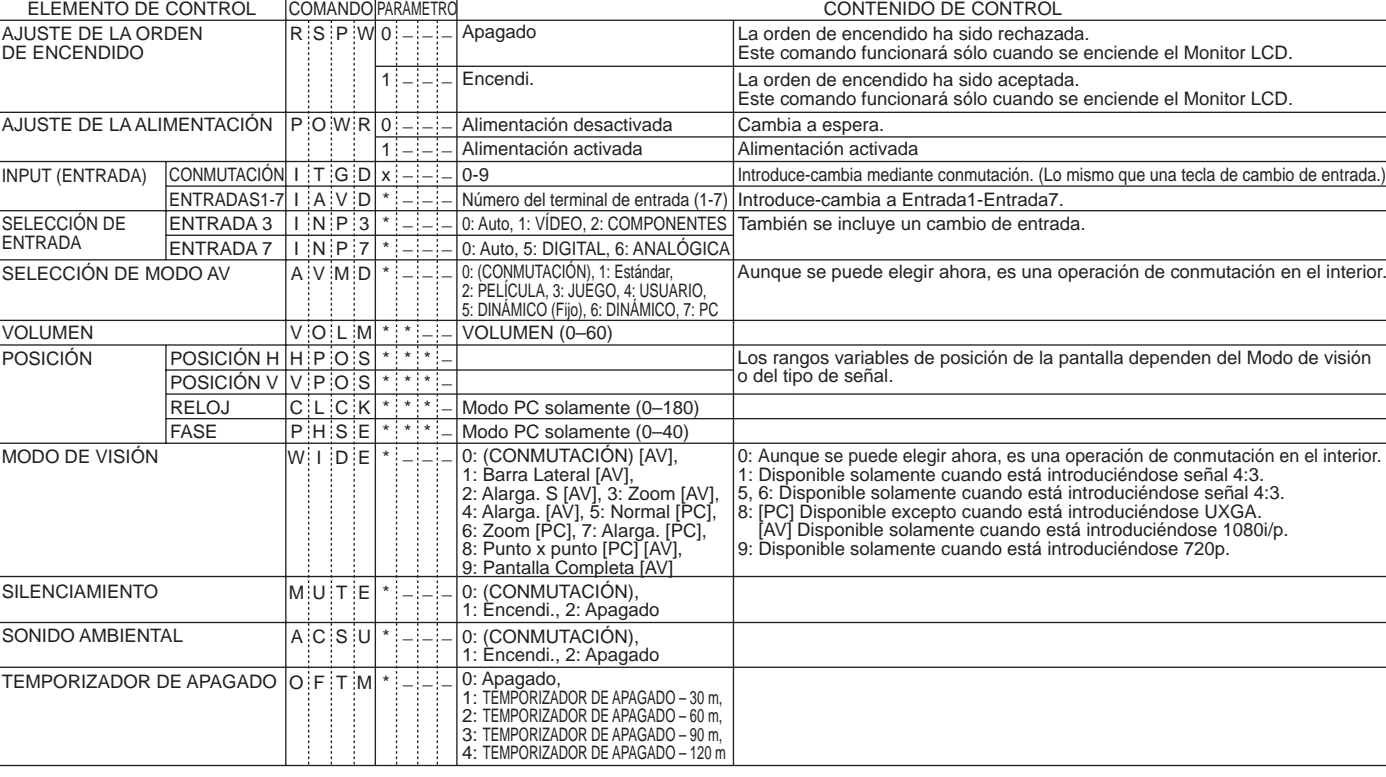

#### **NOTA**

• Si aparece un subrayado (\_) en la columna de los parámetros, introduzca un espacio.

- Si aparece un asterisco (\*), introduzca un valor dentro de la gama indicada entre paréntesis bajo CONTENIDO DE CONTROL.
- Siempre que el parámetro (x) de la tabla sea un valor numérico, éste puede escribir cualquier cosa.

# **Especificaciones**

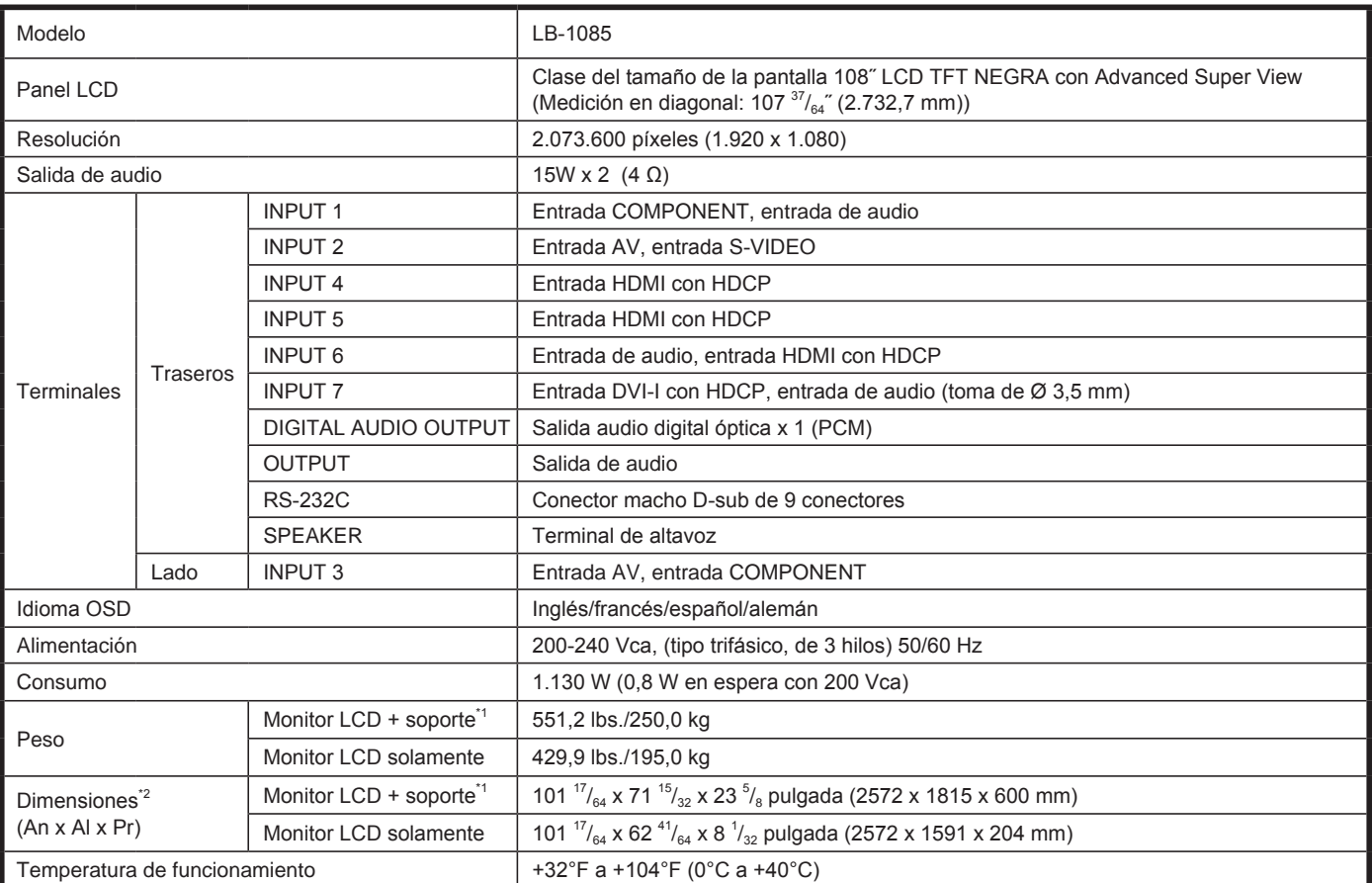

\* 1 Con pedestal suministrado de fábrica.

\* 2 Los "Dimensional Drawings" (Dibujos acotados) se muestran en la cubierta trasera interior.

La altura incluye la parte prominente del perno de ojo. La profundidad excluye las protuberancias.

• SHARP sigue una política de mejoras continuas, por eso se reserva el derecho de hacer cambios en el diseño y en las especificaciones, para mejorar el producto, sin previo aviso. Las cifras de las especificaciones del rendimiento indicadas son valores nominales de las unidades de producción. Es posible que los valores de algunas unidades individuales sean algo diferentes de los valores indicados en esta tabla.

• El panel de LCD en color TFT utilizado en este monitor se fabrica aplicando tecnología de alta precisión. Sin embargo, podría haber puntos diminutos en la pantalla en los que los píxeles no se iluminen nunca o estén iluminados permanentemente. Asimismo, si la pantalla se visualiza desde un ángulo importante, podrían percibirse colores o brillos irregulares. Obsérvese que no se trata de malfuncionamientos sino de fenómenos comunes de los productos de LCD y que no afectan al rendimiento del monitor.

# **Información sobre la licencia de software para este producto**

# ■ **Composición del software**

El software incluido en este producto está compuesto por varios componentes de software cuyos derechos de propiedad intelectual individuales pertenecen a SHARP o a terceros.

# ■ Software desarrollado por SHARP y software libre

La propiedad intelectual de los componentes del software y diversos documentos relacionados incluidos con este producto que fueron desarrollados o escritos por SHARP son propiedad de SHARP y están protegidos por la Ley de Propiedad Intelectual, acuerdos internacionales, y otras leyes correspondientes. Este producto también utiliza software y componentes de software distribuidos libremente cuyos derechos de propiedad intelectual pertenecen a terceros. Entre ellos se incluyen componentes de software cubiertos por una Licencia Pública General de GNU (en lo adelante GPL), o una Licencia Pública General Menor de GNU (en lo adelante LGPL) u otros acuerdos de licencia.

# ■ Obtención del código fuente

Algunos de los propietarios de licencias del software libre requieren que el distribuidor provea el código fuente con los componentes de software ejecutables. La GPL y la LGPL incluyen requerimientos similares. Para información sobre cómo obtener el código fuente para el software libre y para obtener la GPL, la LGPL, y otra información sobre acuerdo de licencia, visite el siguiente sitio Web:

http://www.sharp.co.jp/lcd-display/corporate/support/download/source\_e.html

No podemos responder ninguna pregunta sobre el código fuente para el software libre. El código fuente para los componentes de software sobre los cuales SHARP tiene propiedad intelectual no se distribuyen.

## ■ **Reconocimientos**

Con este producto se incluyen los siguientes componentes de software libre:

- linux kernel
- busybox
- uClibc
- zlib
- libpng
- libjpeg

# **Dimensional Drawings / Dimensions du moniteur / Dibujos de dimensiones**

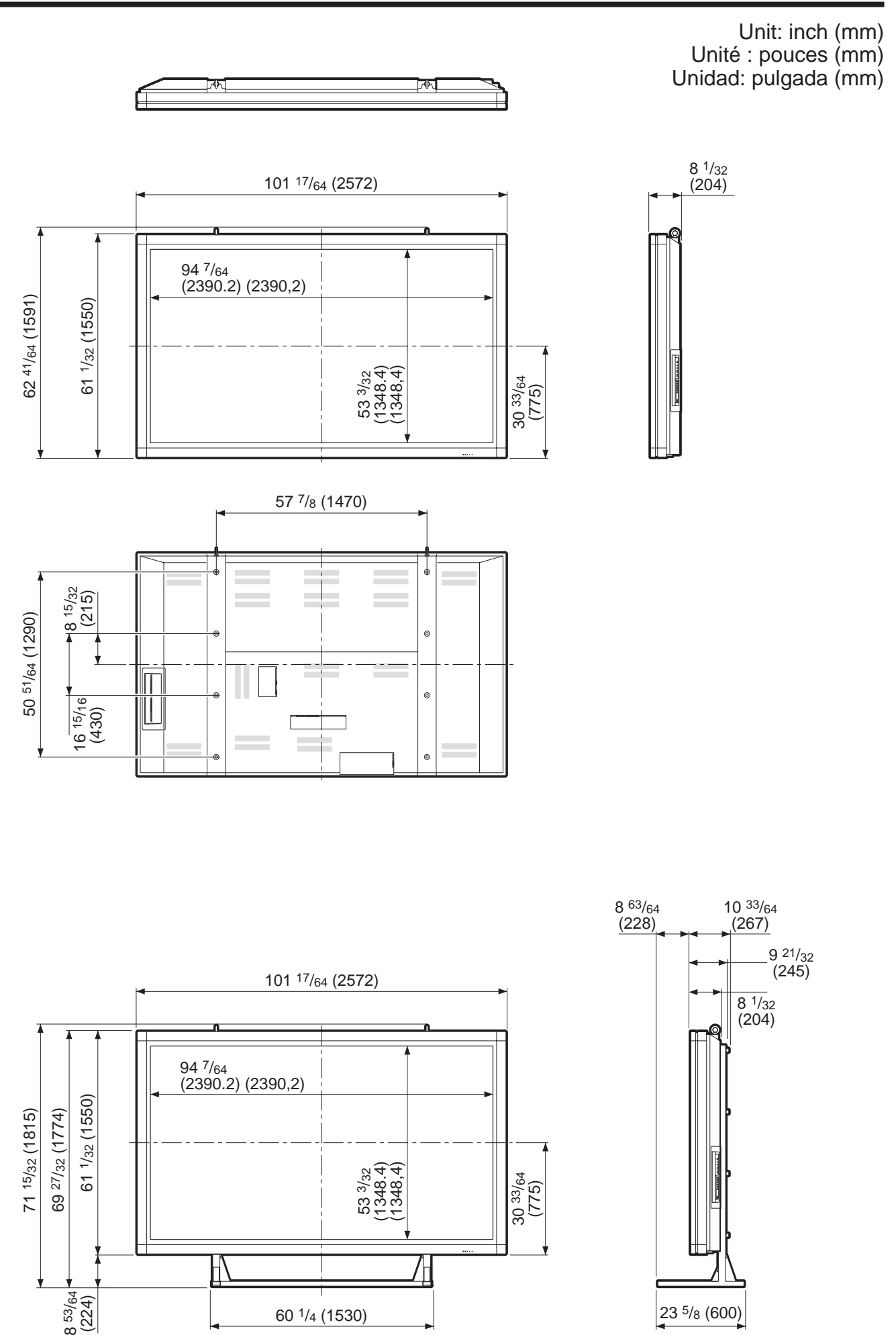

# SHARP **SHARP CORPORATION**

J,

Printed in Japan Imprimé au Japon Impreso en Japón C2 08G DSC1 TINS-D844WJZZ